## **Rejestratory sieciowe BCS-Point**

Instrukcja Obsługi

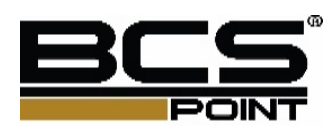

Manual Version: V1.00

## **Uwagi!**

- Informacje zawarte w instrukcji użytkowania rejestratora mogą ulec zmianie bez wcześniejszego powiadomienia użytkownika urządzenia. Zmianie mogą ulec funkcjonalności urządzeń a aktualizacja instrukcji będzie wprowadzana z nową wersją instrukcji.
- Dołożyliśmy wszelkich starań aby zweryfikować informacje zawarte w instrukcji, oraz jej integralność. Nie ponosimy jednakże, żadnej odpowiedzialności za błędy drukarskie lub techniczne w poniższej instrukcji.
- Ilustracje zawarte w instrukcji są poglądowe i mogą się różnić w zależności od wersji oprogramowania zainstalowanego w urządzeniu.
- Niniejsza instrukcja jest sporządzona dla wielu produktów, a więc nie jest przeznaczona do konkretnego produktu.
- Ze względów na różne wartości środowiskowe w jakich zostaną zainstalowane urządzenia, mogą być różnice pomiędzy ustawieniami referencyjnymi a wymaganymi w danych warunkach środowiskowych. Ustawienia urządzeń powinny być dopasowywane bezpośrednio w miejscach instalacji urządzeń.

## Legenda symbole

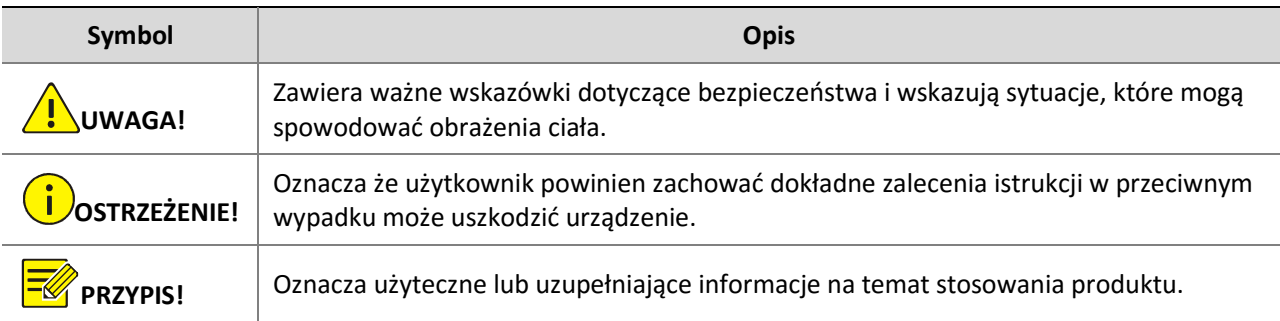

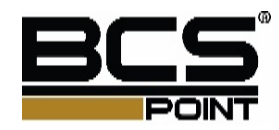

## Instrukcja Bezpieczeństwa

Proszę uważnie przeczytać następującą instrukcję bezpieczeństwa, aby uniknąć obrażeń ciała i zapobiec uszkodzeniu rejestratora lub innych urządzeń elektrycznych.

**1.** Źródła zasilania (uwaga: należy skorzystać z dołączonego zasilacza lub wskazanego przez producenta).

Nie wolno korzystać z urządzenia z niedozwolonymi źródłami zasilania.

- **2.** Nigdy nie należy wkładać żadnych przedmiotów przez otwory w rejestratorze aby uniknąć porażenia prądem lub innych wypadków.
- **3.** Nie należy umieszczać urządzenia w miejscach zakurzonych
- **4.** Nie należy umieszczać urządzenia na deszczu lub wilgotnym środowisku.
- **5.** Nie należy umieszczać urządzenia w wilgotnym środowisku, np. piwnicy. Jeśli sprzęt jest przypadkowo w kontakcie z wodą, należy odłączyć przewód zasilania i natychmiast skontaktować się z serwisem lub instalatorem.
- **6.** Utrzymuj urządzenie czyste i suche. Do czyszczenia zewnętrznej obudowy rejestratora używać miękkiej wilgotnej szmatki (nie używać środków czyszczących w aerozolu)
- **7.** Nie używaj jeśli pojawią się jakieś problemy. Jeśli pojawi się jakiś dziwny zapach lub dźwięk z rejestratora, należy odłączyć kabel zasilający i skontaktować się z autoryzowanym dystrybutorem lub serwisem.
- **8.** Nie należy zdejmować pokrywy rejestratora, aby uniknąć porażenia prądem elektrycznym
- **9.** Zachowaj ostrożność jeśli rejestrator nie działa prawidłowo z powodu uderzenia twardym przedmiotem, prosimy skontaktować się z autoryzowanym sprzedawcą w celu naprawy lub wymiany.
- **10.** Używaj standardowej baterii litowej. Po odcięciu zasilania, gdy zegar systemowy nie może kontynuować pracy, proszę wymienić standardową baterię litową 3V na płycie głównej. Wyłącz rejestrator przed wymianą baterii w innym razie możesz być porażony prądem elektrycznym. Proszę prawidłowo wyrzucać zużyte baterie.
- **11.** Umieść urządzenie w miejscu z dobrą wentylacją. Rejestrator zawiera dysk HDD, który wytwarza dużą ilość ciepła podczas pracy. Nie należy blokować otworów wentylacyjnych (na górze, na dole, po obu stronach i na odwrocie) są one niezbędne do chłodzenia urządzenia podczas pracy . Zainstaluj lub umieść urządzenie w miejscu z dobrą wentylacją.
- **12.** Dołączony zasilacz może być używany przez jedno urządzenie jednocześnie. Nie próbuj podłączać więcej niż jednego urządzenia do zasilacza. Może to skutkować ciągłym restartem urządzenia z uwagi na niewystarczającą wydajność zasilacza.
- **13.** Urządzenie należy chronić przed kapiącą wodą lub zalaniem. Nie umieszczaj obiektów zawierających wodę na urządzeniu.

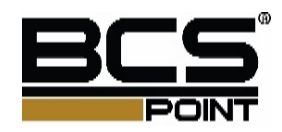

## Spis treści

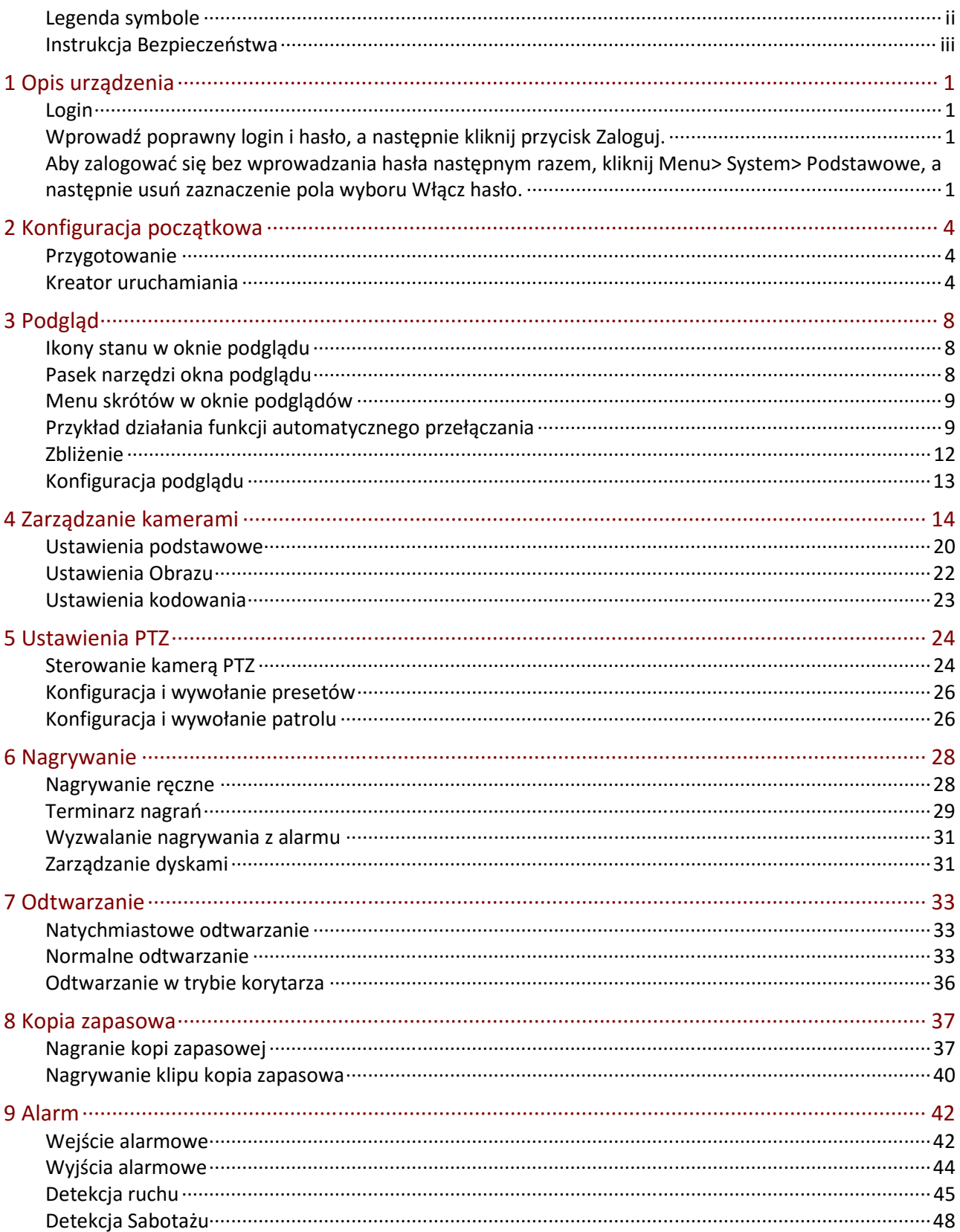

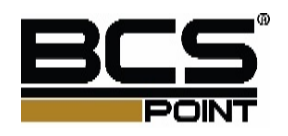

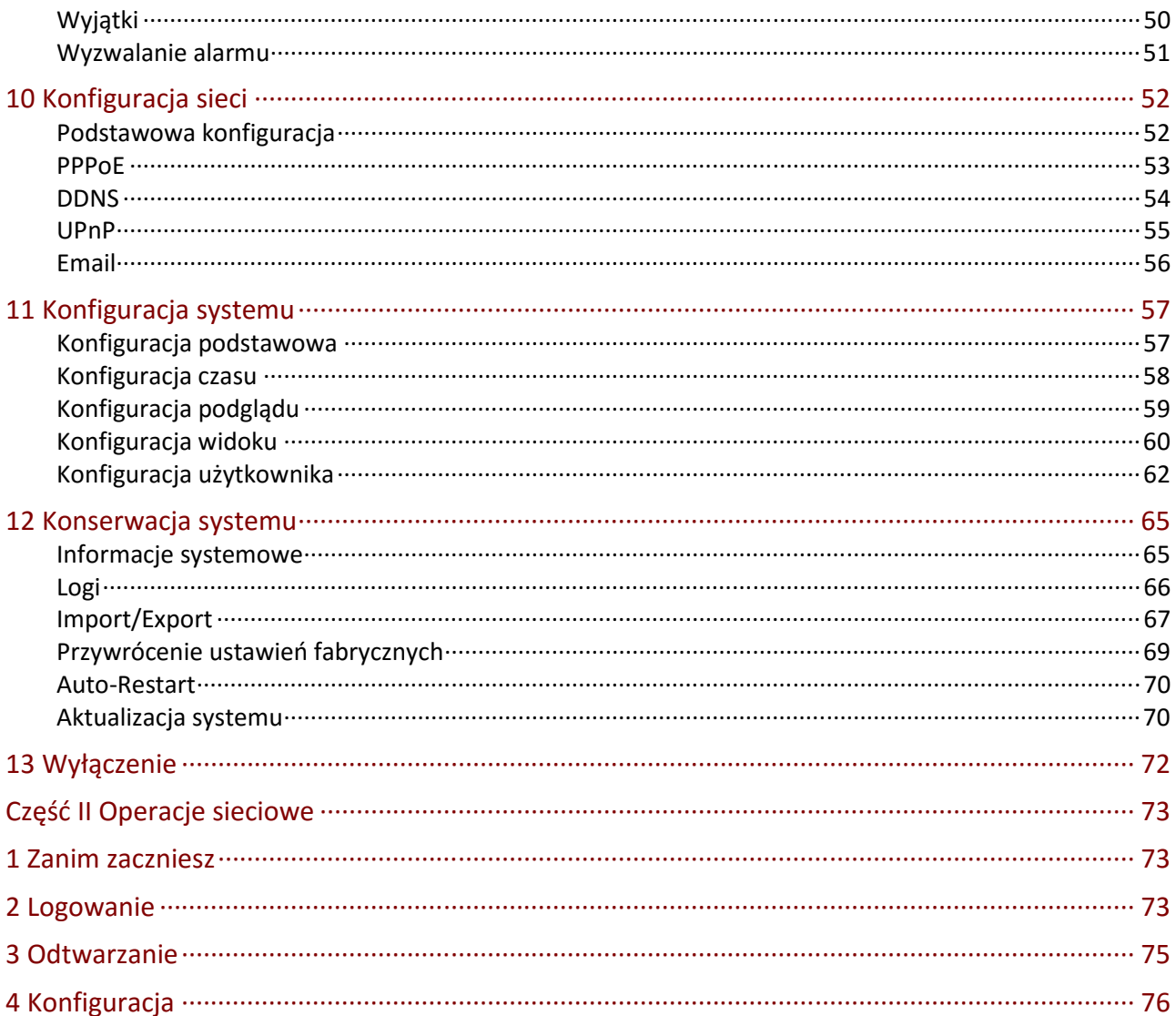

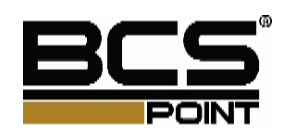

## **1 Opis urządzenia**

**UWAGA!** Instrukcja odnosi się do serii rejestratorów BCS-Point. Opis panela przedniego lub tylnego może być różny w zależności od posiadanego modelu rejestratora. Ilustracje zawarte poniżej są poglądowe i mogą się różnić w zależności od wersji rejestratora.

### Login

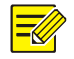

#### **Uwaga!**

- Użyj domyślnej nazwy użytkownika "admin" i hasło "123456", po zalogowaniu się do urządzenia po raz pierwszy.
- **1.** Kliknij prawym przyciskiem myszy w oknie podglądu, a następnie wybierz Menu. Zostanie wyświetlone okno dialogowe logowania.

Wprowadź poprawny login i hasło, a następnie kliknij przycisk Zaloguj.

Aby zalogować się bez wprowadzania hasła następnym razem, kliknij Menu> System> Podstawowe, a następnie usuń zaznaczenie pola wyboru Włącz hasło.

#### Operacje myszy

Niniejsza instrukcja opisuje operacje myszy dla praworęcznych użytkowników.

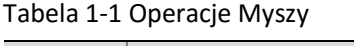

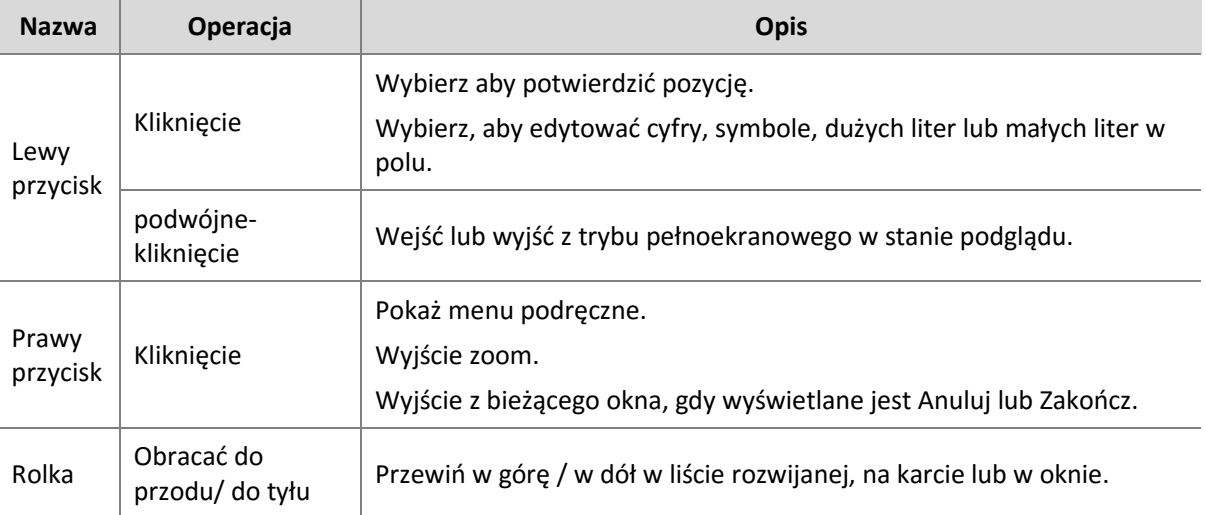

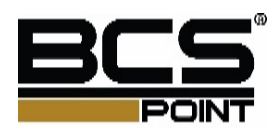

#### Przyciski na panelu przednim

Przyciski na przednim panelu mogą się zmieniać w zależności od modelu urządzenia. Proszę zobaczyć przyciski na urządzeniu.

Przyciski na panelu przednim 1

| <b>Przycisk</b> | <b>Opis</b>                                                                                                    |
|-----------------|----------------------------------------------------------------------------------------------------|
|                 | Wyświetlenie Menu głównego                                                                                                    |
|                 | Przełącz do następnej karty na ekranie                                                                                                    |
| F1              | Pomocniczy przycisk funkcyjny.                                                                                                    |
|                 | Wyjście z bieżącego okna.                                                                                                    |
|                 | $\Box/\Box/\Box$ Wybierz panel lub element menu. W trybie PTZ, przyciski te<br>służą do sterowania kierunkiem obrotu kamery PTZ, gdy pasek narzędzi<br>PTZ jest ukryty.<br>ונגן (גם): Przewijanie do tyłu / do przodu 30 sekund w trybie odtwarzania,<br>$\bullet$<br>gdy pasek narzędzi odtwarzania jest ukryty. |
|                 | בב: Do przodu / do tyłu przy różnych prędkościach w trybie<br>odtwarzania, gdy pasek narzędzi odtwarzania jest ukryta.                                                                                                    |
|                 | Potwierdzić operację, lub rozpocząć / zatrzymać odtwarzanie.                                                                                                    |
|                 | Rozpocząć lub wyłączyć urządzenie.                                                                                                    |

#### Przyciski na panelu przednim 2

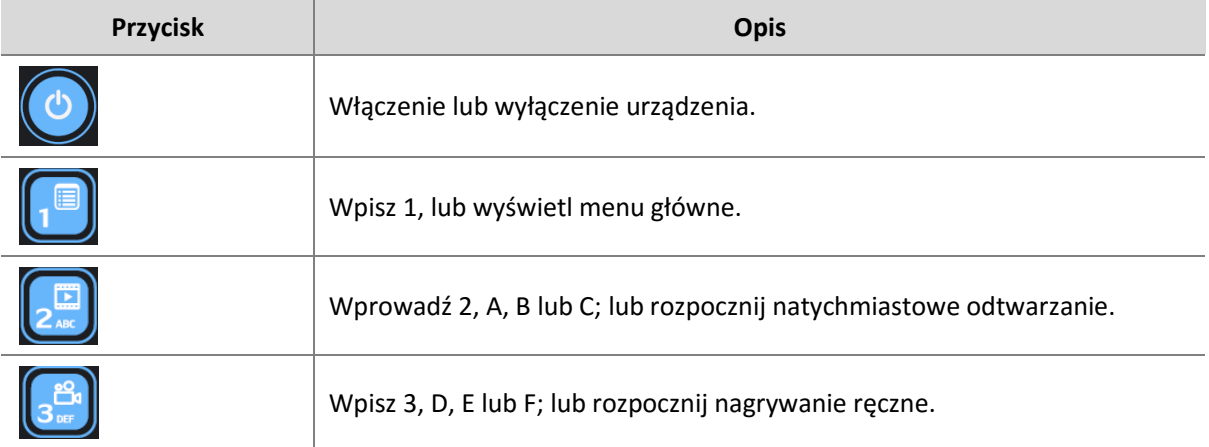

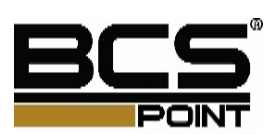

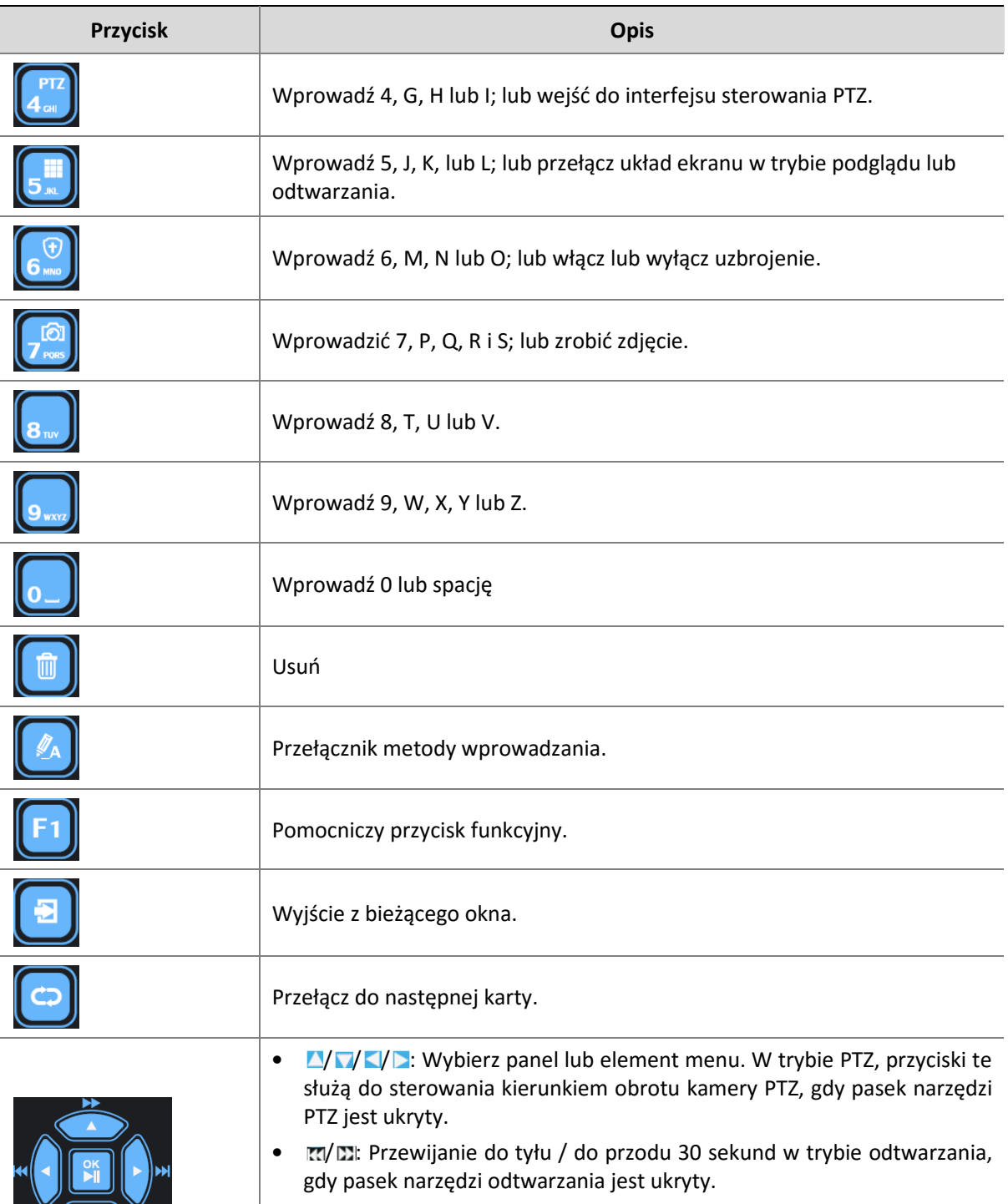

- / : Do przodu / do tyłu przy różnych prędkościach w trybie odtwarzania, gdy pasek narzędzi odtwarzania jest ukryta.
- $\frac{24}{100}$ : Potwierdzić operację, lub rozpocząć / zatrzymać odtwarzanie.

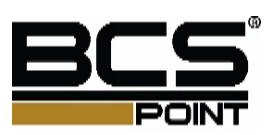

 $\frac{1}{4}$ 

# **2 Konfiguracja początkowa**

## Przygotowanie

- Upewnij się, że co najmniej jeden monitor jest prawidłowo podłączony do złącza HDMI / VGA na tylnym panelu urządzenia.
- Upewnij się, że dysk twardy jest poprawnie zainstalowany.

### Kreator uruchamiania

Kreator uruchamiania może prowadzić do zakończenia najbardziej podstawową konfigurację urządzenia, aby działać poprawnie.

**1.** Zdecyduj, czy chcesz pokazać kreatora rozruchu przy kolejnym uruchomieniu, a następnie kliknij przycisk Dalej

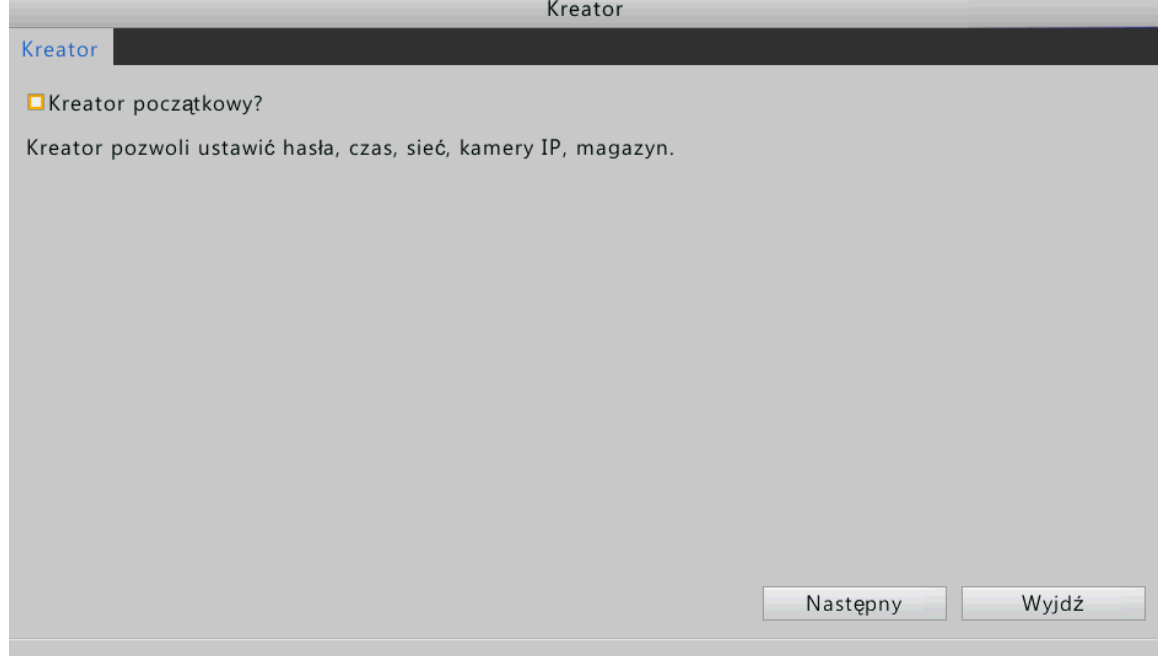

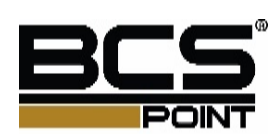

**2.** Zdecyduj, czy chcesz aby rejestrator automatycznie dodał kamery, a następnie kliknij przycisk następny

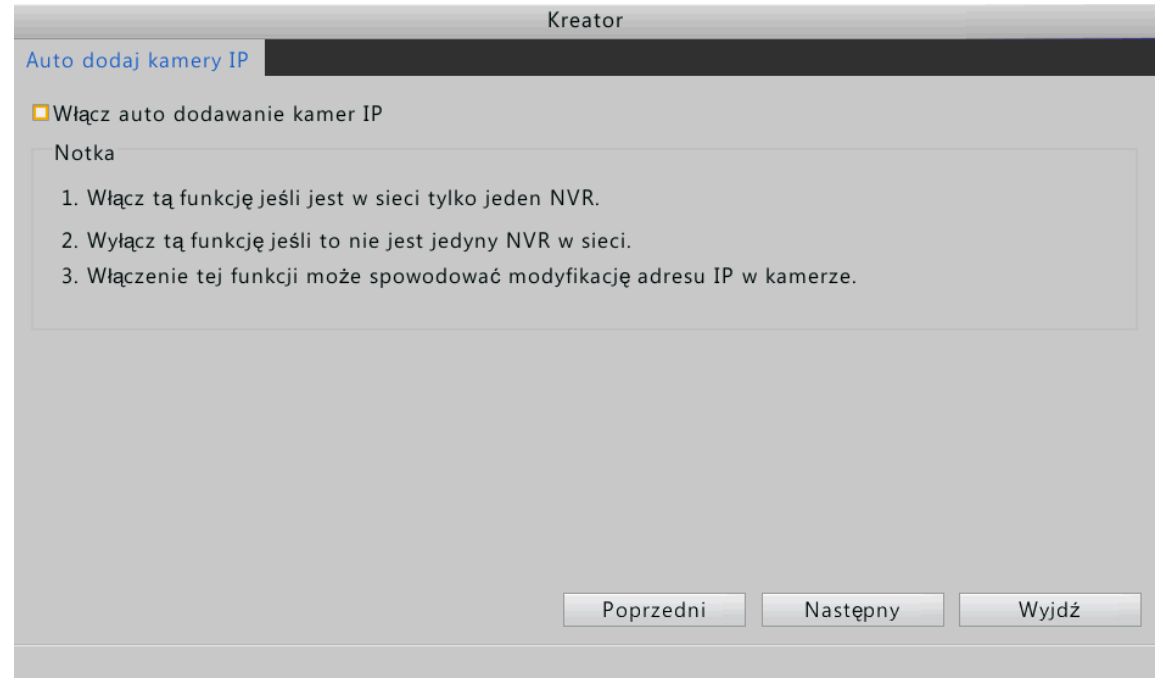

**3.** Wpisz hasło 123456 lub admin a następnie kliknij przycisk następny.

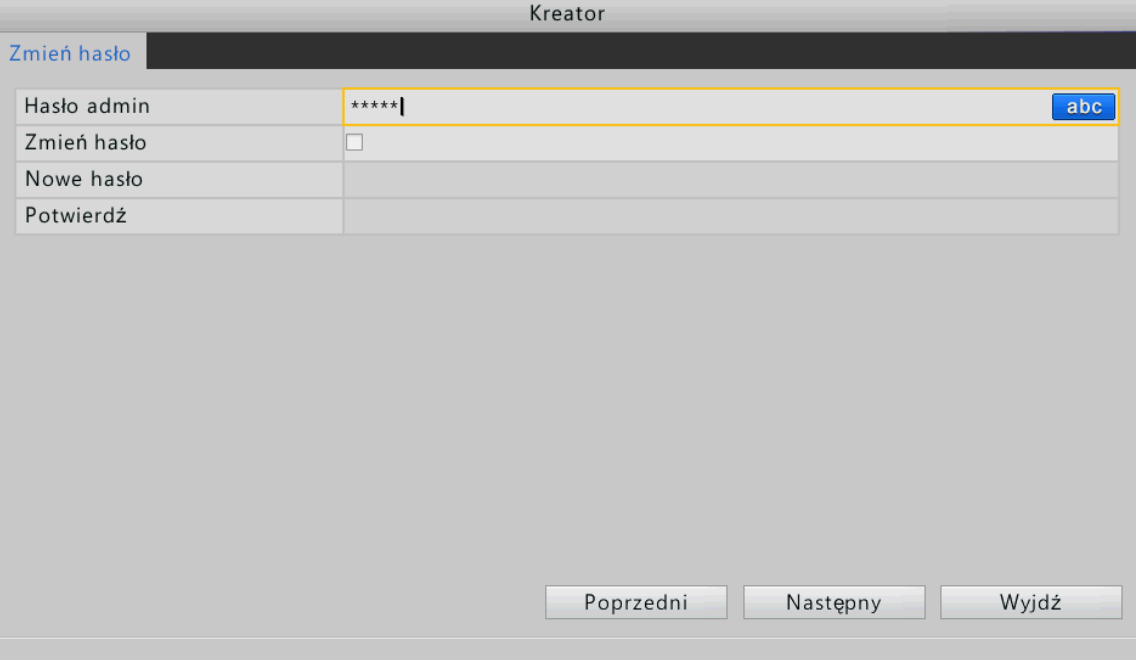

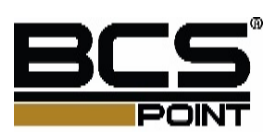

**4.** Ustaw poprawny czas a następnie naciśnij przycisk następny.

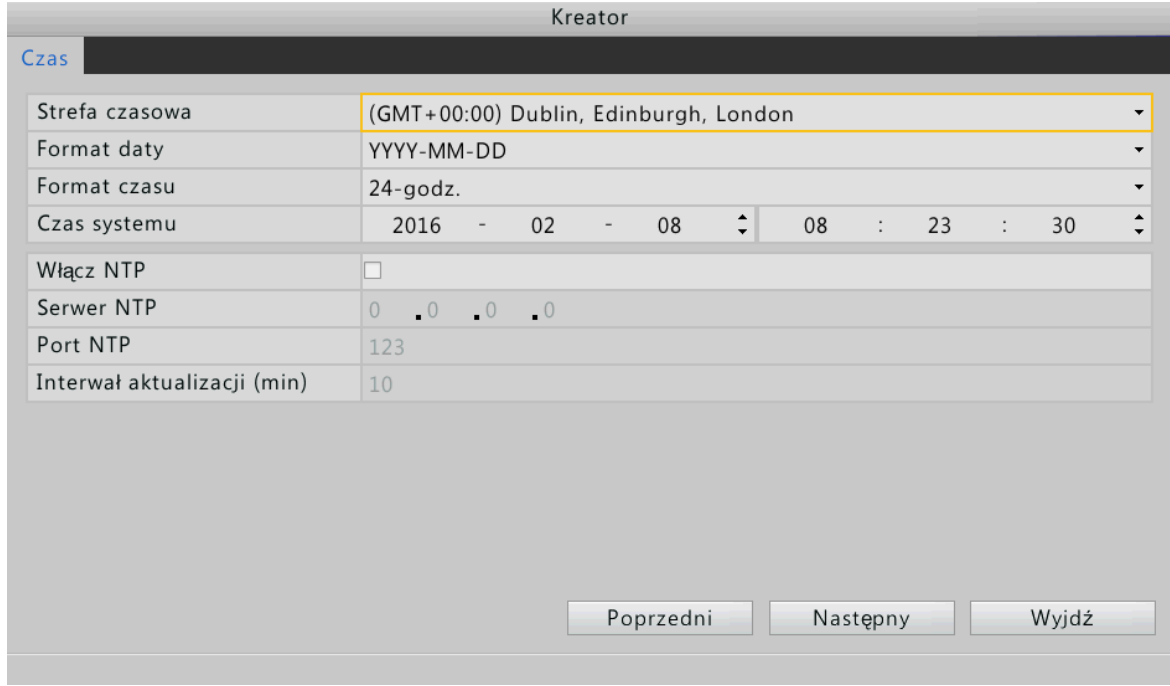

**5.** Ustaw odpowiednio adres IP, maskę podsieci oraz bramę domyślną. Następnie naciśnij przycisk **następny**.

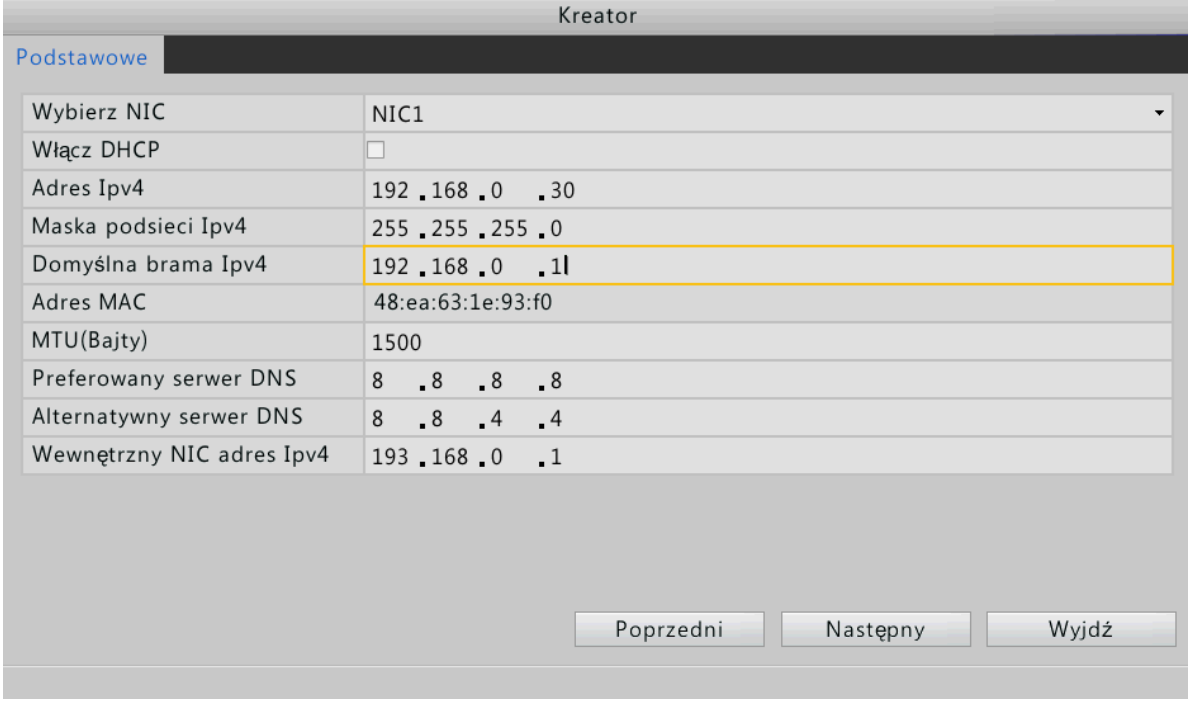

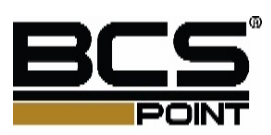

**6.** Kliknij szukaj, wybierz kamerę, którą chcesz dodać następnie naciśnij przycisk dodaj. Po dodaniu kamery naciśnij przycisk **następny**.

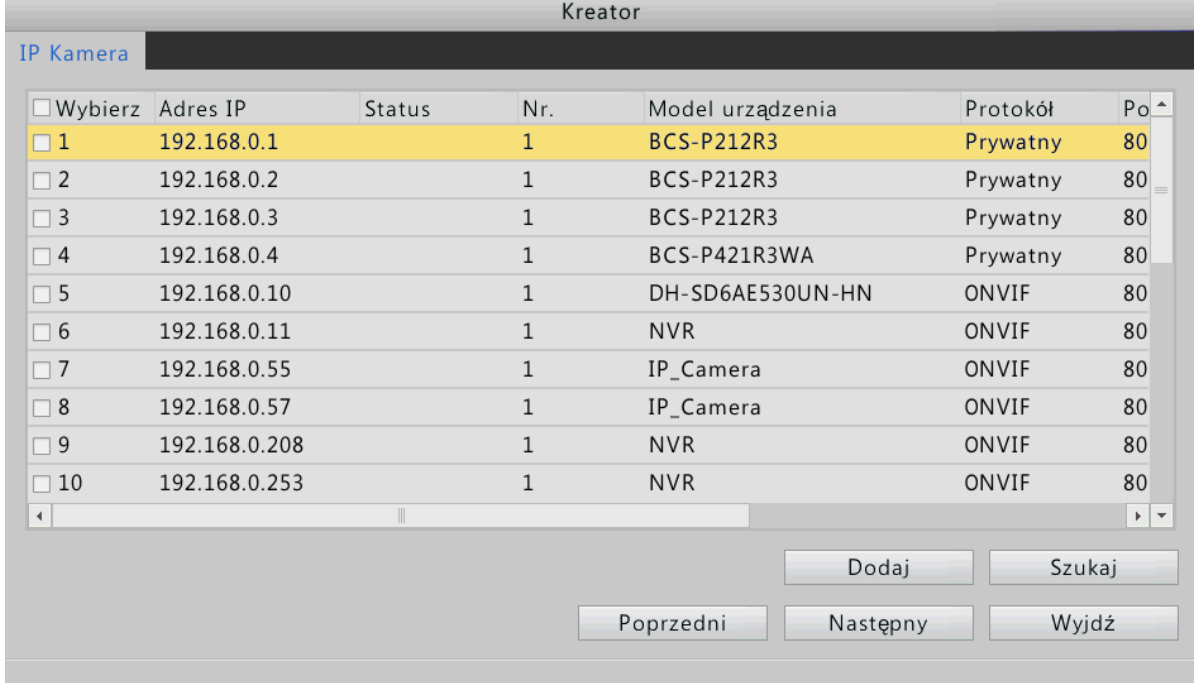

**7.** Domyślnie harmonogram nagrywania 24-godzinny jest włączony dla wszystkich podłączonych kamer, ale można wybrać kamerę, a następnie zmienić typ nagrywania. Po zakończeniu konfiguracji kliknij przycisk OK.

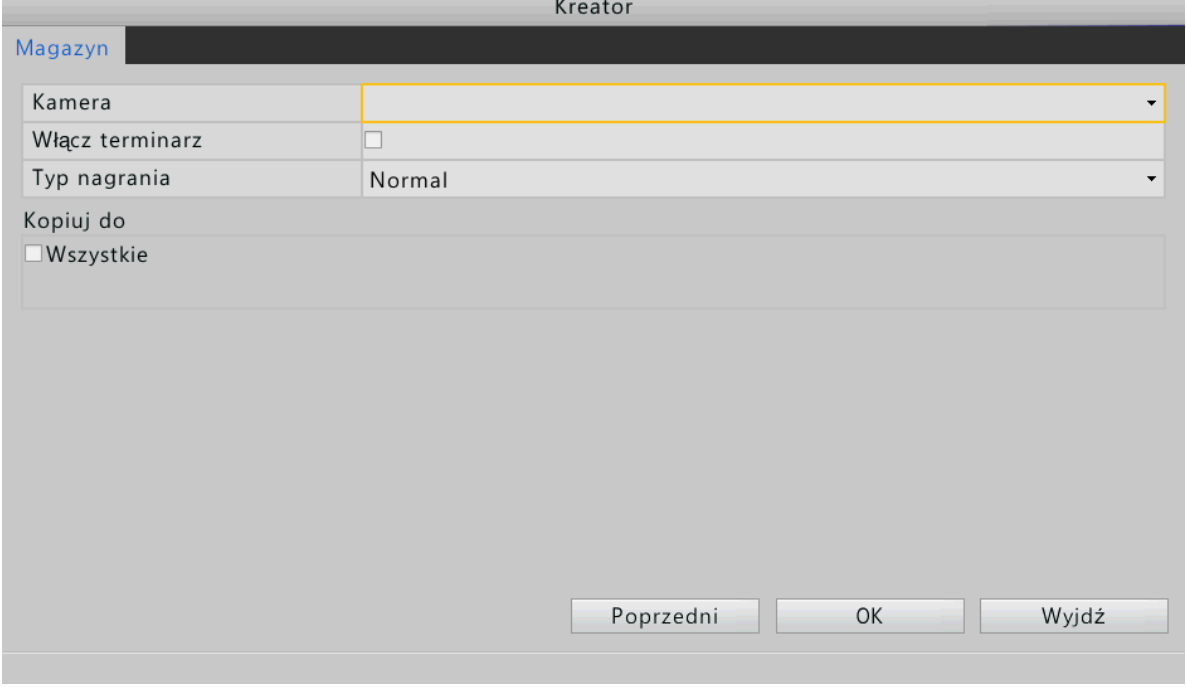

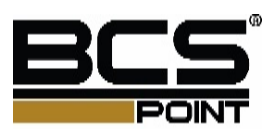

# **3 Podgląd**

## Ikony stanu w oknie podglądu

Następujące ikony wskazują stan alarmu i stan nagrywania w oknie podglądu..

#### Podgląd ikony

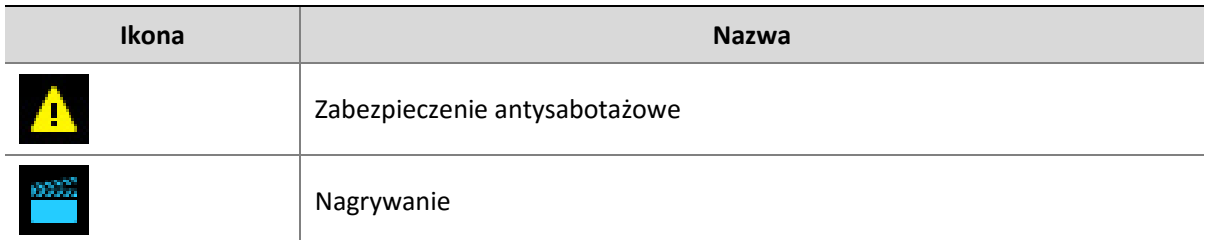

## Pasek narzędzi okna podglądu

Pasek narzędzi Okienko podglądu pojawia się po kliknięciu w stanie okienko podglądu. Możesz użyć paska narzędzi podgląd działać odpowiednie okienko.

Pasek narzędzi okna podglądu

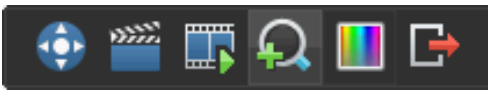

Przyciski paska narzędzi

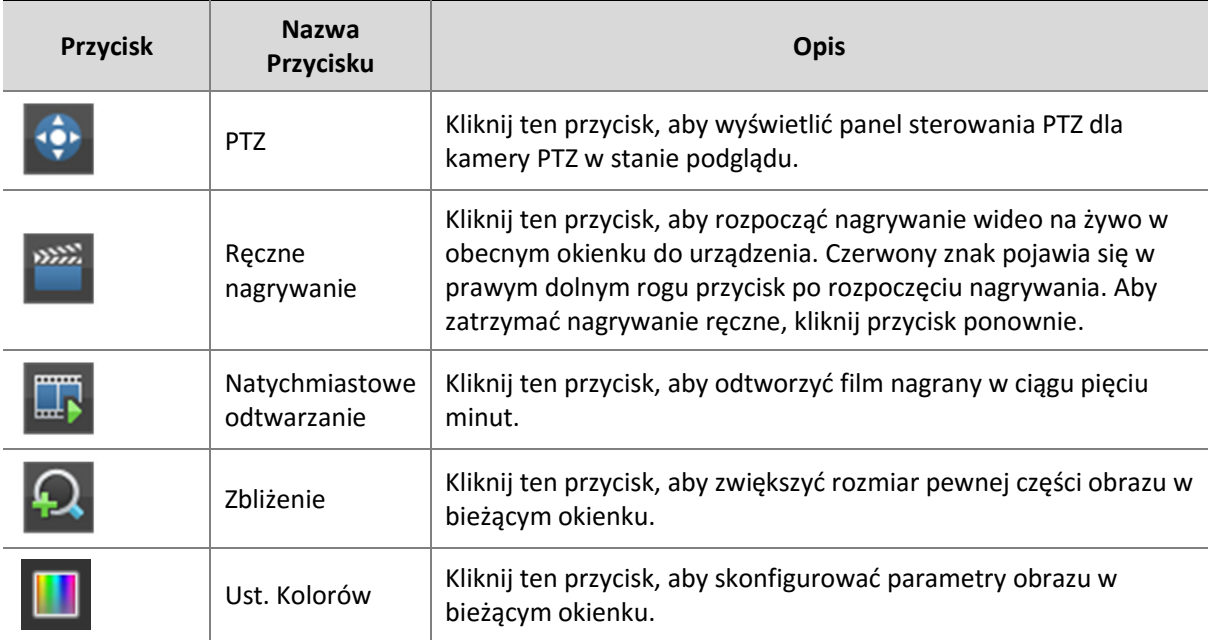

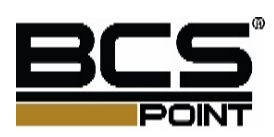

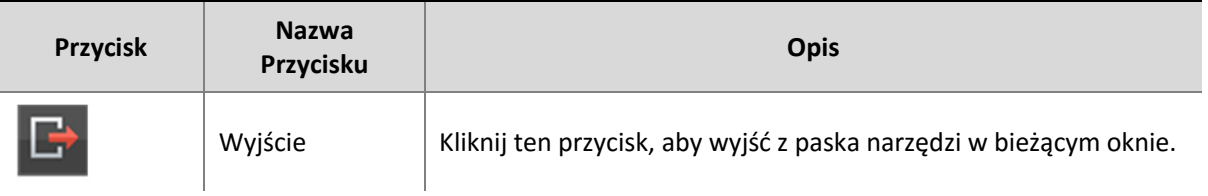

## Menu skrótów w oknie podglądów

Pojawi się następujące menu po kliknięciu prawym przyciskiem myszy w dowolnym miejscu w oknie podglądu. Poniższa tabela zawiera opis funkcji menu.

#### Operacje podglądu

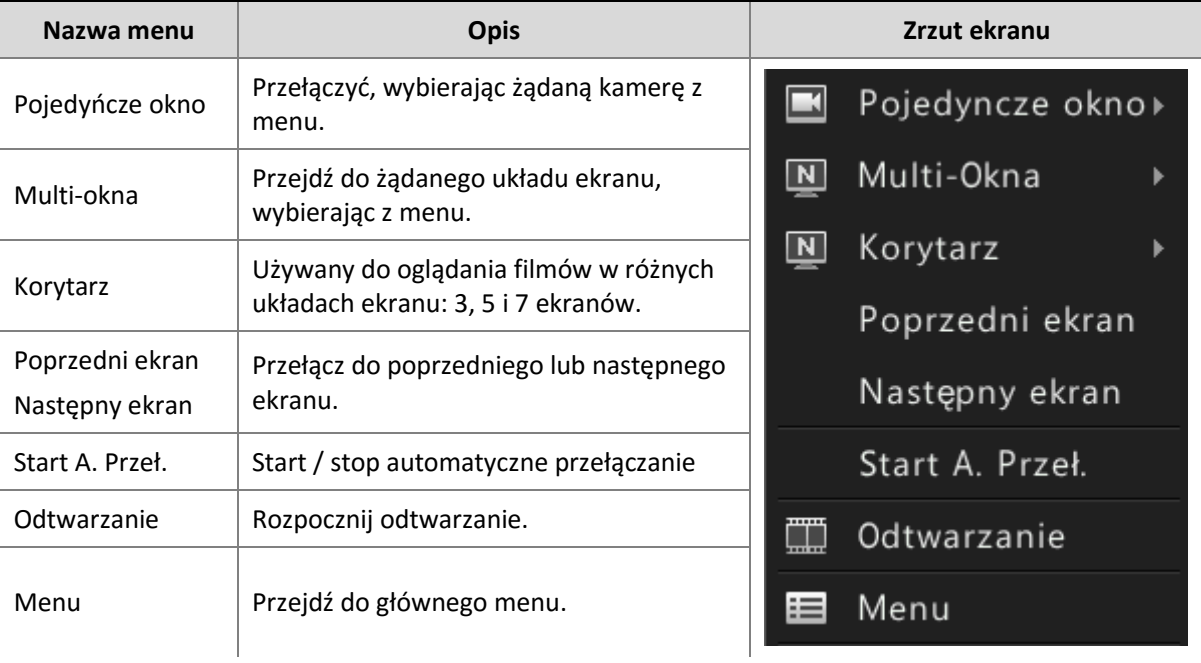

## Przykład działania funkcji automatycznego przełączania

Funkcja pomaga skonfigurować układ ekranu, odpowiednie kamery oraz interwał automatycznego przełączania.

Przykład ten opisuje jak skonfigurować automatyczne przełączanie przez pięć kamer opartych na układzie ekranu 4.

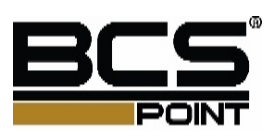

**1.** Kliknij prawym przyciskiem myszy w oknie podglądu, a następnie kliknij przycisk Multi-okna.

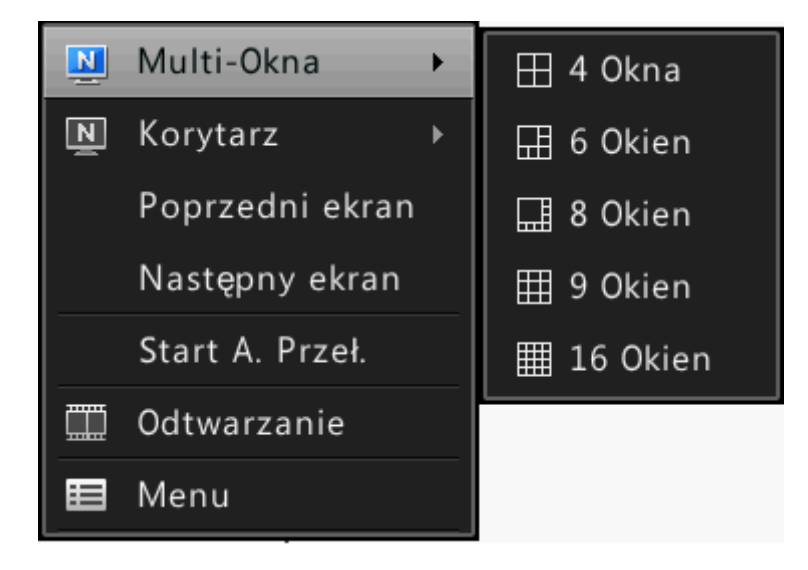

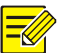

#### **Uwaga!**

W zależności od modelu urządzenia, liczba ekranów, które mogą być wyświetlane mogą być różne.

**2.** Kliknij prawym przyciskiem myszy w oknie podglądu, a następnie kliknij przycisk Start Auto-Switch. Auto-switch zacznie wyświetlać cztery okienka na pierwszym ekranie, a następnie piąty panel na drugim ekranie w ustalonych odstępach czasu.

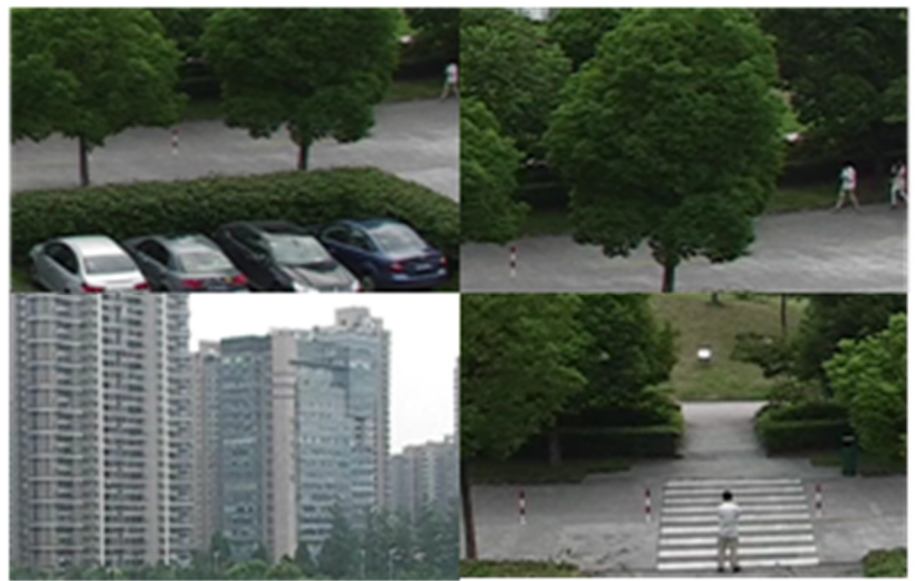

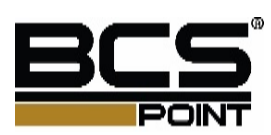

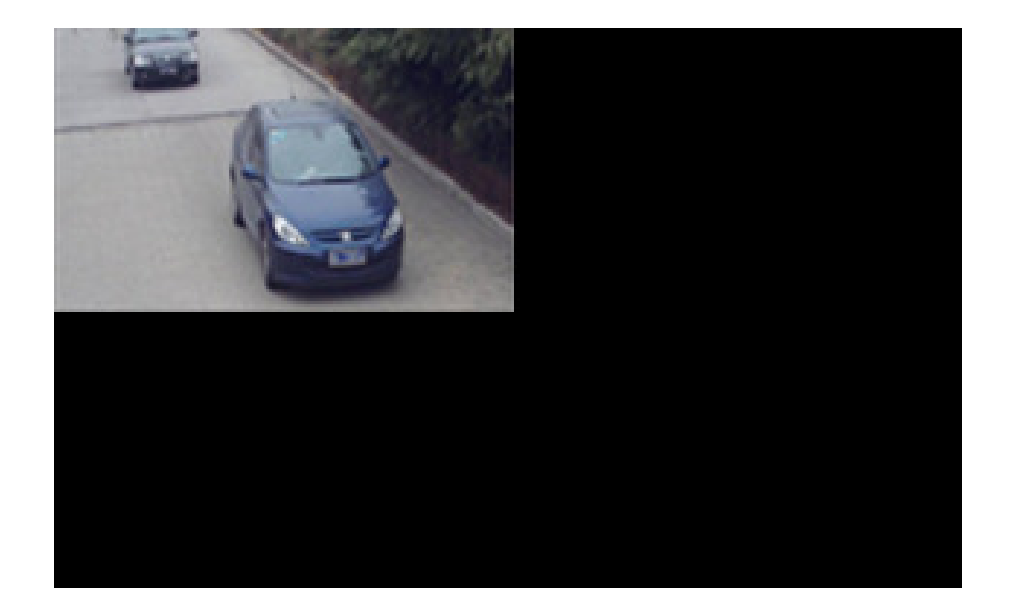

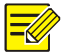

#### **Uwaga!**

Domyślny interwał przełączania jest co osiem sekund, które mogą być modyfikowane pod Menu> System> Podgląd.

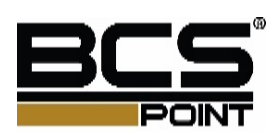

## Zbliżenie

Zbliżenie pozwala na zwiększenie wielkości określonej części obrazu w okienku podglądu, aby uzyskać więcej szczegółów wybranej części.

Kliknij żądany obszar w oknie podglądu, a następnie kliknij przycisk Zbliżenie.

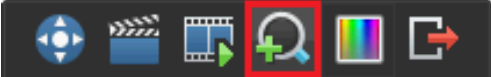

**1.** Użyj myszki aby ustawić obszar

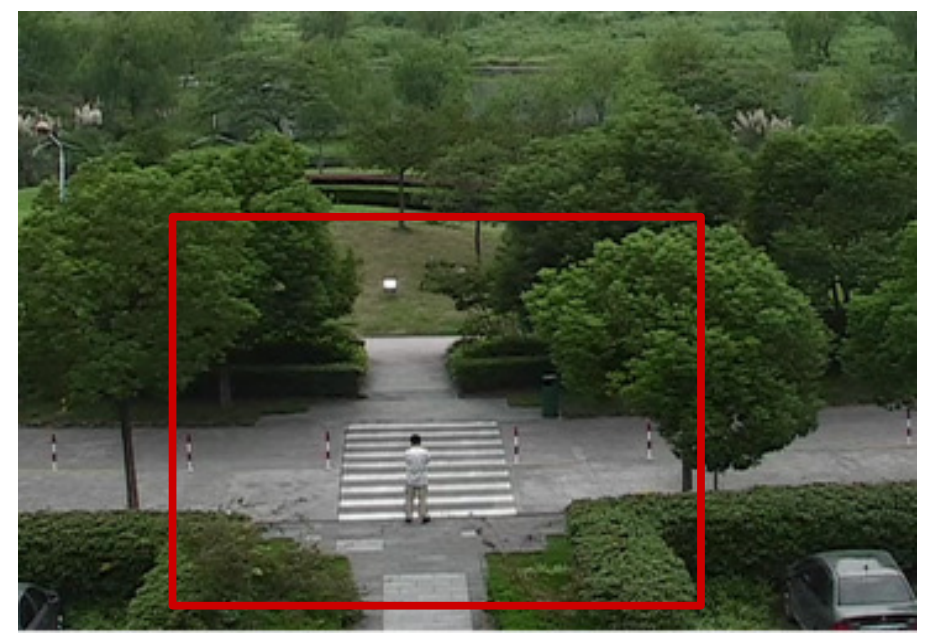

**2.** Zwolnij przycisk myszy, aby zwiększyć rozmiar.

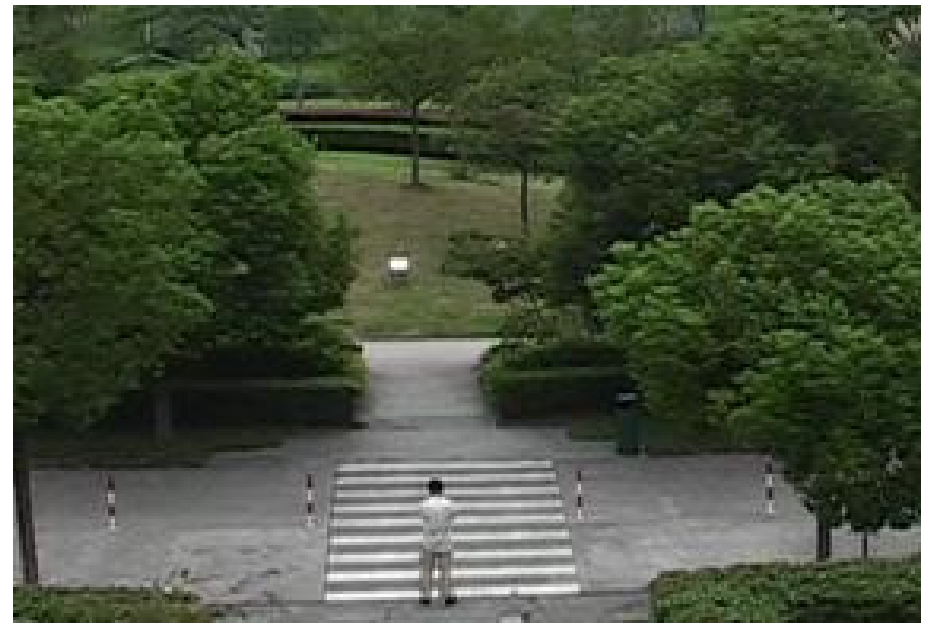

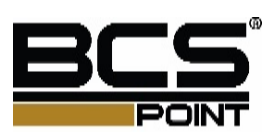

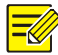

#### **Uwaga!**

Można przywrócić pierwotny rozmiar klikając prawym przyciskiem myszy obszar. Aby zastosować tę funkcję do innych obszarów, powtórz kroki 2 i 3.

**3.** Aby wyjść z zbliżenia, kliknij prawym przyciskiem myszy w oknie podglądu w normalnym rozmiarze.

## Konfiguracja podglądu

Normalnie, można wyświetlić podgląd obrazu na żywo po zakończeniu kreatora startowego. Aby zmodyfikować parametry podglądu, wykonaj następujące kroki.

- **1.** Naciśnij **Menu** > **System** > **Podgląd**.
- **2.** Konfiguracja parametrów podglądu

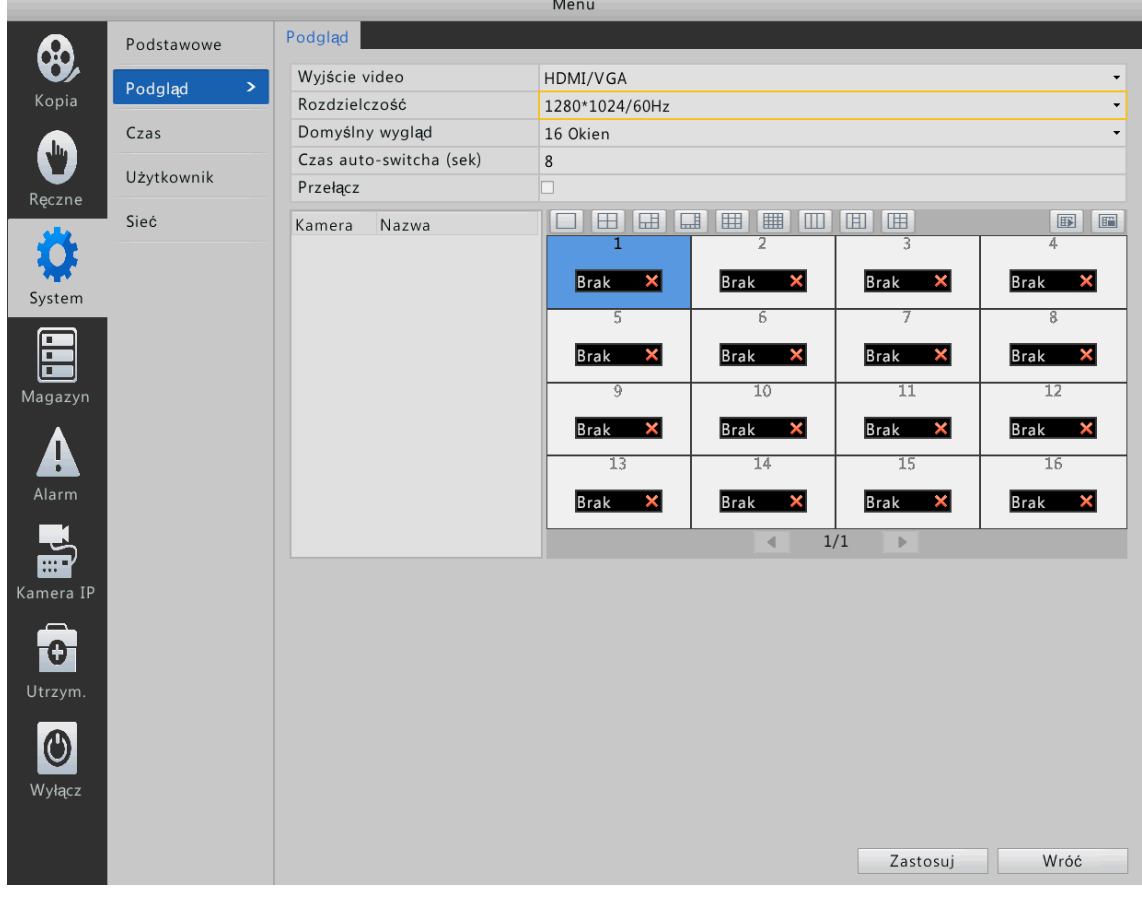

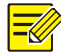

#### **Uwaga!**

W zależności od modelu urządzenia, obsługiwanych interfejsów wyjściowych i liczby ekranów, które mogą być wyświetlane mogą być różne. Zobacz swoje urządzenie.

**3.** Po zakończeniu konfiguracji kliknij przycisk zastosuj.

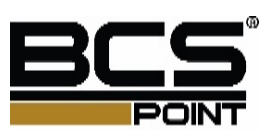

## **4 Zarządzanie kamerami**

Przed rozpoczęciem zarządzania kamerami, upewnij się, że kamery są podłączone do rejestratora za pośrednictwem sieci.

#### Dodawanie kamer w oparciu o funkcję Auto

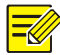

#### **Uwaga!**

Urządzenie z portami PoE nie obsługuje funkcji automatycznego dodawania.

- **1.** Naciśnij **Menu** > **Kamera IP > Kamera IP**.
- **2.** Wybierz **Auto dodaj kamery IP**. Kamery podłączone do urządzenia zostaną automatycznie dodane.

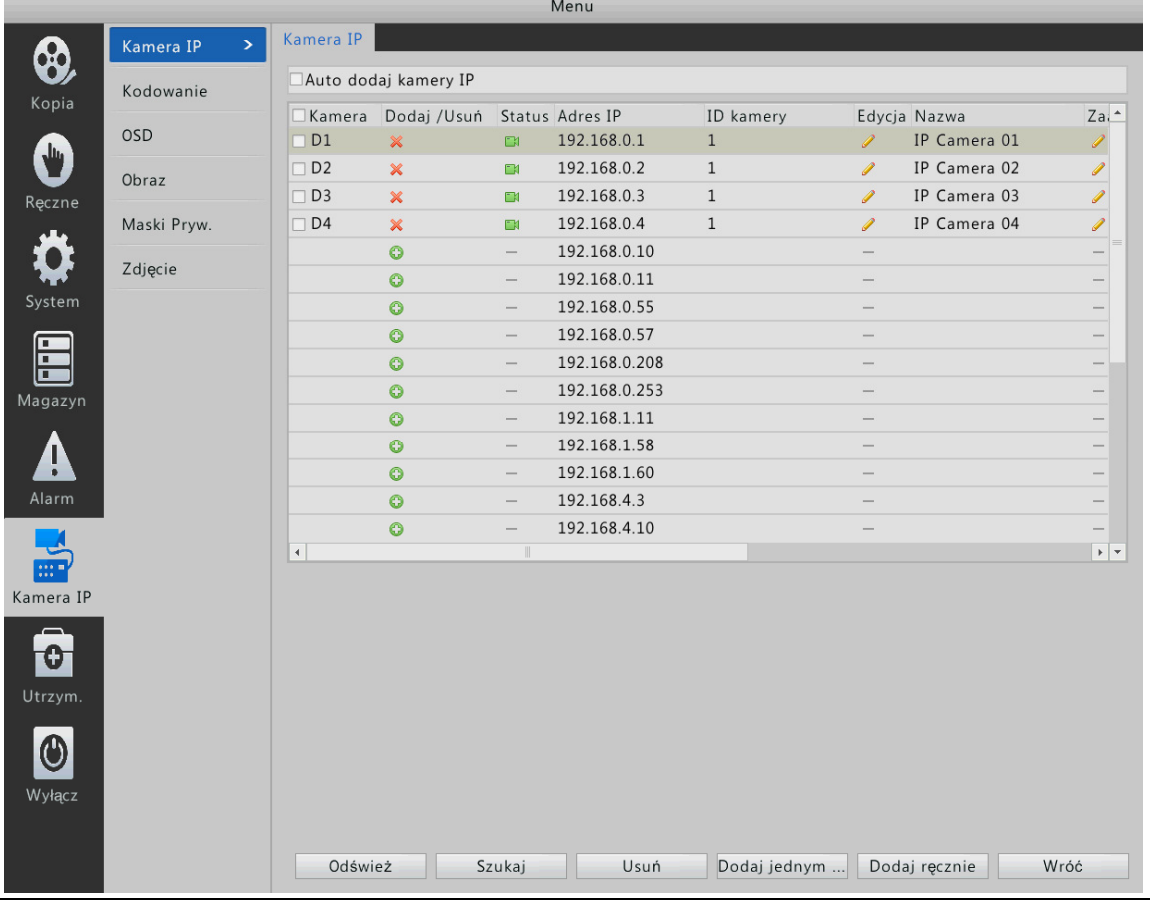

#### $\equiv$

**Uwaga!** 

Funkcja automatycznego dodawania jest domyślnie włączona dla rejestratorów z jednym dyskiem twardym. W przypadku rejestratorów, które posiadają miejsce na więcej niż jeden dysk, funkcja ta jest domyślnie wyłączona.

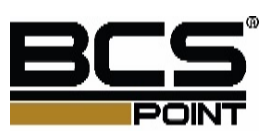

#### Wyszukiwanie i dodawanie kamer

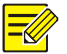

#### **Uwaga!**

Podczas dodawania kamer za pomocą ONVIF, należy kliknąć przycisk Edytuj i zmodyfikuj nazwę użytkownika i hasło kamery jeżeli nazwa użytkownika i hasło są różne od domyślnej nazwy użytkownika i hasła.

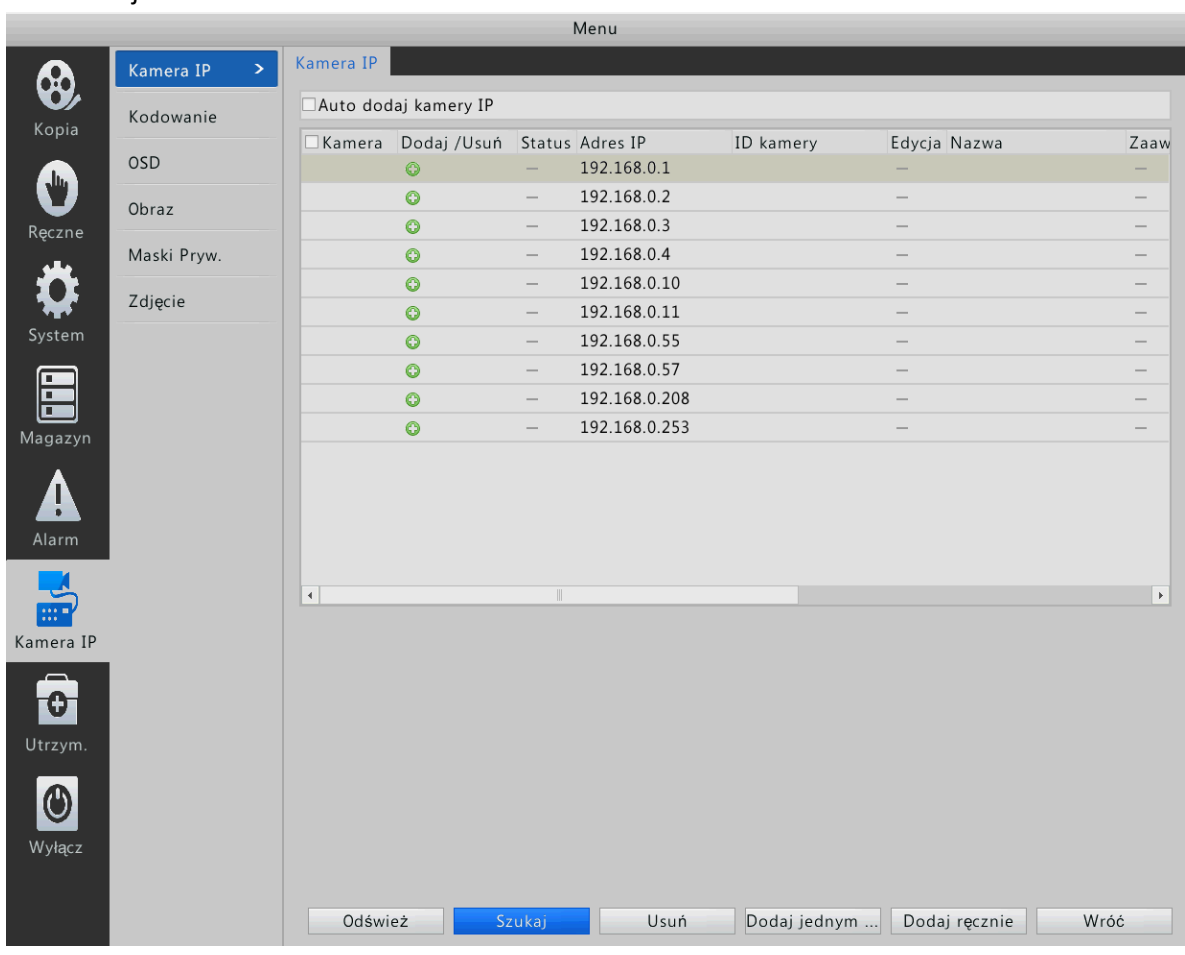

**1.** Naciśnij **Menu** > **Kamera IP> Kamera IP**.

- **2.** Kliknij przycisk szukaj, aby wykonać szybkie wyszukiwanie.
- Aby szybko wyszukać ponownie, kliknij przycisk szukaj. Urządzenie wyszukuje kamery w sieci automatycznie.
- Aby wyszukać określony kamerę, kliknij przycisk szukaj.
- **3.** Wykonaj powyższe czynności w razie potrzeby.

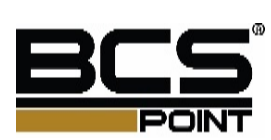

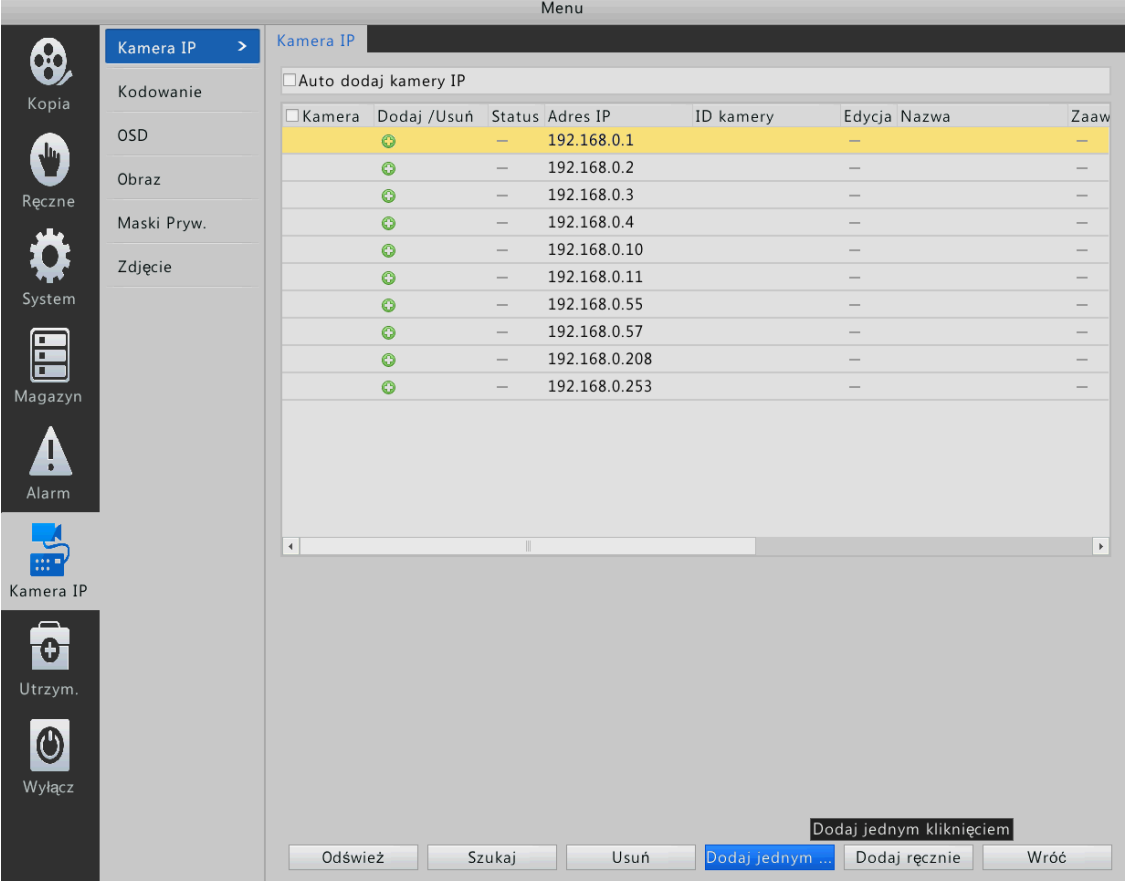

- Aby dodać kamerę, wybierz urządzenia następnie kliknij przycisk dodaj.
- Aby dodać wiele kamer na raz, należy wybrać kamery, a następnie kliknąć opcję Dodaj, jeśli liczba kamer nie przekracza maksymalną liczbę dozwolonych.
- **4.** Sprawdź status połączenia kamery.

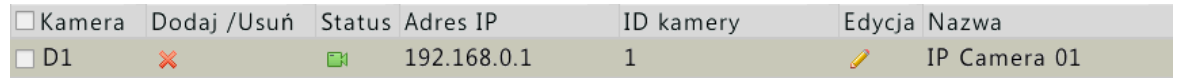

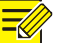

#### **Uwaga!**

Zwykle wszystkie znalezione kamery (również te połączone przez ONVIF) mogą być dodane do urządzenia, i stan ten jest wyświetlany. Jeśli stan jest odłączony, należy sprawdzić połączenia sieciowe i sprawdź, czy nazwa użytkownika i hasło dla kamery są prawidłowe.

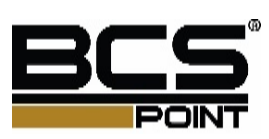

#### Dodawanie kamer ręcznie

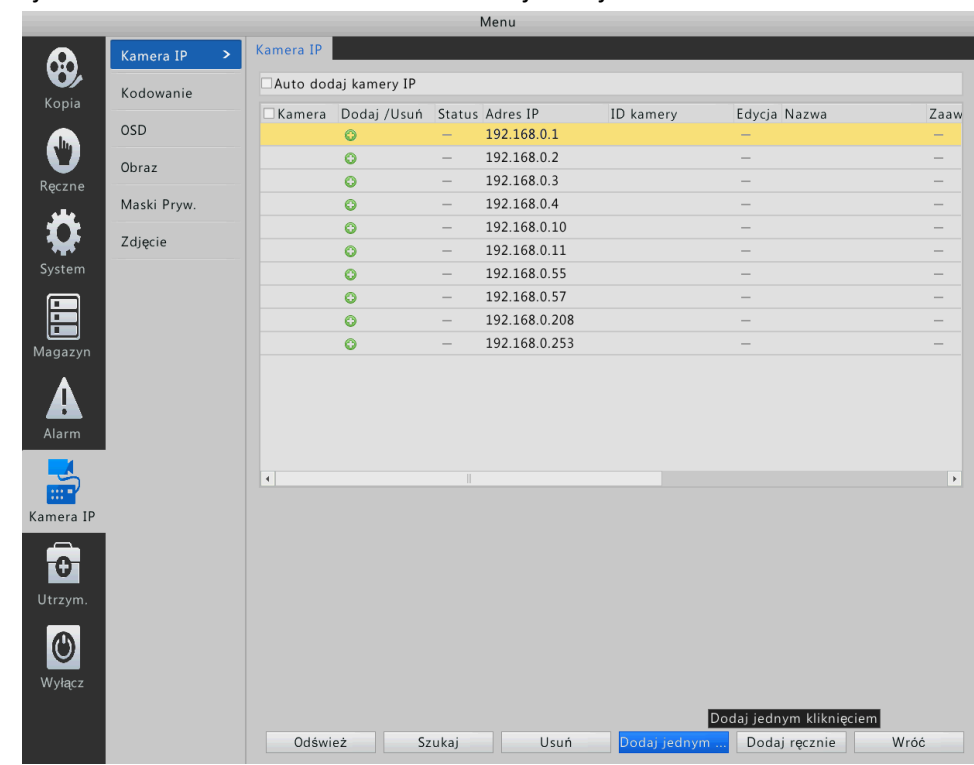

**1.** Naciśnij **Menu** > **Kamera IP > Kamera IP**. Naciśnij Dodaj.

#### **2.** Skonfiguruj parametry następnie kliknij przycisk Dodaj.

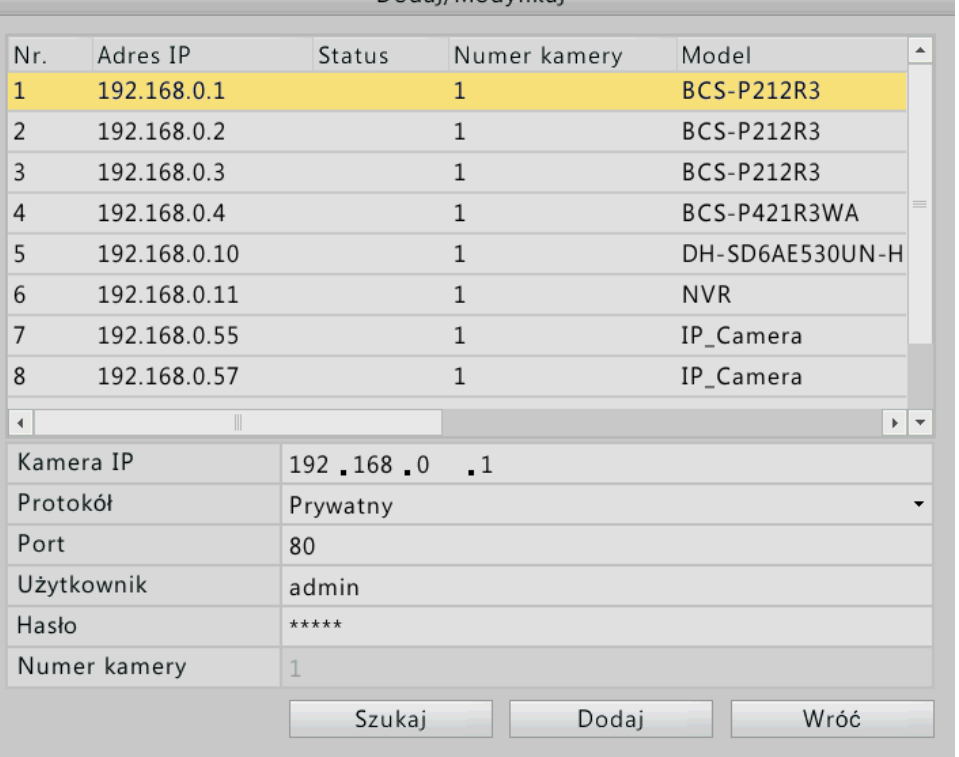

Dodaj/Modyfikuj

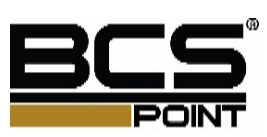

#### **3.** Sprawdź status połączenia kamery.

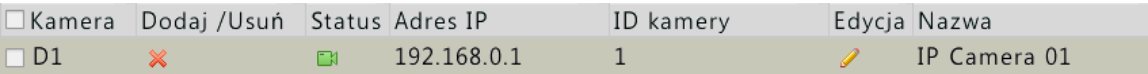

#### Ustawienia zaawansowane

**1.** Naciśnij **Menu** > **Kamera IP> Kamera IP**.

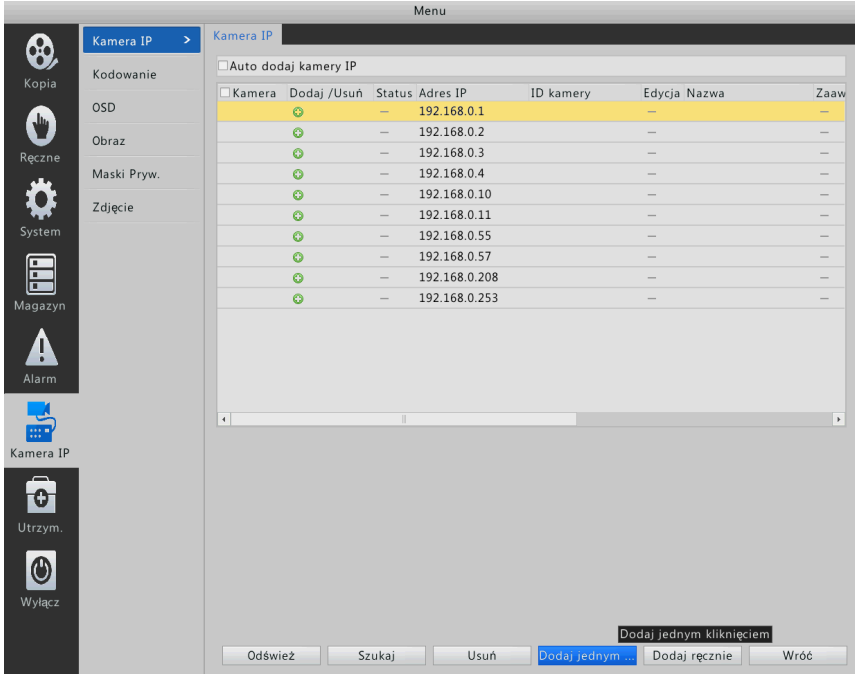

- **2.** Wybierz kamerę, która jest podłączona, której status jest wyświetlany jako połączony, a następnie kliknij przycisk zaawansowane.
- **3.** Zmień adres IP kamery.

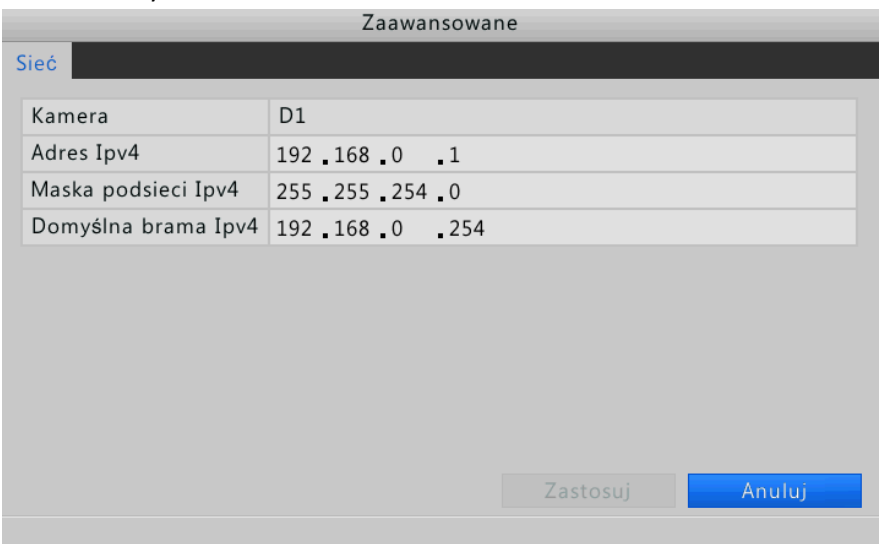

**4.** Naciśnij **Zastosuj**.

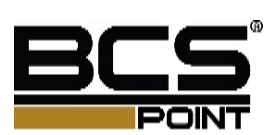

#### Edycja kamery

- **1.** Naciśnij **Menu** > **Kamera IP > Kamera IP**.
- **2.** Wybierz kamerę a następnie naciśnij przycisk **Edycja**.

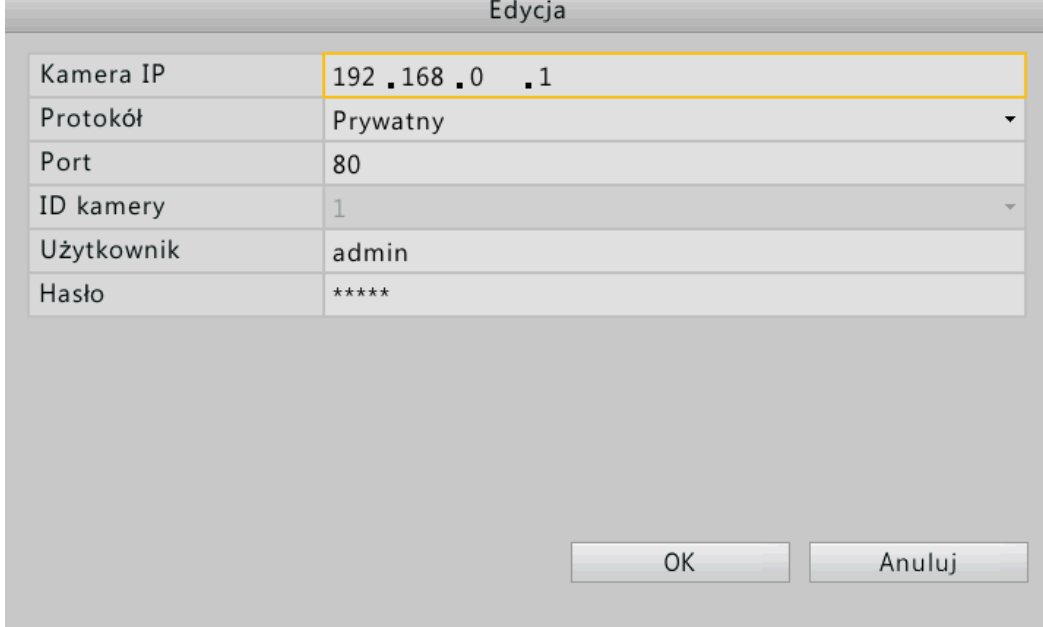

**3.** Po zakończeniu konfiguracji, naciśnij przycisk **OK**.

#### Usuwanie kamery

- **1.** Naciśnij **Menu** > **Kamera IP> Kamera IP**.
- **2.** Wybierz kamerę a następnie naciśnij przycisk **usuń**.
- **Aby usunąć jedną kamerę, wybierz kamerę, naciśnij <b>X** a następnie przycisk **OK**.
- Aby usunąć wiele kamer, wybierz kamery, naciśnij przycisk usuń a następnie naciśnij przycisk **OK**.

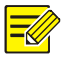

#### **Uwaga!**

Kanały odpowiadające PoE nie mogą być usunięte.

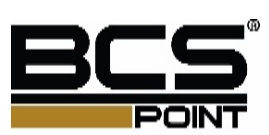

## Ustawienia podstawowe

- **1.** Naciśnij **Menu** > **Kamera IP** > **OSD**.
- **2.** Wybierz kamerę a następnie ustaw nazwę kamery.

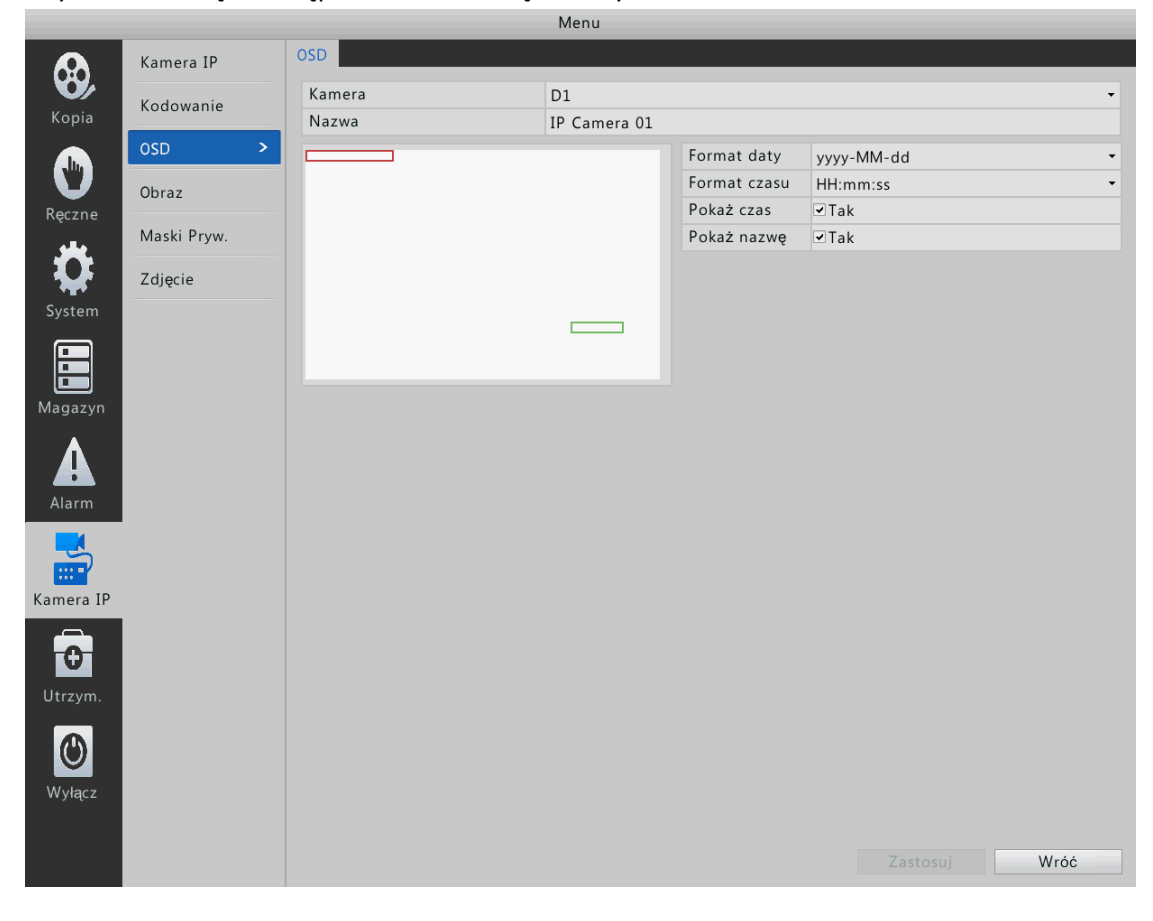

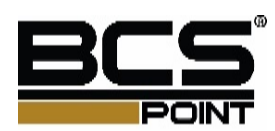

**3.** Ustawienia menu OSD.

Możesz ustawić datę i czas, czas formatów i nazwę wyświetlaną na ekranie. Możesz także kliknąć przycisk ustaw, aby ustawić położenie precyzyjnie.

- **4.** Ustawienie Maski Prywatności.
	- **a.** Wybierz **Włącz**.
	- **b.** Naciśnij przycisk **Wyczyść**.
	- **c.** Przeciągnij myszą, aby narysować pole, które obejmuje obszar maski prywatności.
	- **d.** Kliknij prawym przyciskiem myszy na ekranie, a następnie kliknij przycisk Zastosuj

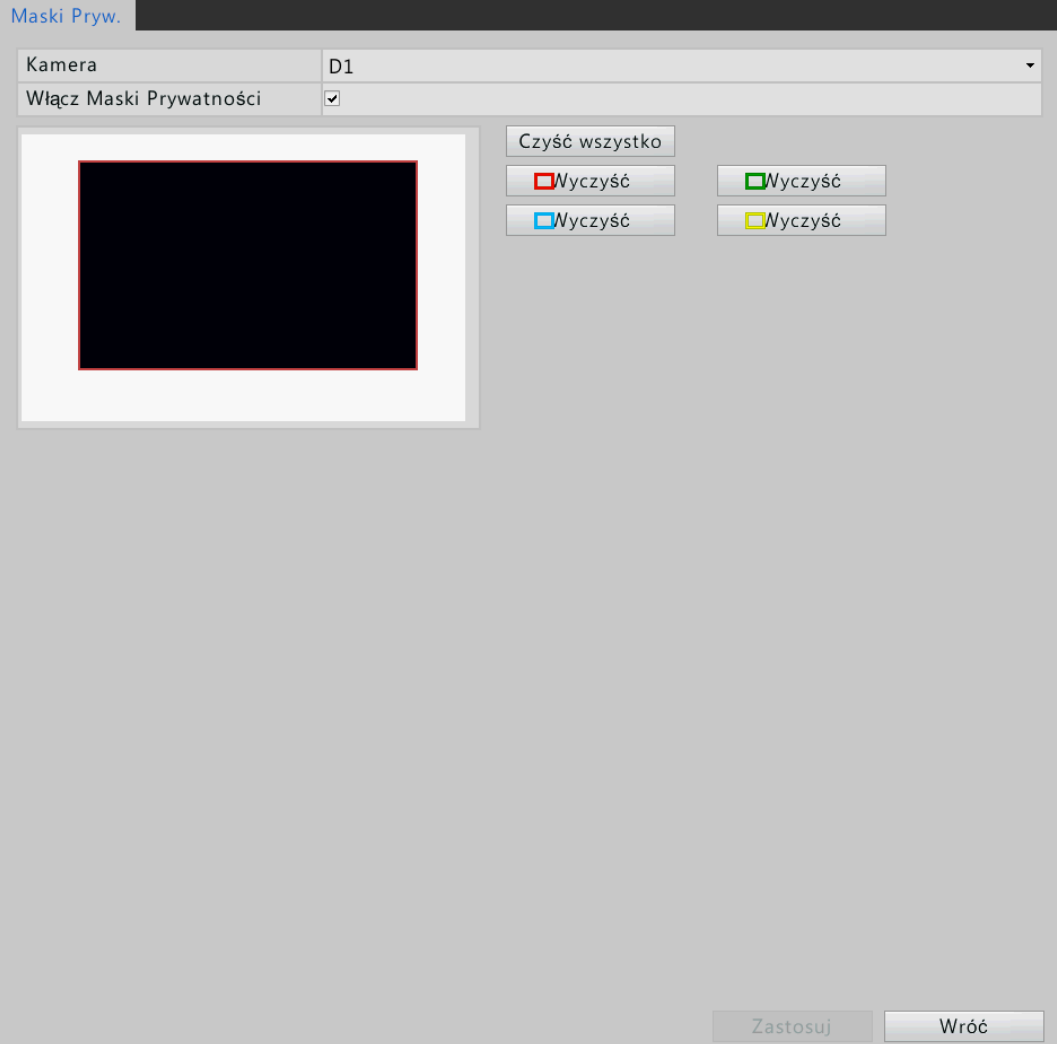

**5.** Po zakończeniu konfiguracji, naciśnij przycisk **Zastosuj**.

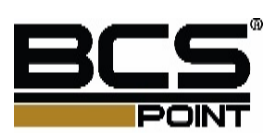

## Ustawienia Obrazu

**1.** Naciśnij **Menu** > **Kamera IP** > **Obraz**.

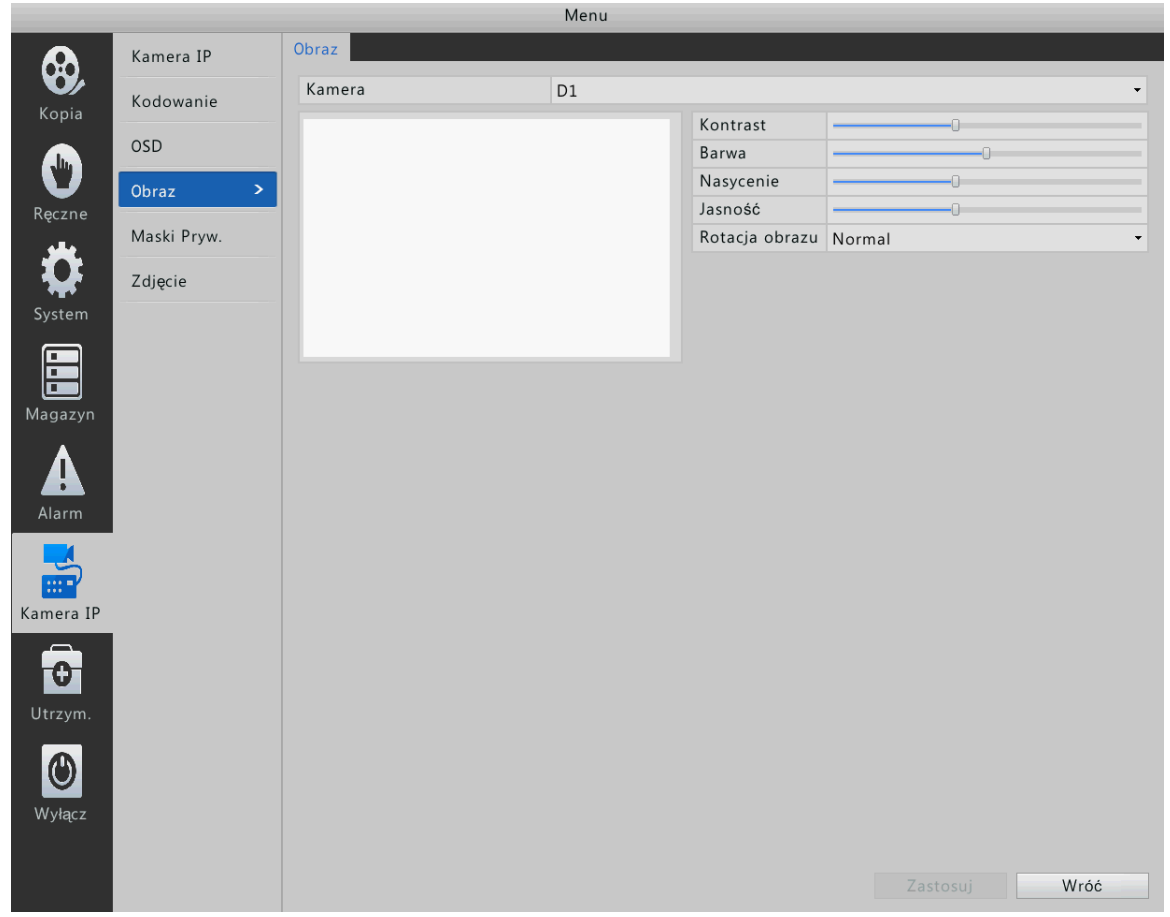

- **2.** Wybierz kamerę, a następnie ustaw jasność, barwę, kontrast i nasycenie. Możesz także kliknąć przycisk Ustaw i dostosuj ustawienia podczas oglądania obrazów w oknie podglądu.
- **3.** Po zakończeniu konfiguracji naciśnij przycisk **Zastosuj**.

#### **Uwaga!**   $\equiv$

Zmiana ustawień obrazu zmieni obrazów na żywo i nagrań wideo.

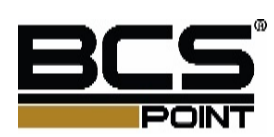

## Ustawienia kodowania

**1.** Naciśnij **Menu** > **Kamera IP** > **Kodowanie**.

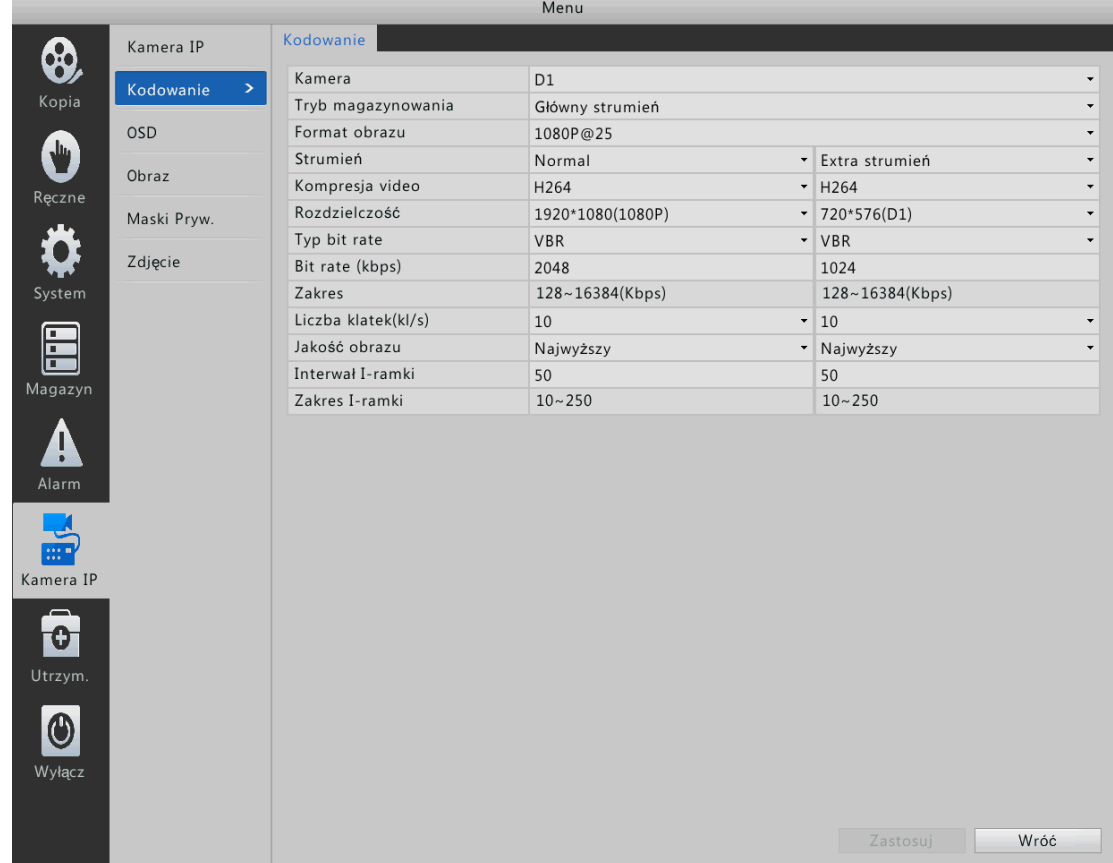

**2.** Wybierz kamerę a następnie ustaw strumień, rozdzielczość oraz pozostałe parametry.

Wyróżniamy trzy strumienie:

- **Główny strumień**: odnosi się do zaplanowanych nagrań na rejestratorze.
- **Extra Strumień 1**: odnosi się do nagrywania ręcznego i nagrywania wyzwalanego przez wejścia alarmowe lub detekcję ruchu.
- **Extra Strumień 2**: odnosi się do aplikacji na telefony, przesyłana jest mała rozdzielczość

**3.** Po zakończeniu konfiguracji, naciśnij przycisk **Zastosuj**.

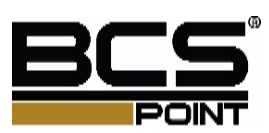

## **5 Ustawienia PTZ**

Sterowanie PTZ pozwala kontrolować prędkość obrotową, przeglądany kierunek, przysłone, ostrość. Dodatkowo, można ustawić zaprogramowane pozycje (presety w skrócie) dla kamery PTZ.

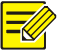

#### **Uwaga!**

Sterowanie PTZ ma zastosowanie tylko do kamery PTZ i zależy od funkcji i protokołów, które kamera PTZ obsługuje.

## Sterowanie kamerą PTZ

**1.** Kliknij okno podglądu kamery PTZ następnie naciśnij przycisk **PTZ**.

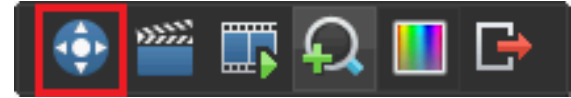

**2.** Zostanie wyświetlony pasek narzędzi PTZ. Sterować kamerą PTZ za pomocą paska narzędzi PTZ.

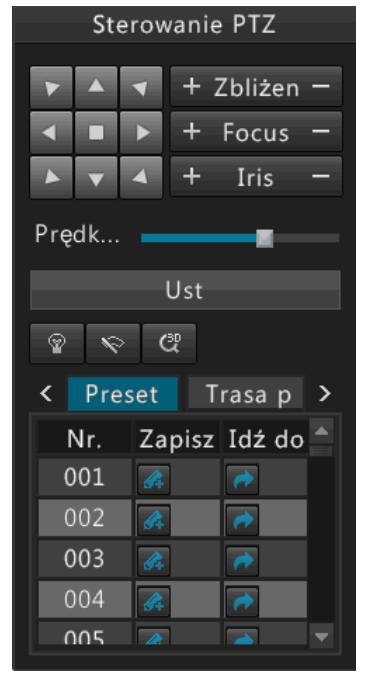

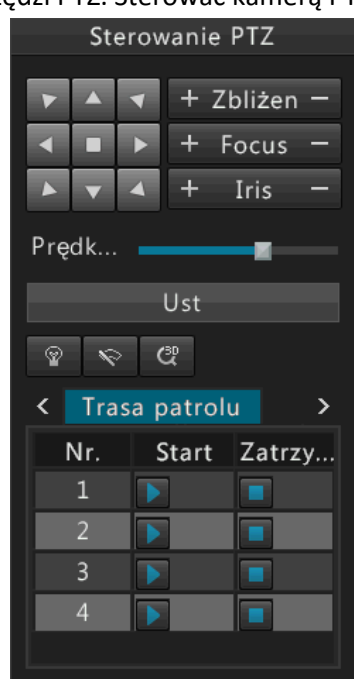

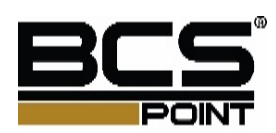

Przyciski sterowania kamerą PTZ

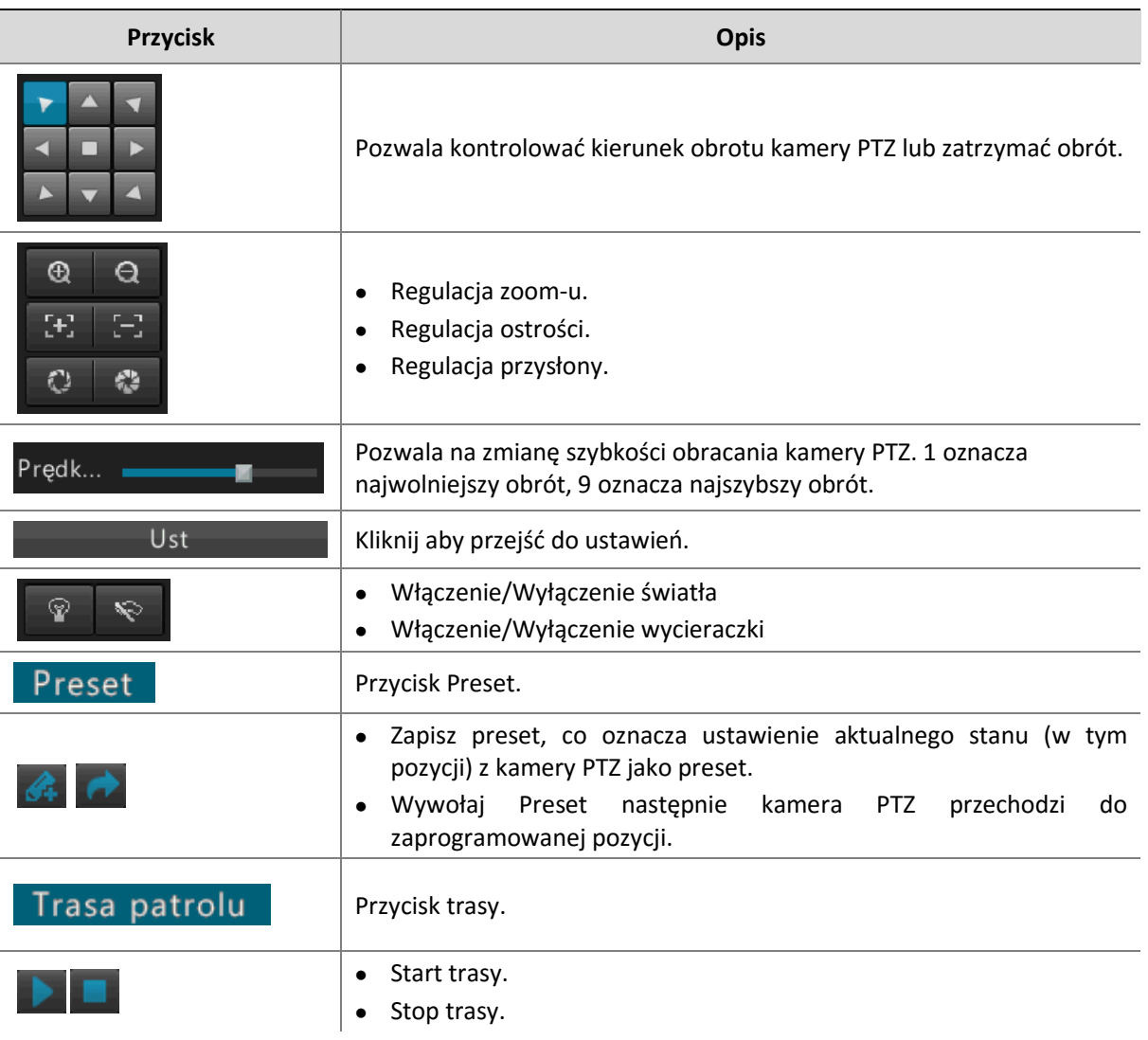

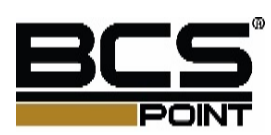

## Konfiguracja i wywołanie presetów

**1.** Kliknij żądaną kamerę w oknie podglądu, a następnie kliknij przycisk Sterowanie PTZ na pasku narzędzi.

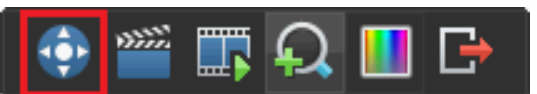

**2.** Naciśnij Ustawienia

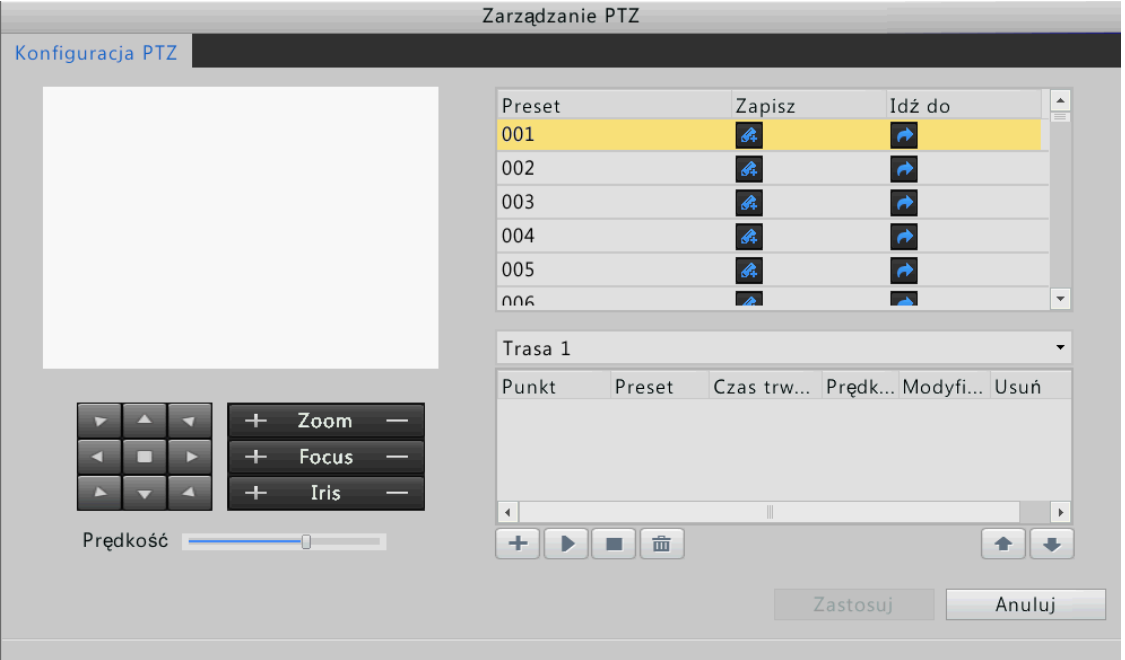

- **3.** Ustawienia presetów.
	- **a.** Użyj przycisków do sterowania kamerą PTZ, wybierz numer preset, a następnie naciśnij przycisk **3+** aby zapisać preset.
	- **b.** Aby dodać więcej presetów, powtórz operacje.
- **4.** Wybierz żądany numer pamięci z listy rozwijanej, a następnie kliknij przycisk .

## Konfiguracja i wywołanie patrolu

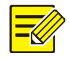

#### **Uwaga!**

Każda kamera PTZ pozwala maksymalnie na cztery trasy patrolowych, a każda droga patrolowa pozwala maksymalnie ośmiu presetów..

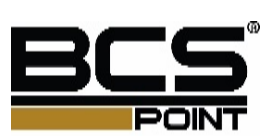

**1.** Kliknij żądaną kamerę w oknie podglądu, a następnie kliknij przycisk Sterowanie PTZ na pasku narzędzi.

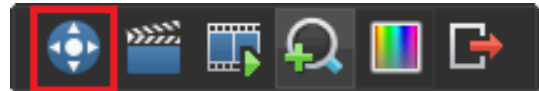

**2.** Naciśnij **Ust**. Naciśnij PTZ, zostanie wyświetlone okno sterowania PTZ.

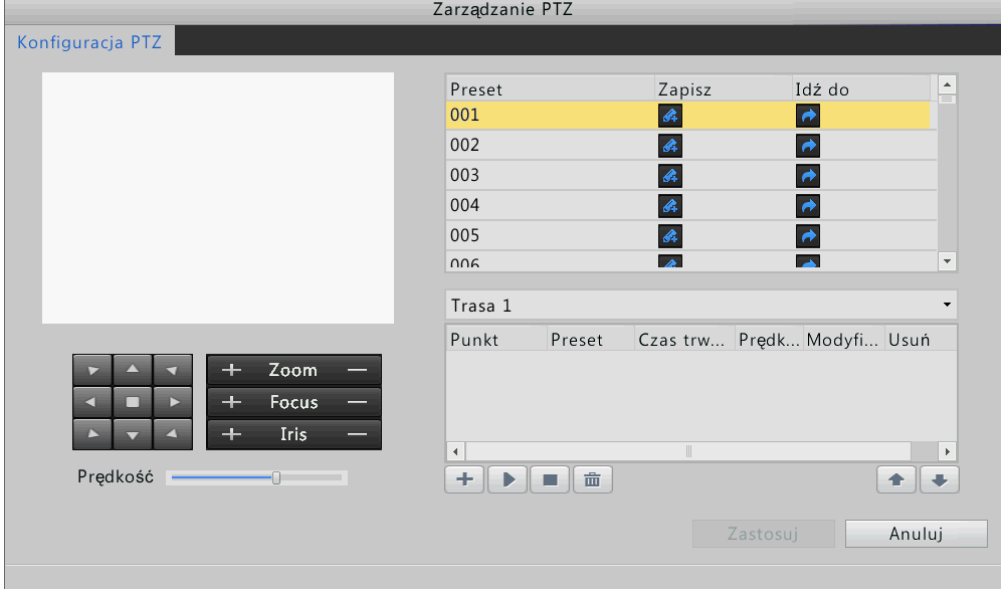

**3.** Naciśnij **th**, aby ustawić czas trwania i szybkość w razie potrzeby, a następnie kliknij przycisk OK. Powtórz ten krok, aby dodać więcej kluczowych punktów.

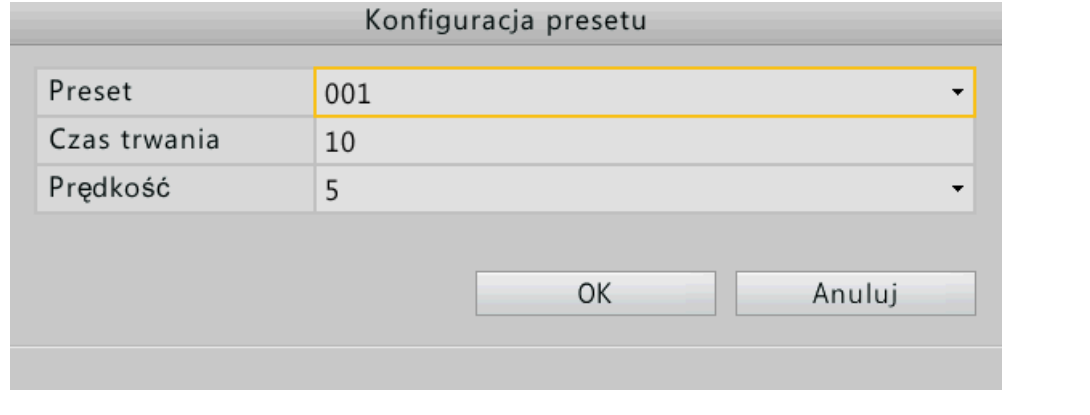

4. Wybierz żądaną trasę patrolową z listy rozwijanej, a następnie kliknij przycisk **ba**aby go uruchomić. Aby zatrzymać trasę patrolową kliknij **.** 

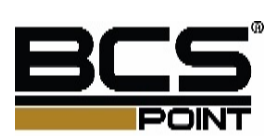

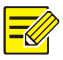

#### **Uwaga!**

- Domyślny czas to 10 sekund a prędkość domyślnie 5.
- te przyciski są używane do modyfikacji i usunięcia presetu.
- te przyciski służą do regulacji sekwencji kluczowych punktów
- **th** ten przycisk służy do usunięcia kluczowych punktów.

## **6 Nagrywanie**

Możesz nagrywać wideo po zakończeniu konfiguracji, jak opisano w początkowej konfiguracji.

### Nagrywanie ręczne

Instrukcja odnosi się do nagrywania ręcznego zapisu danych audio / wideo z kamery na dysk twardy. Nagrywanie ręczne różni się od zaplanowanego nagrywania.

Opcja nr 1

Kliknij żądaną kamerę w oknie podglądu, a następnie kliknij przycisk nagrywania, aby rozpocząć nagrywanie ręczne.

Ikonka sygnalizuje start nagrywania.

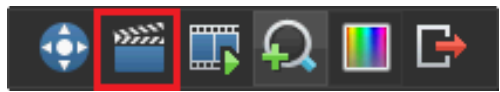

Aby zatrzymać ręczne nagrywanie, należy kliknąć przycisk stop nagrywania.

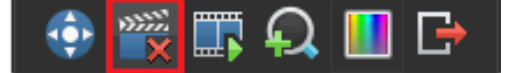

Opcja nr 2

Naciśnij **Menu** > **Ręczne** > **Nagrywanie,** wybierz kamerę, następnie kliknij **Start** aby zacząć nagrywanie.

ikona sygnalizuje start nagrywania

Aby zatrzymać ręczne nagrywanie, naciśnij **Menu > Ręczne > Nagrywanie**, wybierz kamerę, następnie kliknij **Stop**.

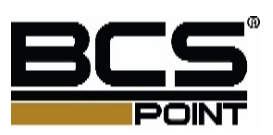

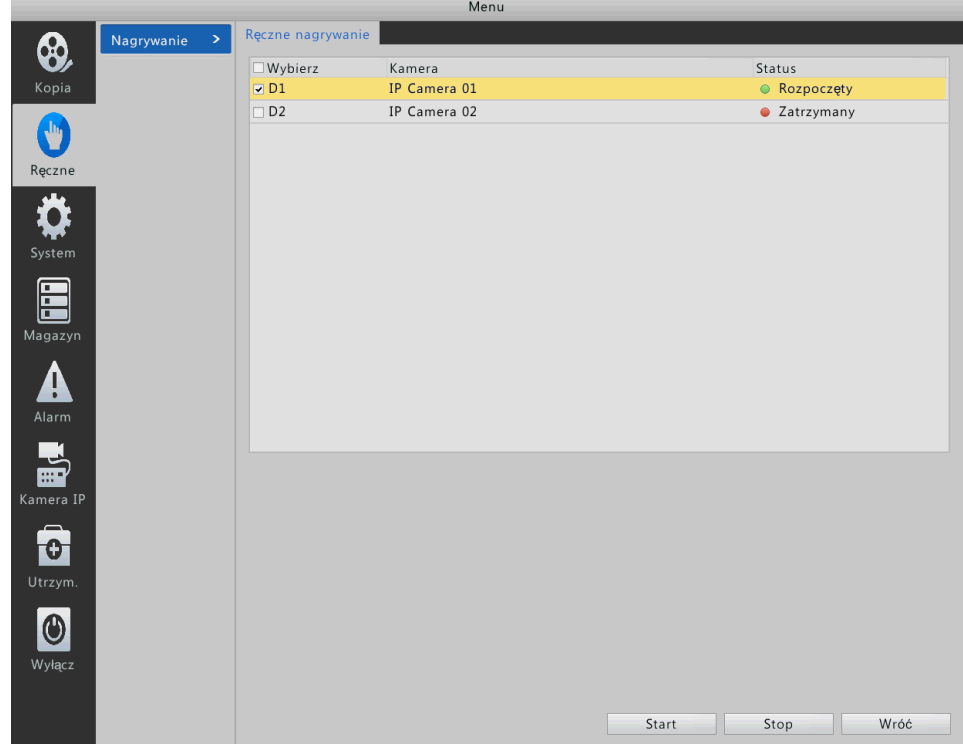

### Terminarz nagrań

Zrób harmonogram nagrywania dla kamery, dzięki czemu urządzenie będzie nagrywać wideo z kamery, jak zaplanowano. Planowane nagrywanie różni się od ręcznego nagrywania możliwością wyzwalania nagrania z detekcji ruchu.

Domyślnie harmonogram nagrywania 24-godzinny jest uruchamiany dla wszystkich kamer. Możesz edytować harmonogram nagrywania wideo. Naciśnij **Menu** > **Magazyn** > **Nagrywanie > Terminarz**.

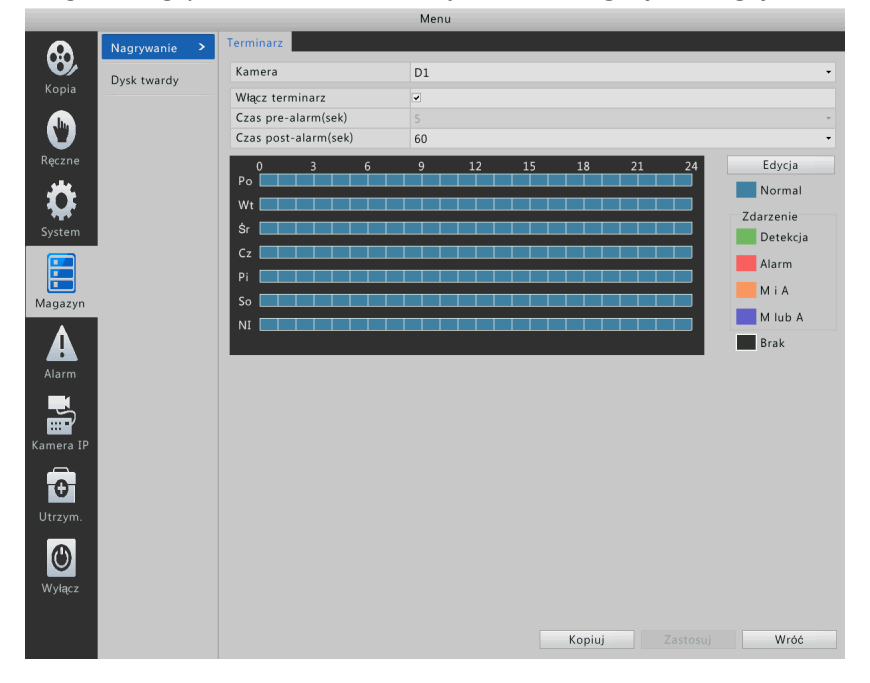

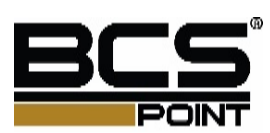

- **1.** Edycja harmonogramu nagrywania.
	- **a.** Wybierz kamerę a następnie wybierz **Włącz terminarz**.
	- **b.** Naciśnij Edycja.
- **2.** Ustaw czas nagrywania.

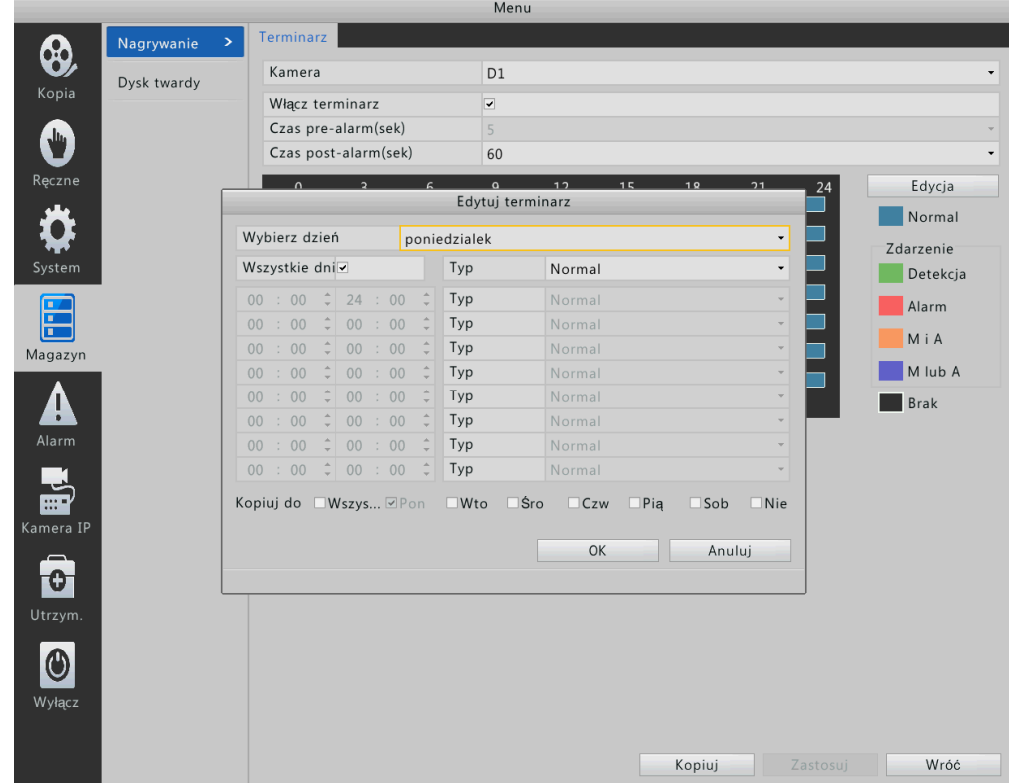

- Aby nagrywać obraz bez przerw, wybierz nagrywanie całodzienne.
- Aby nagrać film wideo przez okres czasu, ustaw okresy czasu. Do ośmiu okresów są dozwolone dla każdego dnia.
- Aby zapisać ustawienia dla pozostałych dni kliknij **kopiuj do**.
- **3.** Naciśnij **OK**.

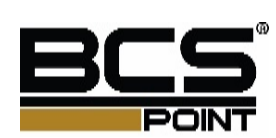

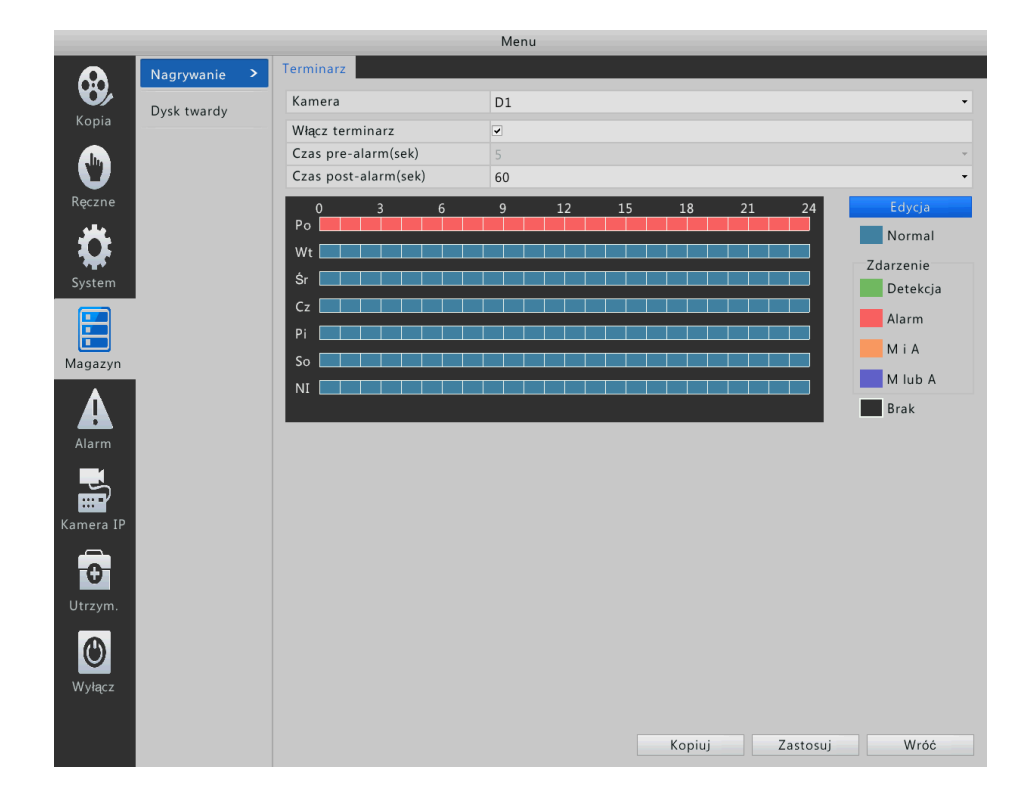

## Wyzwalanie nagrywania z alarmu

Alarm wywołuje zapis na dysku. Skonfiguruj nagrywanie wyzwalane z alarmu dla wybranego typu alarmu, a następnie ustaw parametry w tym czasie po wystąpieniu alarmu. Szczegółowe informacje na temat jak ustawić nagrywanie wyzwalane z alarmu, patrz Alarm.

### Zarządzanie dyskami

Upewnij się, że dyski są poprawnie zainstalowane przed rozpoczęciem pracy. Tylko administrator może sformatować dysk twardy lub ustawić właściwości dysku.

**1.** Naciśnij **Menu** > **Magazyn** > **Dysk twardy**.

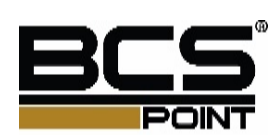
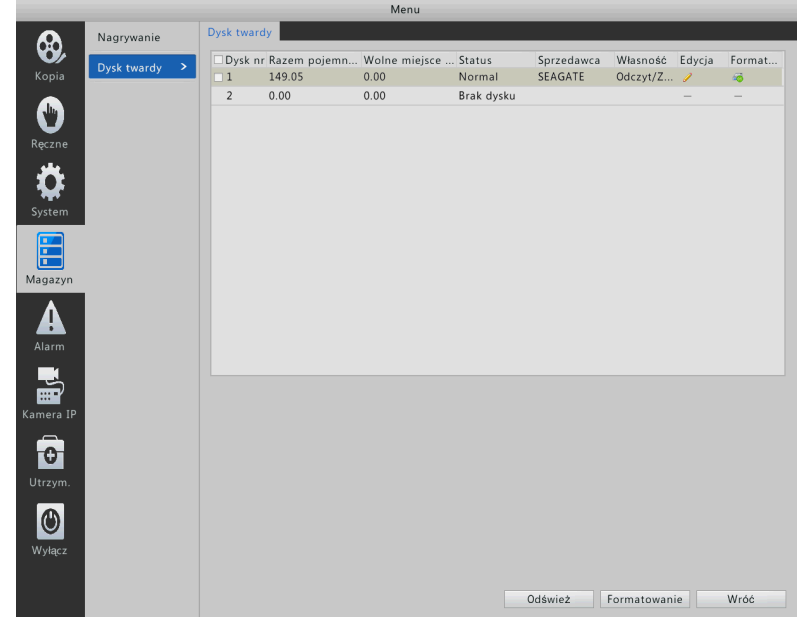

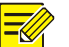

**Zakładka wyświetla informacje na dysku twardym, w tym łącznej pojemności, wolnego miejsca i stan dysku.**

**2.** Ustawienia dysku.

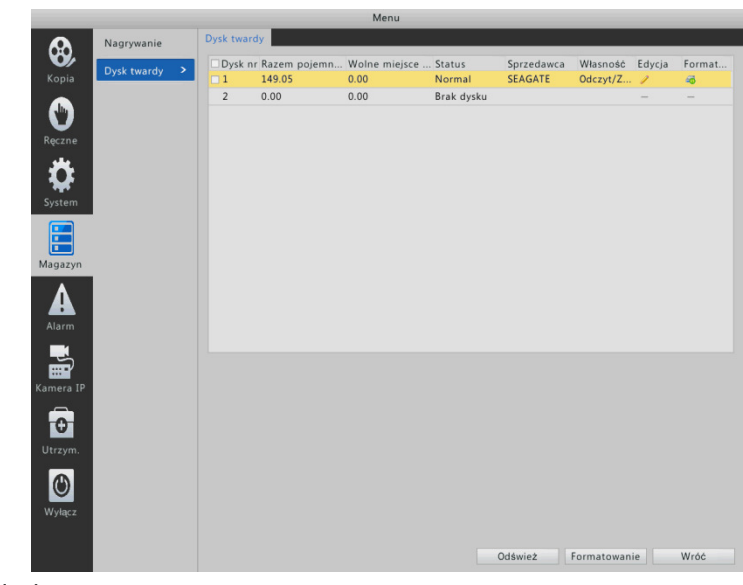

- **a.** Wybierz dysk.
- **b.** Wybierz żądaną opcję z listy.
- **c.** Naciśnij Zastosuj.

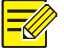

- **Uwaga!**
- Urządzenie pozwala na formatowanie dysku twardego po zainstalowaniu.
- Formatuj dysk z ostrożnością, ponieważ formatowanie usunie wszystkie dane zapisane na dysku.

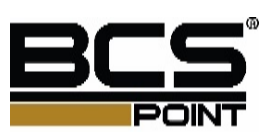

# **7 Odtwarzanie**

## Natychmiastowe odtwarzanie

Natychmiastowe odtwarzanie oznacza odtwarzanie wideo nagranego w ciągu ostatnich pięciu minut. Przed użyciem tej funkcji należy sprawdzić, czy istnieje zapis w ciągu ostatnich pięciu minut.

Kliknij żądaną kamerę w oknie podglądu, następnie kliknij przycisk natychmiastowego odtwarzania.

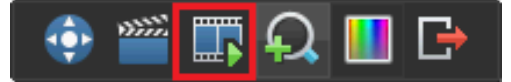

**1.** Za pomocą suwaka można kontrolować postępy i kliknij przycisk, aby wstrzymać lub zatrzymać odtwarzanie wymagane.

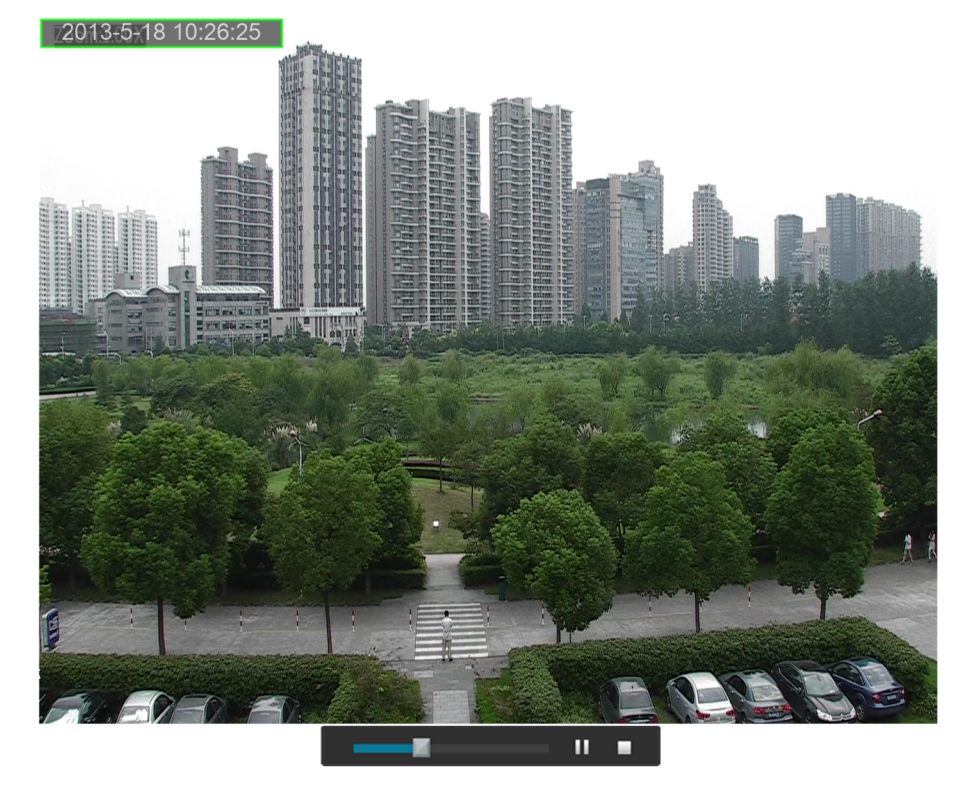

## Normalne odtwarzanie

Normalne odtwarzanie oznacza odtwarzanie plików, nagranych z kamer.

- **1.** Naciśnij **Menu** > **Odtwarzanie** lub naciśnij prawym przyciskiem myszy na ekranie a następnie naciśnij **Odtwarzanie**.
- **2.** Wybierz żądaną kamerę

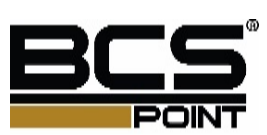

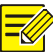

Możesz wybrać kilka kamer i oglądać nagrania z tych kamer w tym samym czasie. Kalendarz pokazuje stan nagrywania dla kamery pierwszej. Wydajność odtwarzania synchronicznego zależy od modelu urządzenia oraz wielu kamer. Odtwarzanie synchroniczne jest obsługiwane dla maksymalnie szesnastu kamer.

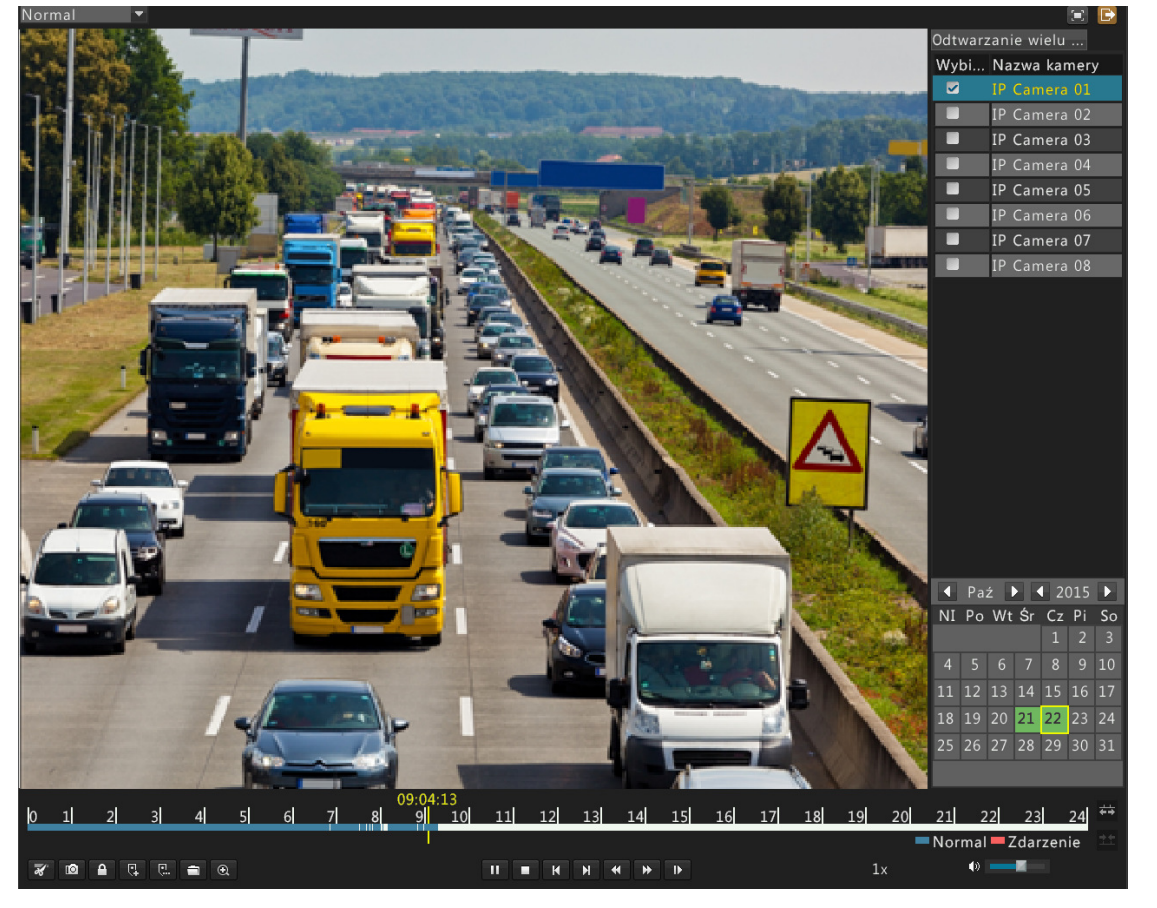

**3.** Kliknij dwukrotnie żądaną datę aby otworzyć interfejs odtwarzania.

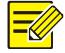

#### **Uwaga!**

- Możesz również wybrać żądaną datę a następnie przycisnąć **aby zacząć odtwarzać**.
- Tylko daty na zielonym tle mają nagrania.

Interfejs normalnego odtwarzania

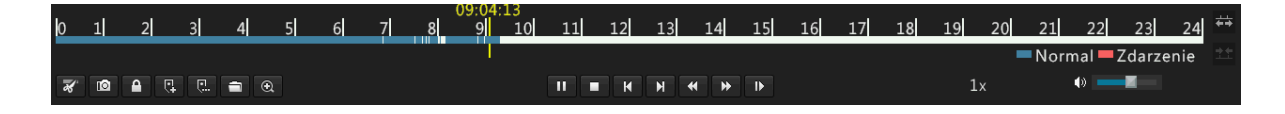

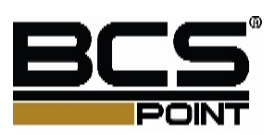

## Przyciski nterfejsu odtwarzania

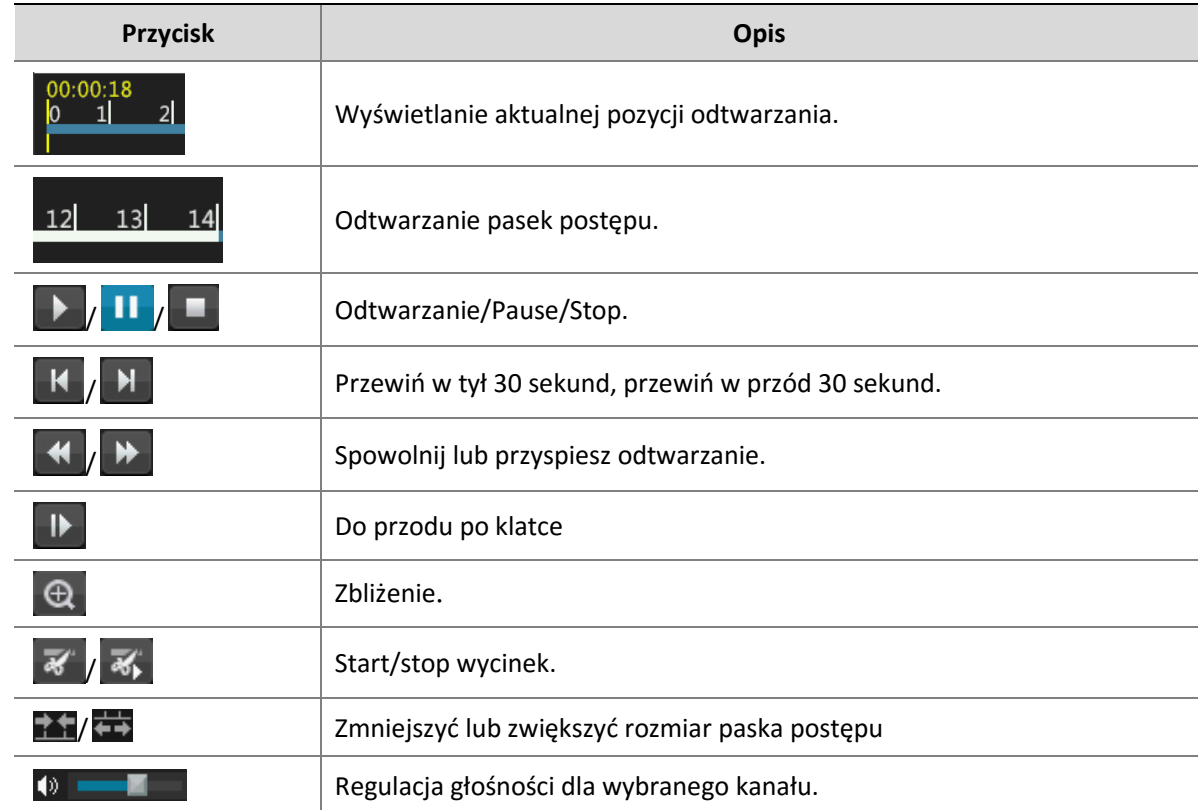

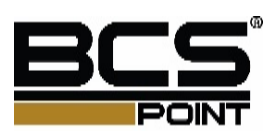

# Odtwarzanie w trybie korytarza

Można odtwarzać nagrania w trybie korytarza.

- **1.** Wybierz Korytarz z listy rozwijanej w oknie odtwarzania.
- **2.** Wybierz żądane kamery a następnie kliknij dwukrotnie żądaną datę aby rozpocząć odtwarzanie

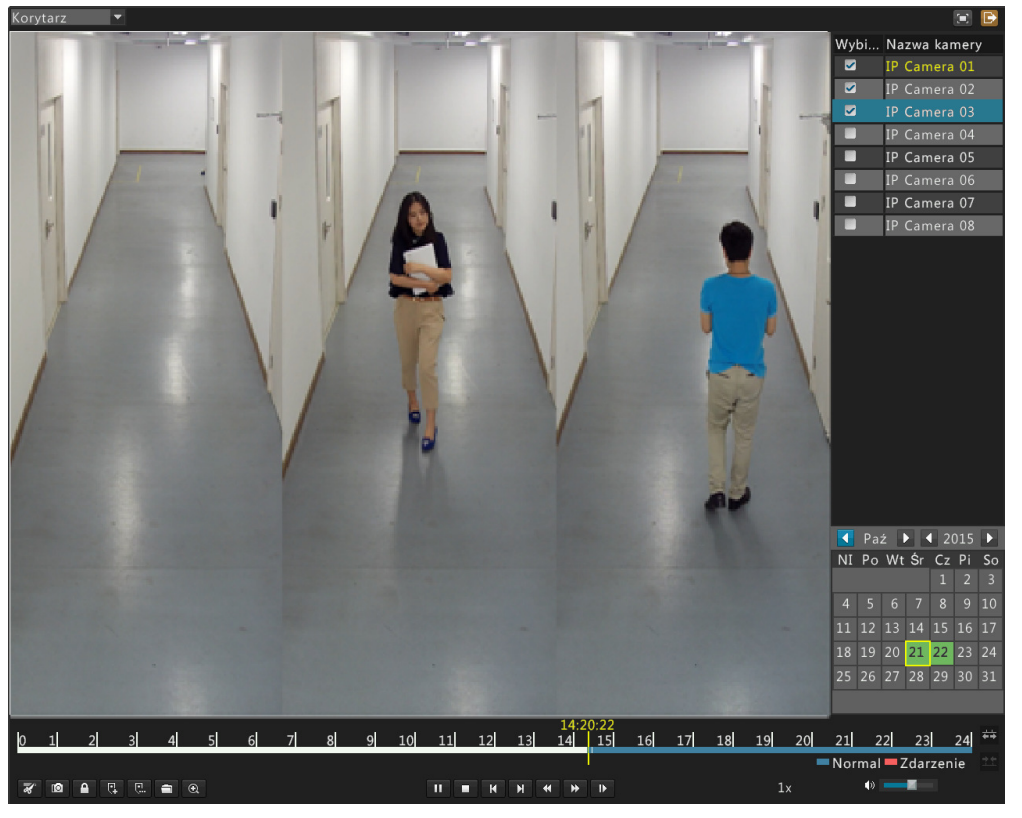

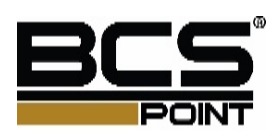

# **8 Kopia zapasowa**

## Nagranie kopi zapasowej

Tworzenie kopii zapasowych odnosi się do procesu zapytań wideo zapisanego na dysku twardym urządzenia, a następnie zapisuje nagrania na dysku USB jako plik. Warunki, które muszą być spełnione do tworzenia kopii zapasowych:

- Napęd USB został sformatowany w systemie plików FAT32 lub NTFS i prawidłowo podłączony do urządzenia.
- Nagranie jest zapisywane na dysku twardym.

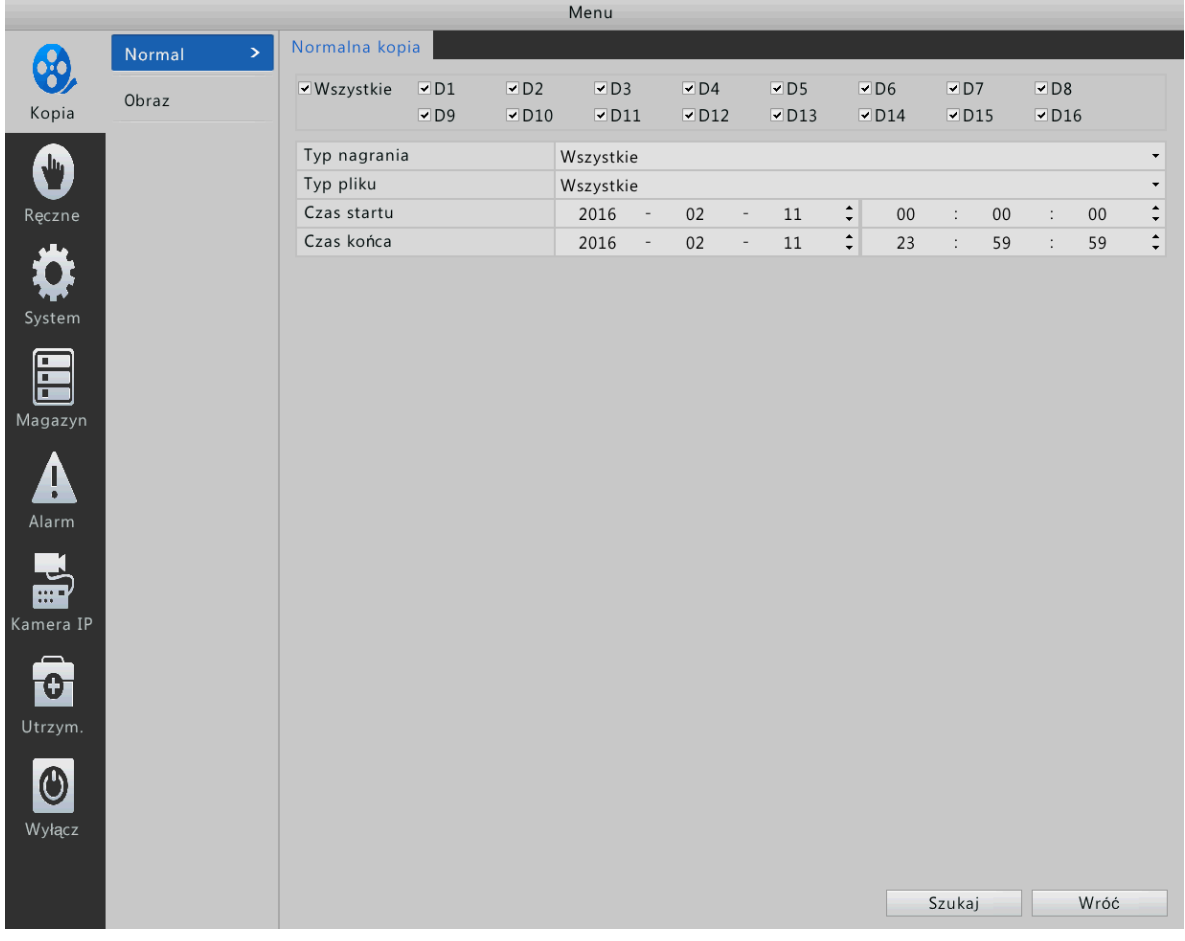

#### **1.** Naciśnij **Menu** > **Kopia**.

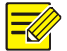

### **Uwaga!**

Wszystkie kamery są domyślnie zaznaczone

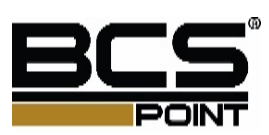

**2.** Wybierz żądane kamery, wybierz zakres czasu, wybierz czas nagrywania, następnie kliknij Kopia.

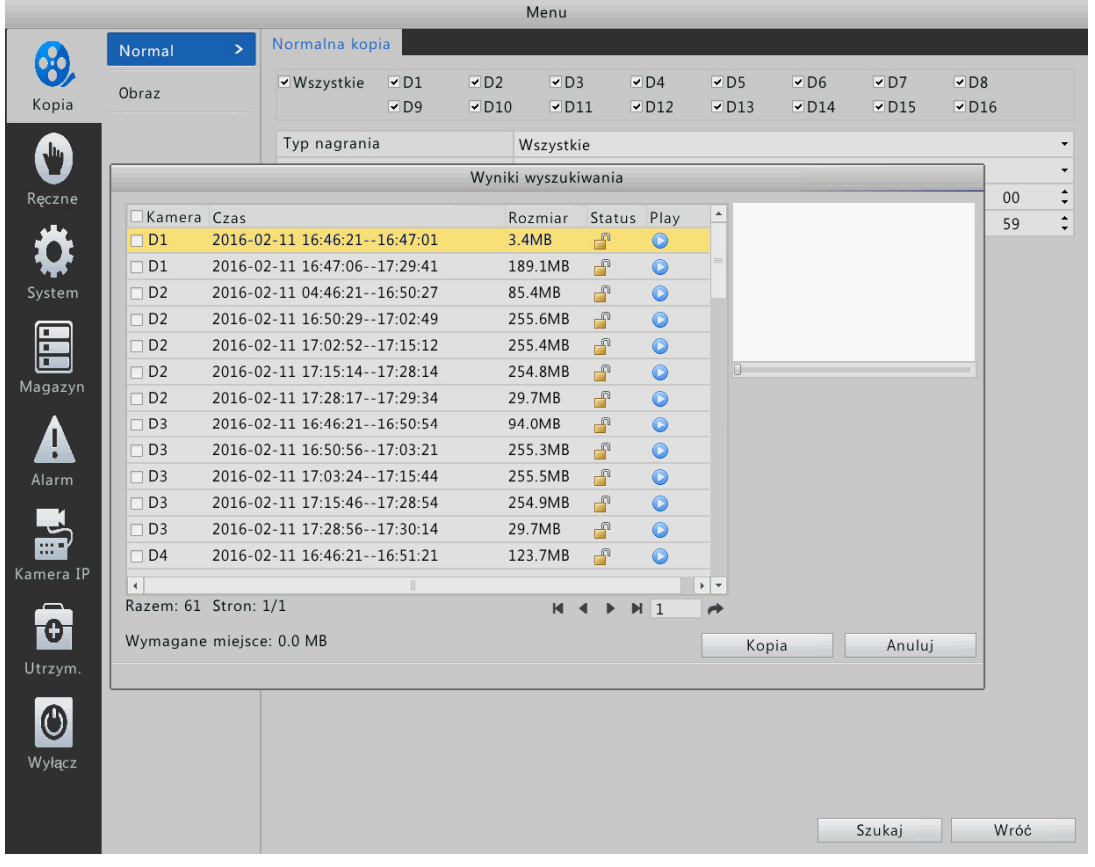

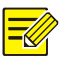

## **Uwaga!**

Wszystkie kamery są domyślnie zaznaczone.

**3.** Wybierz żądane nagranie a następnie kliknij **kopia**.

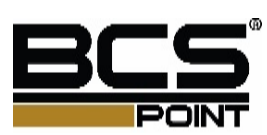

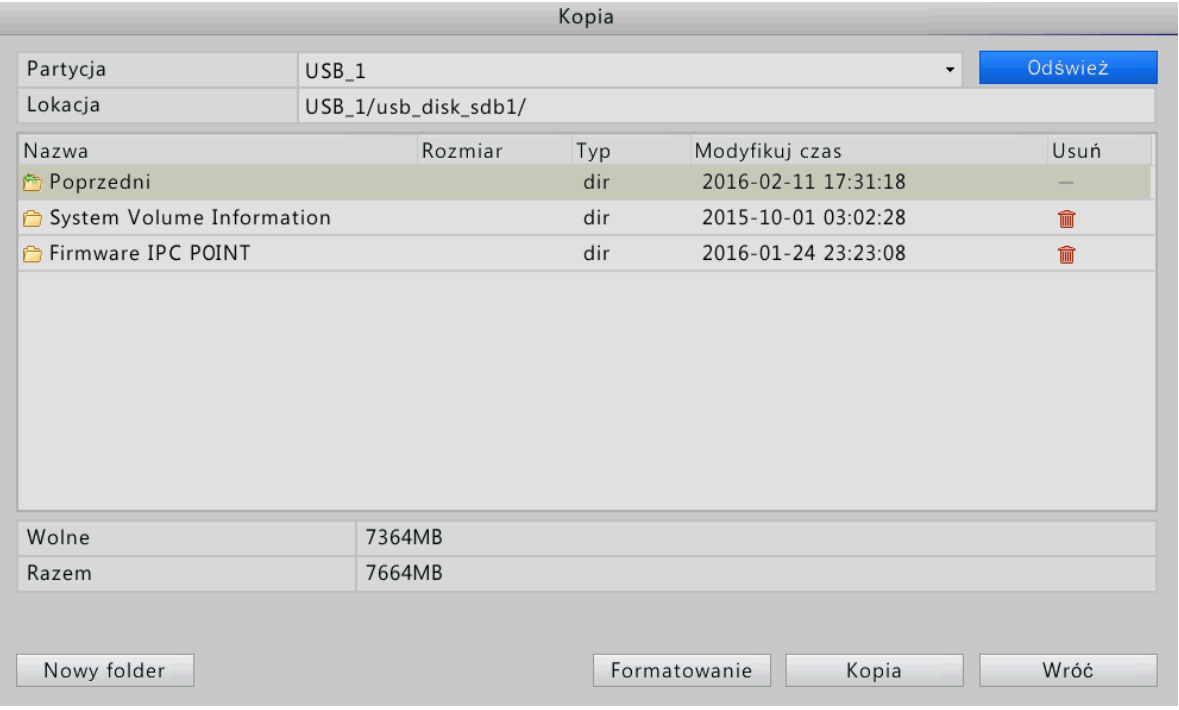

**4.** Wybierz docelowy folder a następnie kliknij **Kopia** Wybrane nagrania zostaną zapisane na dysku zewnętrznym.

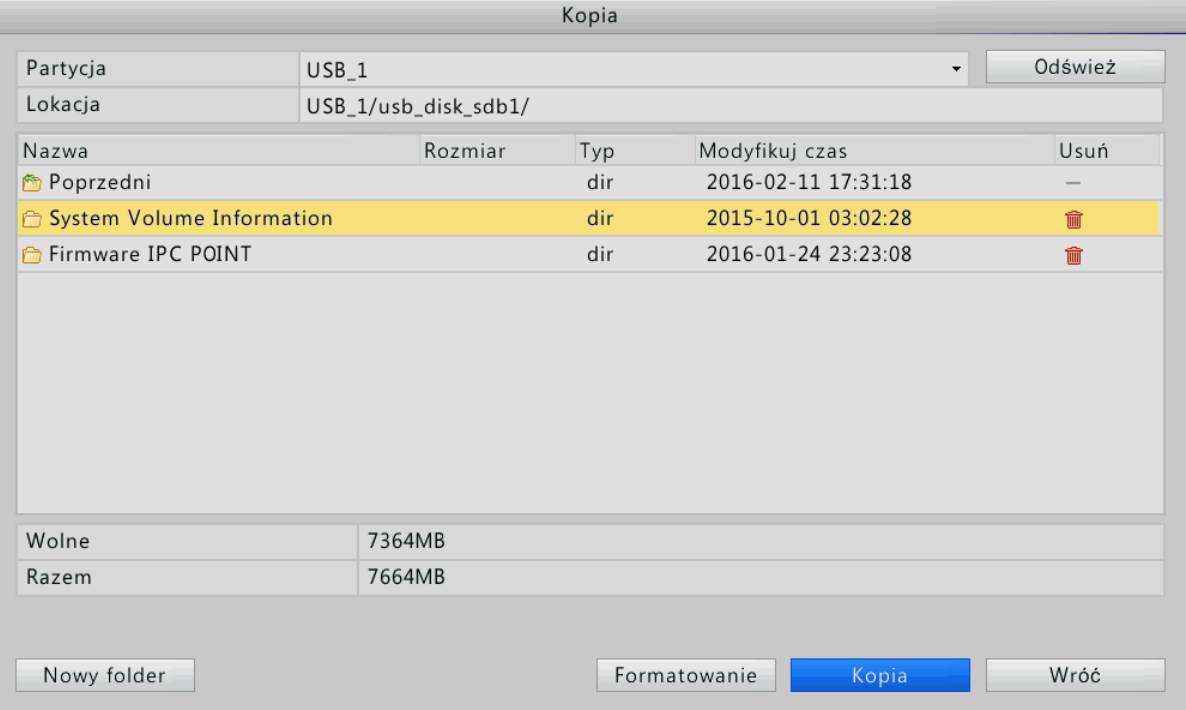

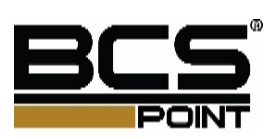

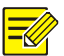

- Możesz kliknąć polecenie Nowy folder, aby utworzyć nowy folder, a następnie kliknij dwukrotnie folder, aby go wybrać.
- Po tworzeniu kopii zapasowej rozpocznie się pasek postępu pokazujący "Eksportowanie X / Y" wskazujący postęp. X wskazuje bieżący zapis, że jest kopia zapasowa i wskazuje całkowitą liczbę nagrań do zarchiwizowania. Aby anulować operację, kliknij przycisk Anuluj.
- Plik kopi zapasowej zapisywany jest następująco: Ch1-20141020192835.mp4.

## Nagrywanie klipu kopia zapasowa

Możesz także nagrywać kopie zapasowe za pomocą urządzenia USB.

- **1.** Otwórz interfejs odtwarzania.
- **2.** Naciśnij nagrywanie.

Podczas odtwarzania, kliknij **i adama jest jest na pasku odtwarzania aby zgrać interesujący nas materiał. Po** zakończeniu wycinania nagrania, materiał zapisze się na nośniku zewnętrznym.

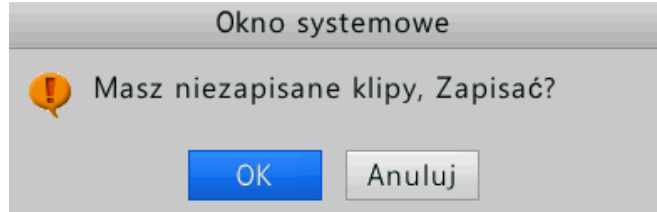

**3.** Naciśnij **OK**.

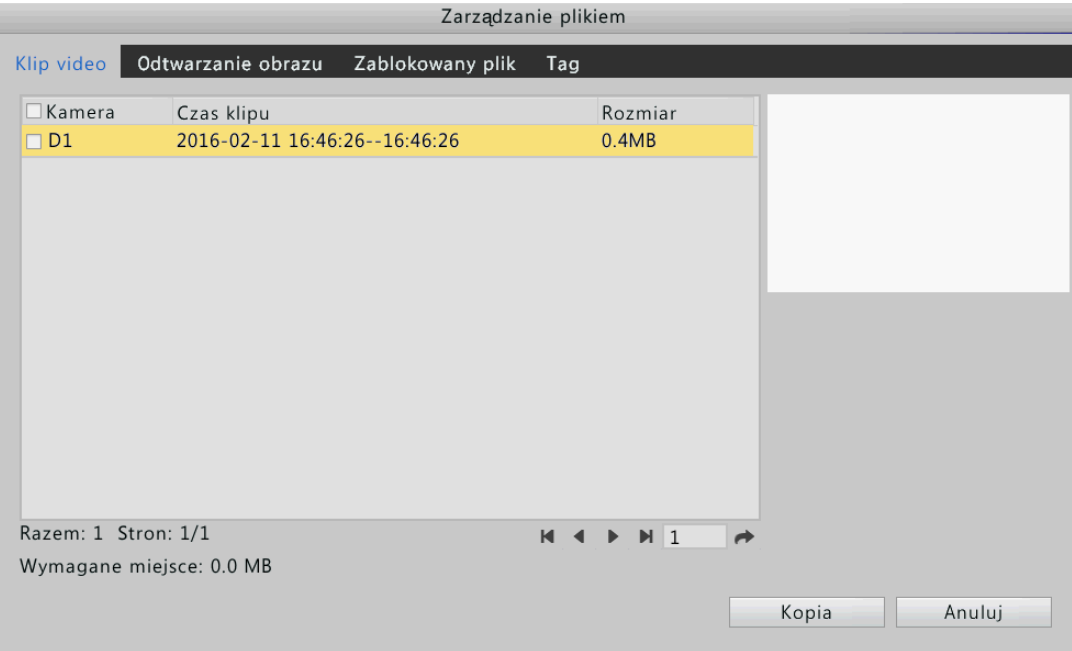

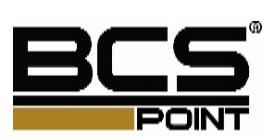

## **4.** Wybierz żądane klipy a następnie przyciśnij **kopia**.

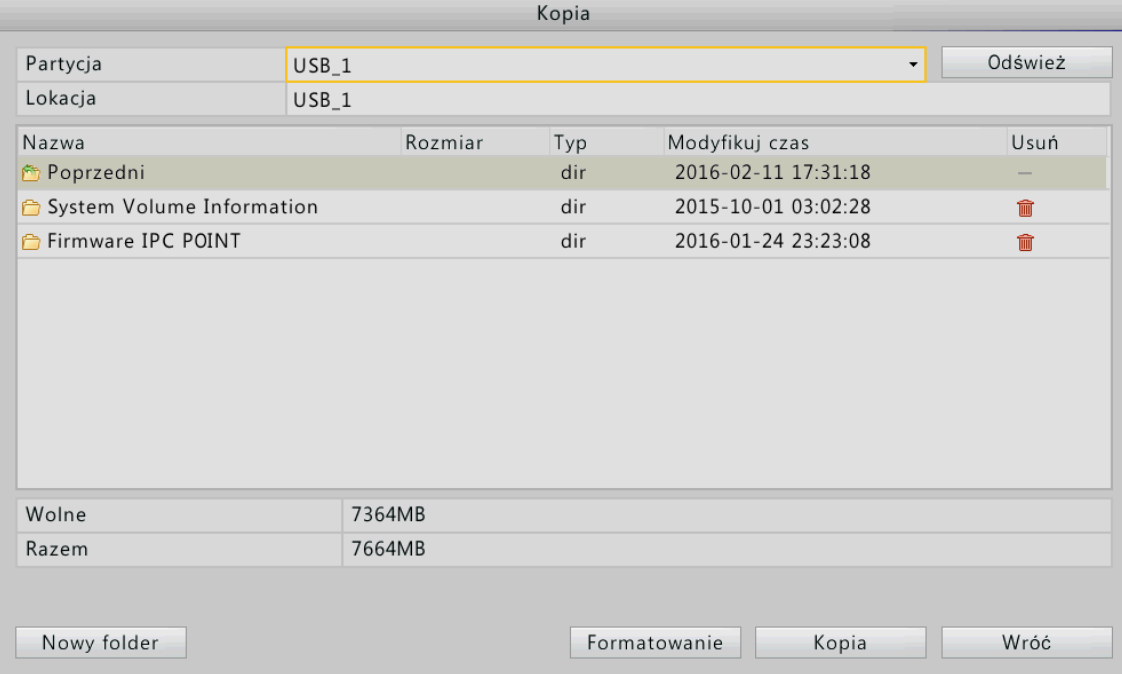

## **5.** Wybierz USB a następnie naciśnij **Kopia**.

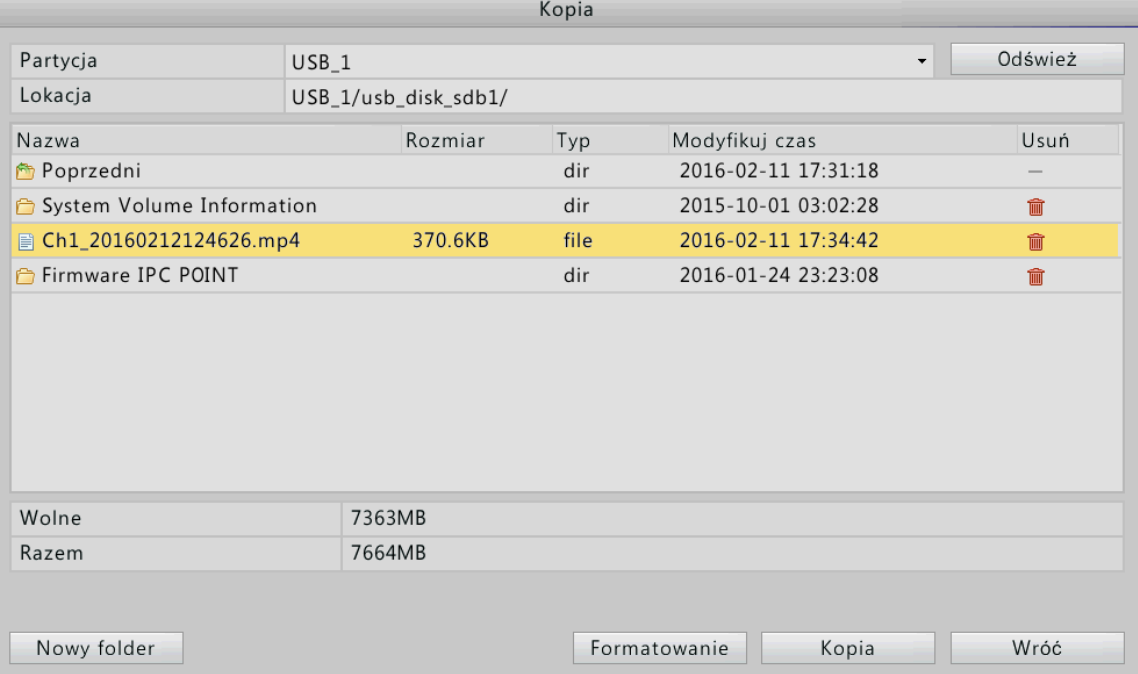

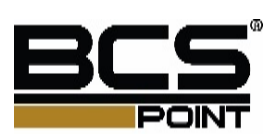

# **9 Alarm**

# Wejście alarmowe

- **1.** Naciśnij **Menu** > **Alarm** > **Wejście alarmowe**.
- **2.** Wybierz kamerę, naciśnij **Edycja**, po zakończeniu konfiguracji naciśnij przycisk **OK**.

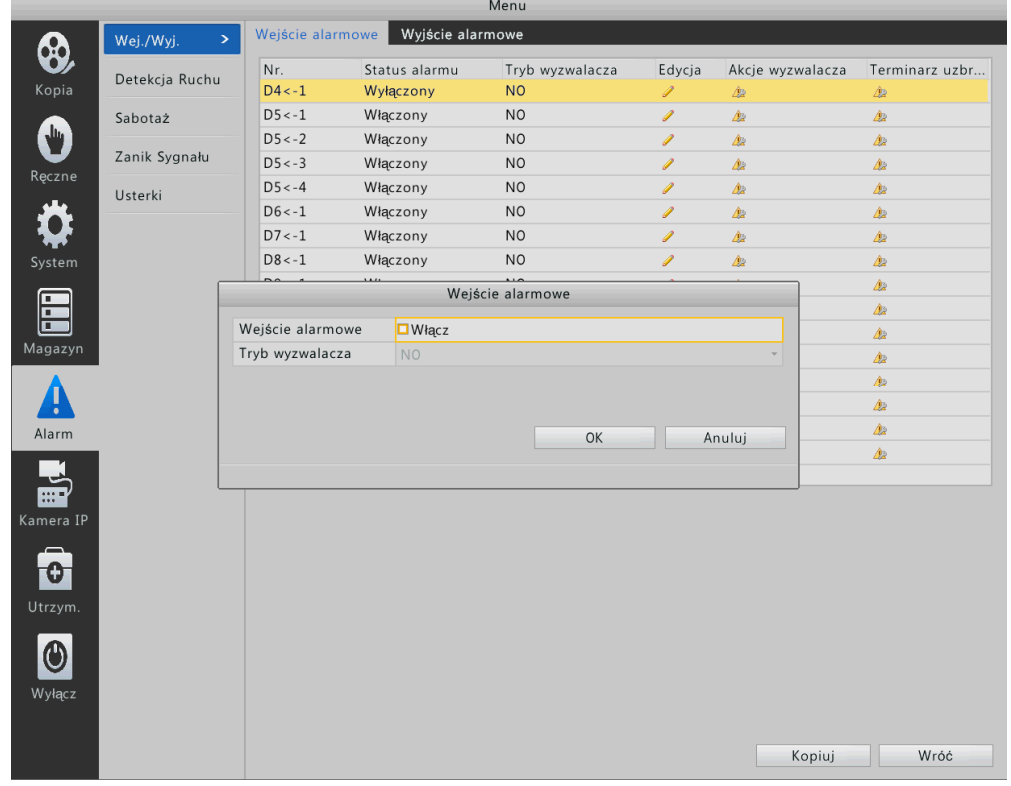

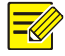

## **Uwaga!**

Aby skopiować ustawienia do pozostałych kamer naciśnij przycisk kopiuj a następnie wybierz żądane kamery

**3.** Kliknij przycisk akcje wyzwalacza. Aby uzyskać więcej informacji, zobacz wywoływane przez alarm akcje.

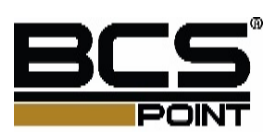

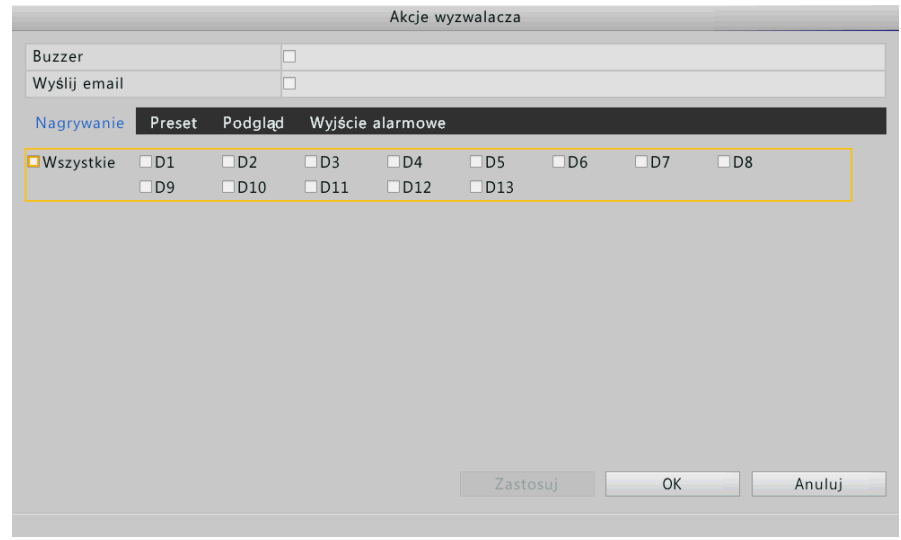

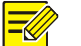

- Liczba kamer obsługiwanych może zmieniać się w zależności od modelu urządzenia. Dla rzeczywistej liczby kamer, że urządzenie obsługuje patrz wyświetlacz na urządzeniu.
- Wyjścia/wejścia alarmowe wyzwalane mogą się różnić od modelu urządzenia.
- **4.** Ustaw harmonogram.

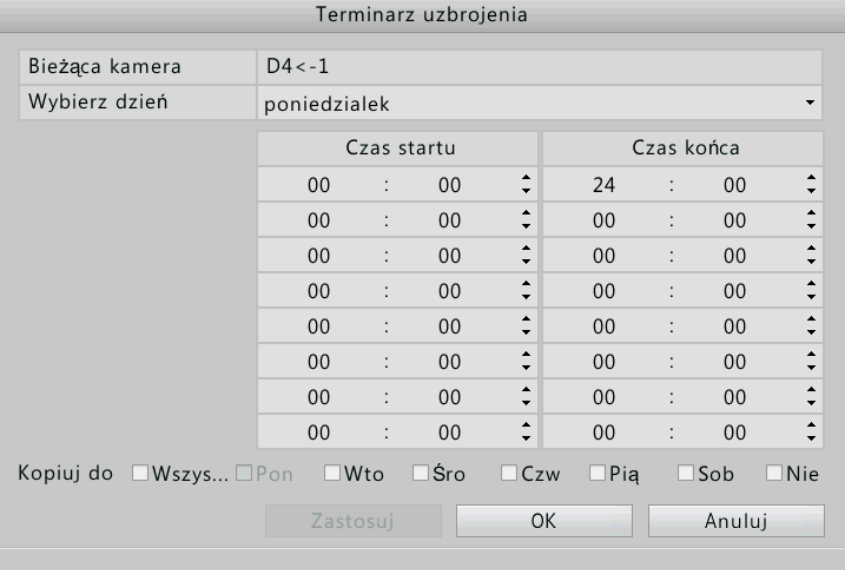

- **a.** Kliknij harmonogram alarmów.
- **b.** Skonfiguruj.
- **c.** Po zakończeniu konfiguracji, naciśnij **zastosuj**.

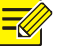

#### **Uwaga!**

Aby skopiować ustawienia dla pozostałych kamer naciśnij przycisk kopiuj.

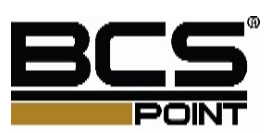

# Wyjścia alarmowe

- **1.** Naciśnij **Menu** > **Alarm** > **Wyjście alarmowe**.
- **2.** Wybierz kamerę, naciśnij przycisk ustawienia, wybierz status wyjścia przekaźnika

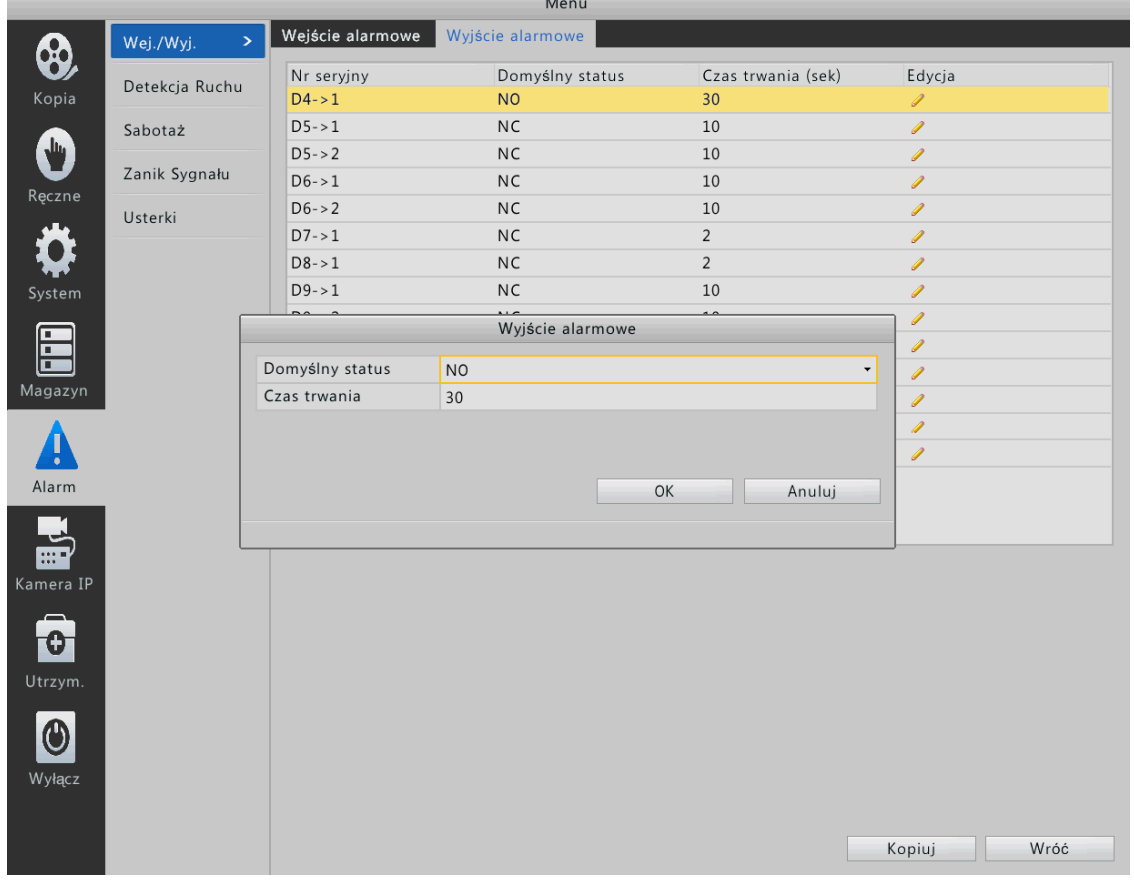

**3.** Po skończonej konfiguracji naciśnij przycisk **OK**.

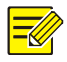

## **Uwaga!**

Aby skopiować ustawienia dla pozostałych kamer naciśnij przycisk kopiuj.

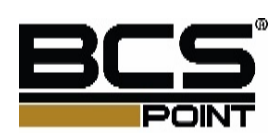

## Detekcja ruchu

Funkcja alarmu wykrywania ruchu wymaga ustawienia co najmniej jednego obszaru detekcji na ekranie, czułość wykrywania i harmonogram uzbrojenia. Po zakończeniu konfiguracji, urządzenie zgłasza alarm, kiedy nastąpi ruch obiektu w tych obszarach).

- **1.** Kliknij **Menu** > **Alarm** > **Detekcja ruchu**.
- **2.** Wybierz kamerę, następnie kliknij **Włączyć/Wyłączyć** aby ustawić obszar detekcji.

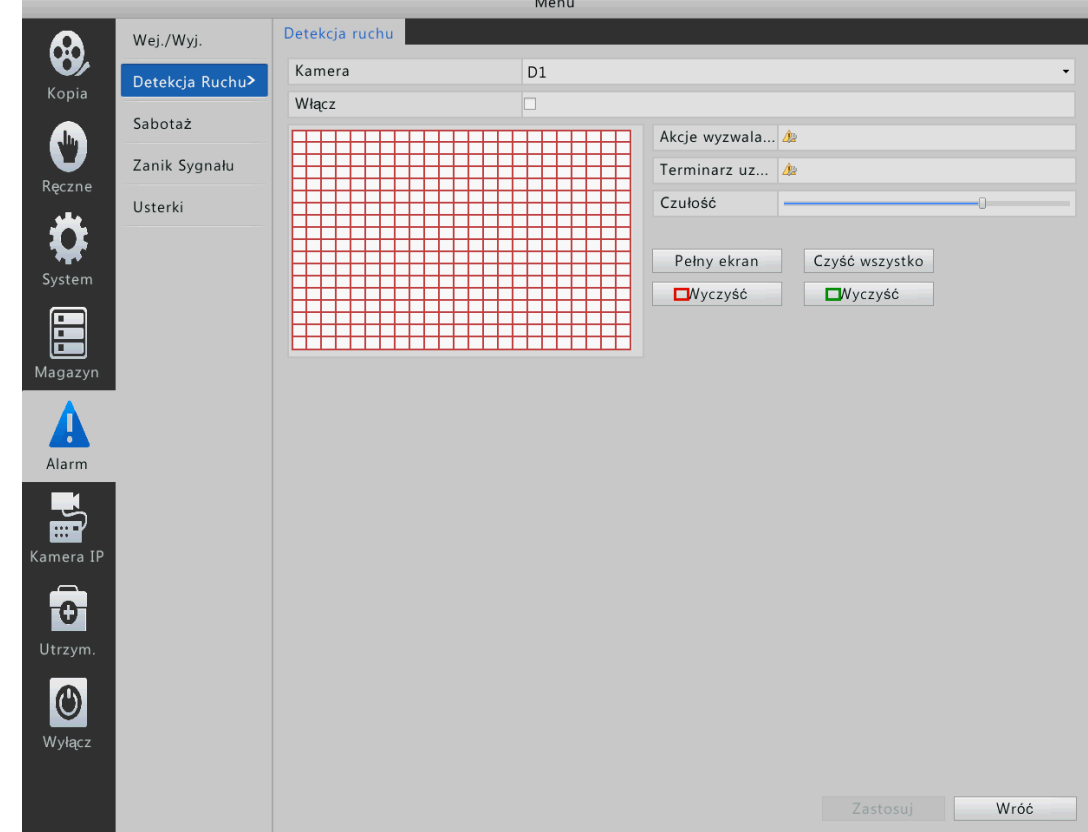

- **3.** Ustaw obszar detekcji.
	- **a.** Naciśnij obszar detekcji.
	- **b.** Ustaw myszą obszar detekcji.
	- **c.** Aby zakończyć konfiguracje kliknij zastosuj.

#### **Uwaga!**

 $\overline{\mathscr{U}}$ 

Wyższe wartości czułości, wskazują wyższy poziom czułości detekcji

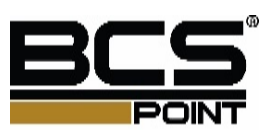

#### **4.** Kliknij **Detekcję ruchu**

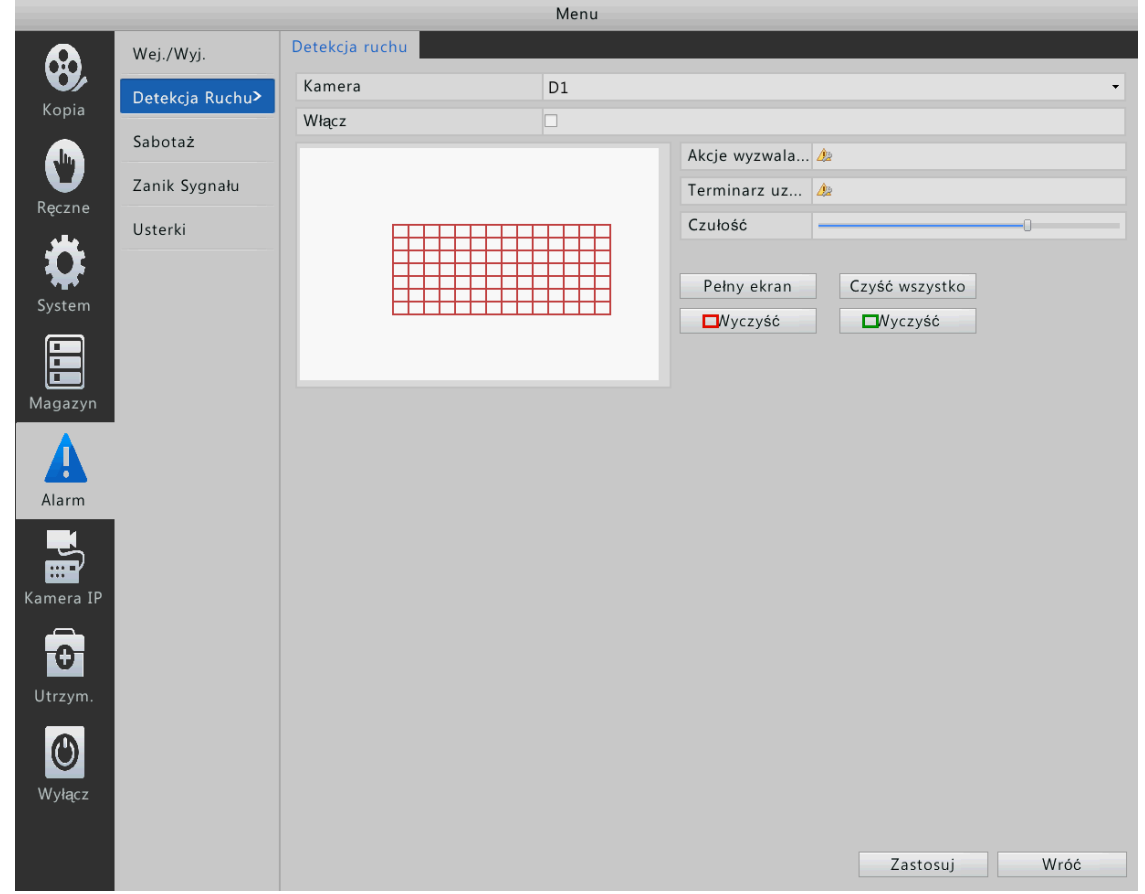

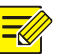

## **Uwaga!**

- Liczba kamer obsługiwanych może zmieniać się w zależności modelu urządzenia. Dla rzeczywistej liczby kamer, które urządzenie obsługuje patrz na urządzenie.
- **5.** Ustaw harmonogram.
	- **a.** Naciśnij harmonogram.
	- **b.** Ustaw terminarz alarmów.
	- **c.** Po zakończonej konfiguracji kliknij przycisk zastosuj.

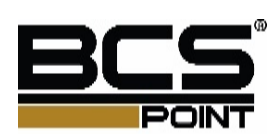

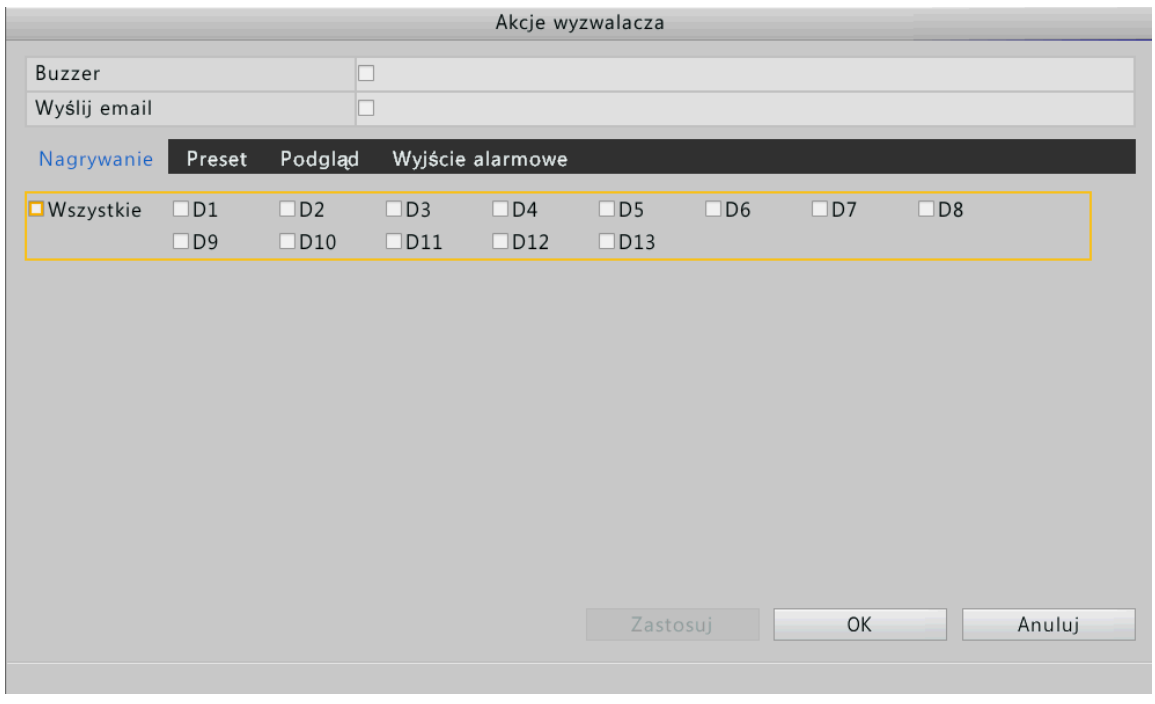

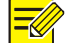

Konfiguracja pozwala na ustawienie 8 okresów każdego dnia. Nakładające się terminy nie są akceptowane

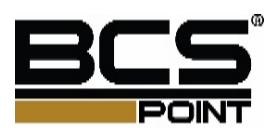

## Detekcja Sabotażu

Detekcja Sabotażi wymaga, aby ustawić obszar detekcji na ekranie, czułość wykrywania, działanie, które będzie wywołane przez wykrycie alarmu według harmonogramu uzbrojenia. Po zakończeniu konfiguracji, urządzenie zgłasza alarm, gdy obszar wykrywania jest zablokowany.

- **1.** Naciśnij **Menu** > **Alarm** > **Detekcja Sabotażu**.
- **2.** Wybierz kamerę a następnie **włącz**.

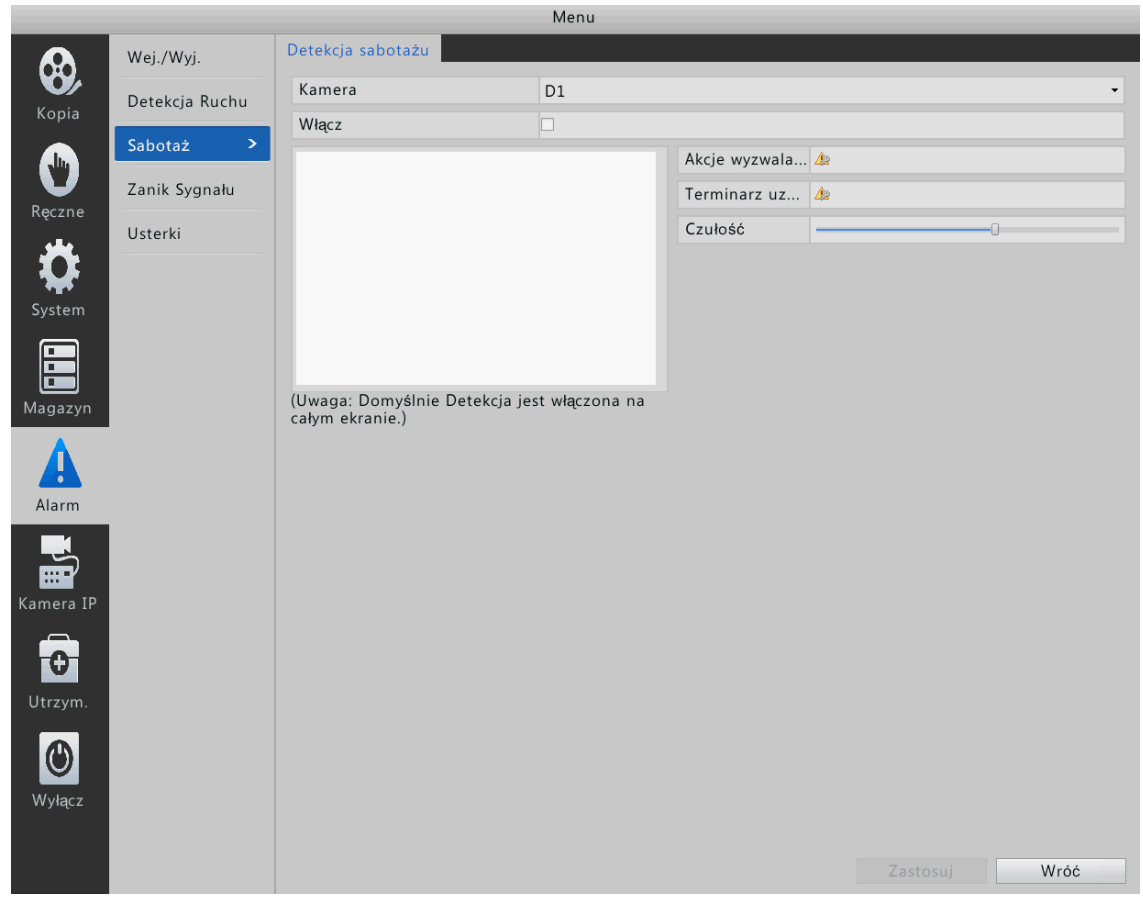

- **3.** Ustaw obszar detekcji.
	- **a.** Naciśnij obszar detekcji.
	- **b.** Ustaw myszą obszar detekcji.
	- **c.** Naciśnij prawy przycisk myszy, naciśnij **czułość** w skróconym menu, następnie wybierz czułość detekcji.
	- **d.** Po zakończeniu konfiguracji kliknij przycisk zastosuj.

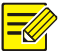

## **Uwaga!**

Większa wartość oznacz większą czułość wykrywania detekcji w ustawionym obszarze.

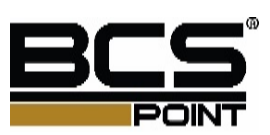

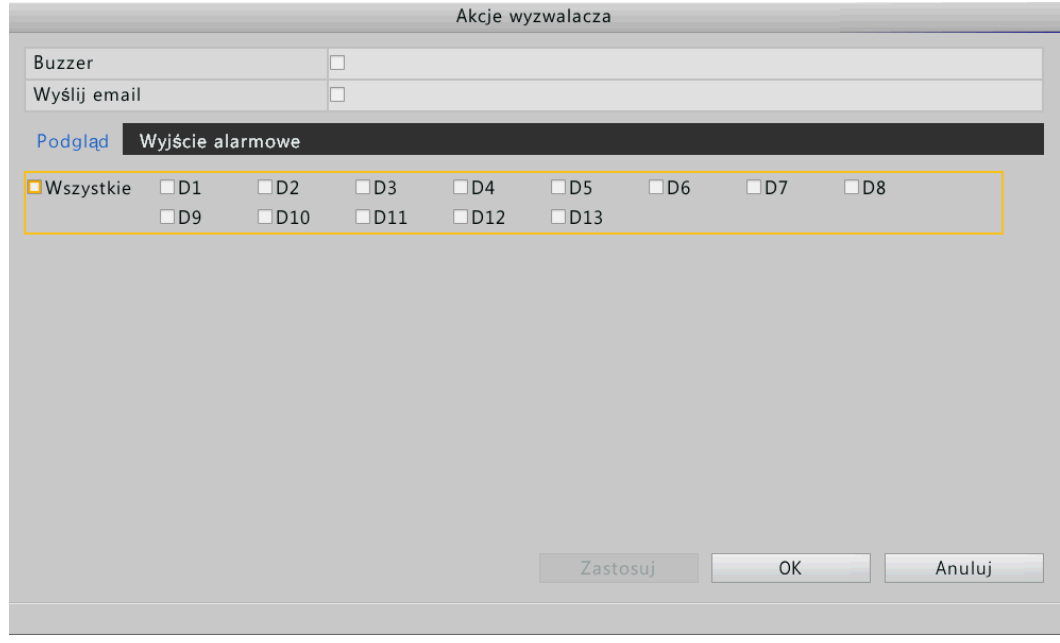

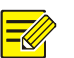

 Liczba obsługiwanych kamer może zmieniać się w zależności od modelu urządzenia. Dla rzeczywistej liczby kamer, patrz na urządzenie.

#### **4.** Ustawianie harmonogramu alarmów.

- **a.** Naciśnij terminarz alarmów.
- **b.** Ustaw terminarz.
- **c.** Po zakończeniu konfiguracji naciśnij przycisk zastosuj.

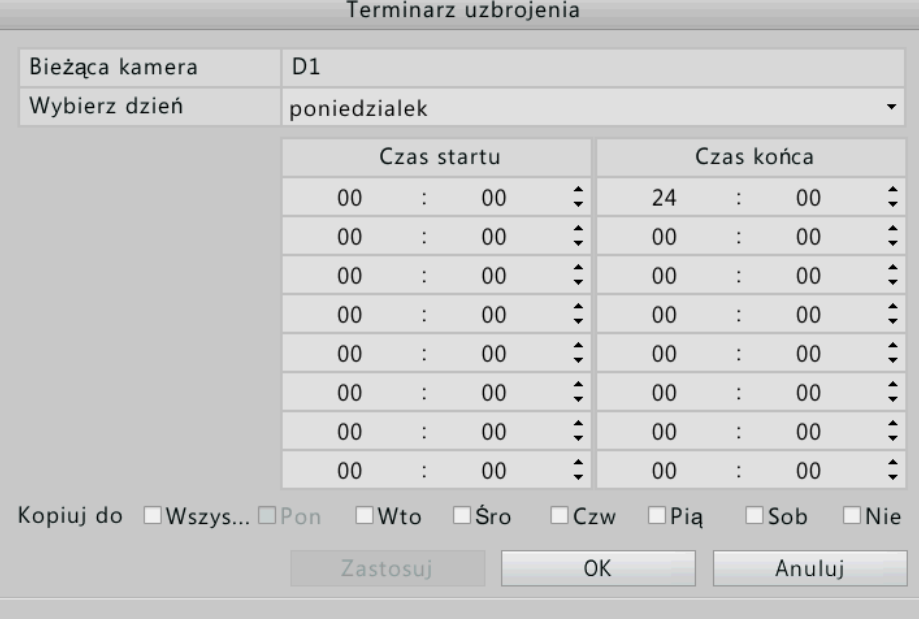

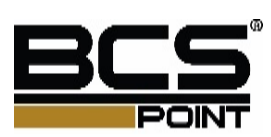

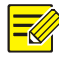

Konfiguracja pozwala na ustawienie 8 okresów każdego dnia. Nakładające się terminy nie są akceptowane

## Wyjątki

Funckja ta służy do konfiguracji nieoczekiwanych zdarzeń.

- **1.** Naciśnij **Menu** > **Alarm** > **Usterki**.
- **2.** Wybierz typ zdarzenia, wybierz tak a następnie wyznacz kamerę.

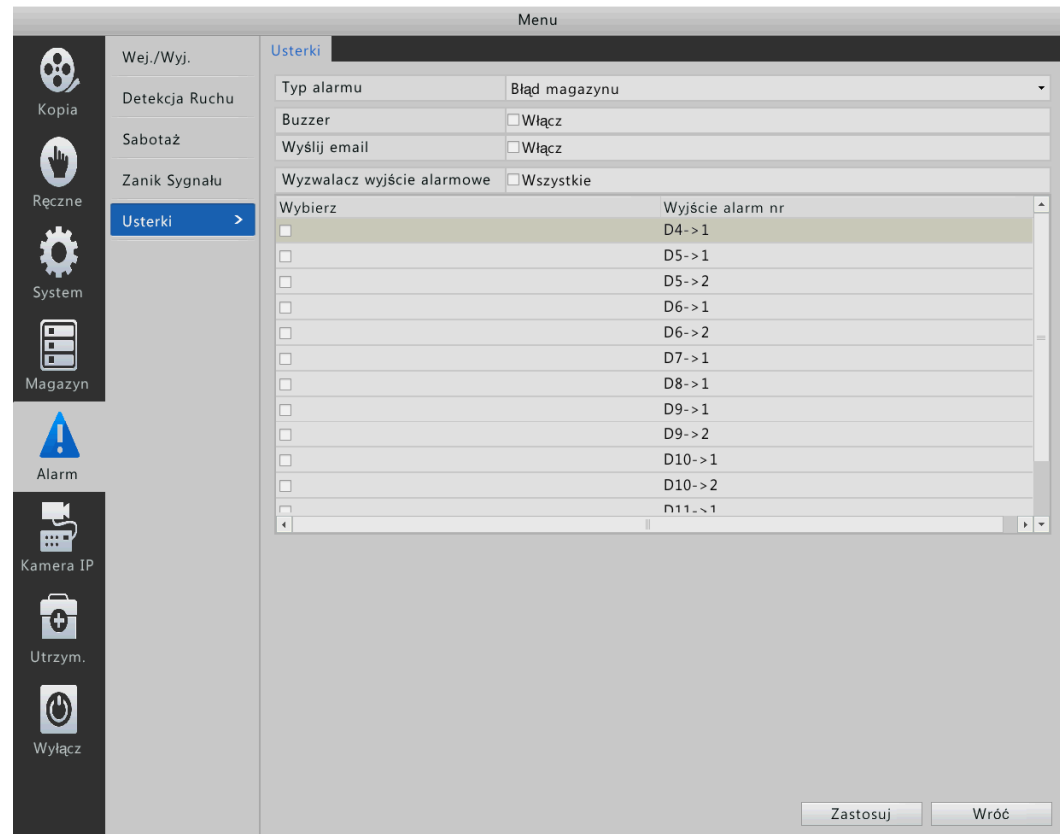

**3.** Po zakończeniu konfiguracji kliknij przycisk zastosuj.

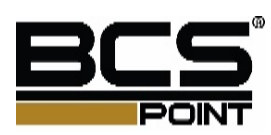

## Wyzwalanie alarmu

Wywołanie alarmu można ustawić, aby wywołać wiele działań, w tym brzęczyk, nagrywanie. Wspierane działania alarmowe wyzwalane mogą się różnić od modelu urządzenia. Dla rzeczywistych działań, że urządzenie obsługuje patrz na urządzenie.

### Alarm wyzwala Buzzer

Rejestrator po wykryciu alarmu może załączyć brzęczyk.

## Alarm wyzwala e-maila

Rejestrator po wywołaniu alarmu może wysyłam maile.

### Alarm wyzwala nagrywanie

Rejestrator po wywołaniu alarmu, może zacząć nagrywać odpowiedni kanał.

#### Alarm wyzwala Preset

Po wywołaniu alarmu kamera PTZ może zmienić pozycję.

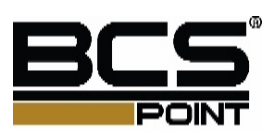

# **10 Konfiguracja sieci**

Wymagana jest konfiguracja, jeżeli urządzenie działa w sieci

# $\equiv \oslash$

**Uwaga!** 

Domyślny adres IP w rejestratorach to 192.168.0.30.

# Podstawowa konfiguracja

- **1.** Naciśnij **Menu** > **System** > **Sieć**.
- **2.** Ustaw parametry sieciowe, adres IP, maskę podsieci oraz bramę.

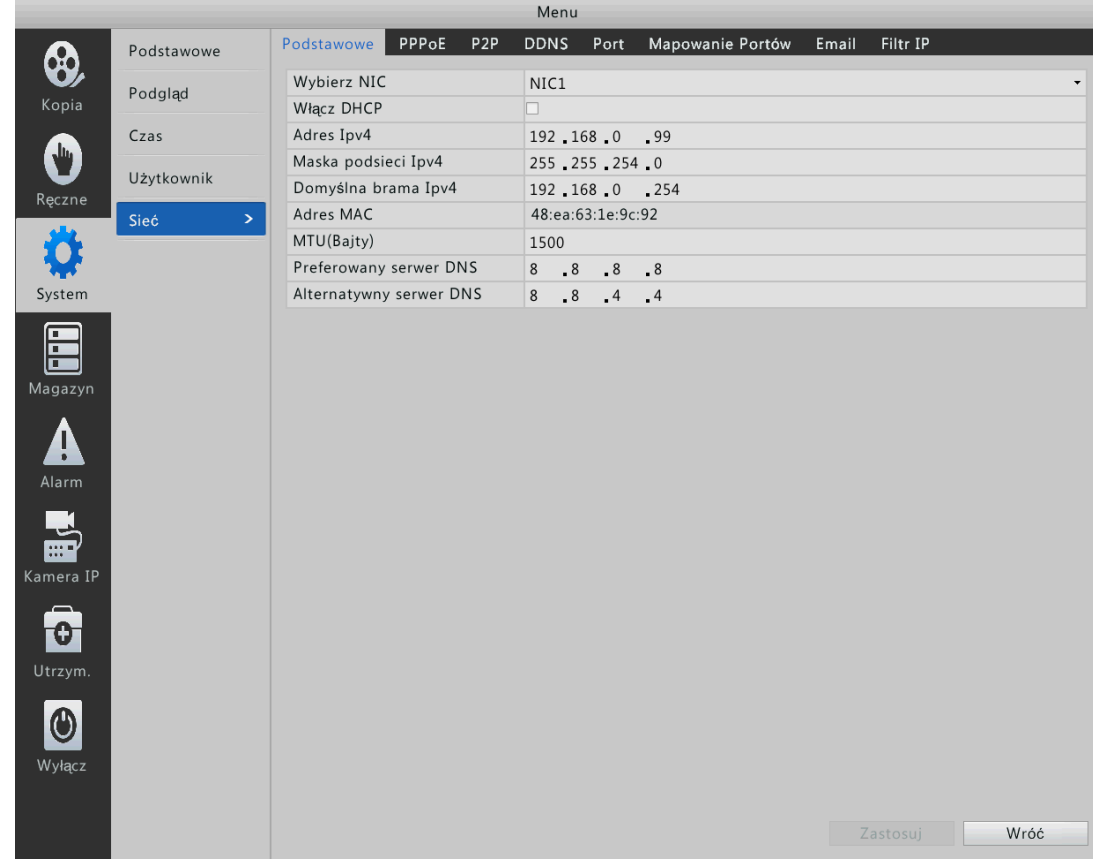

**3.** Po zakończeniu konfiguracji naciśnij przycisk zastosuj.

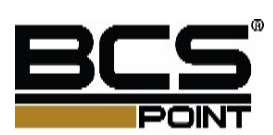

## PPPoE

**1.** Naciśnij **Menu** > **System** > **Sieć**.

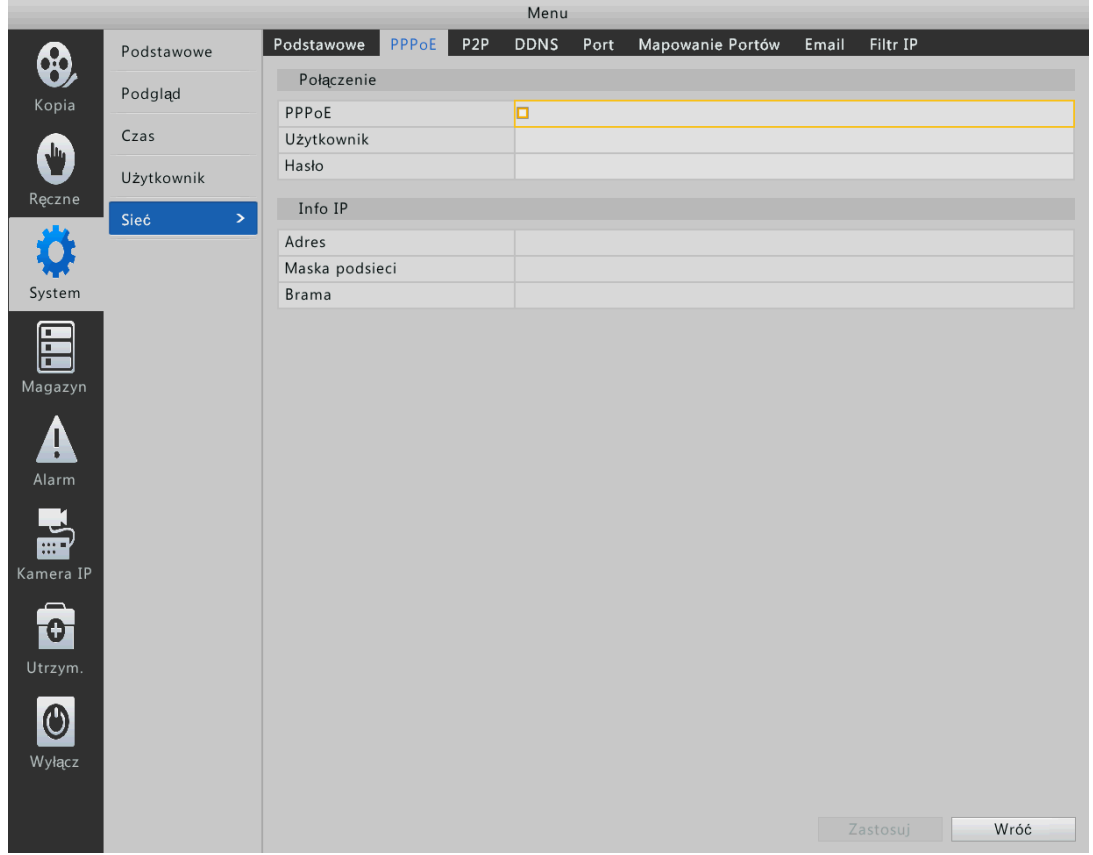

- **2.** Zaznacz pole wyboru dla PPPoE, a następnie wprowadź poprawny login i hasło dostarczone przez dostawcę.
- **3.** Po skończonej konfiguracji naciśnij przycisk **zastosuj**.

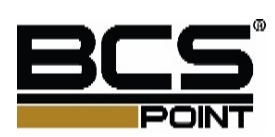

## DDNS

- **1.** Naciśnij **Menu** > **System** > **Sieć**.
- **2.** Wybierz **DDNS**.

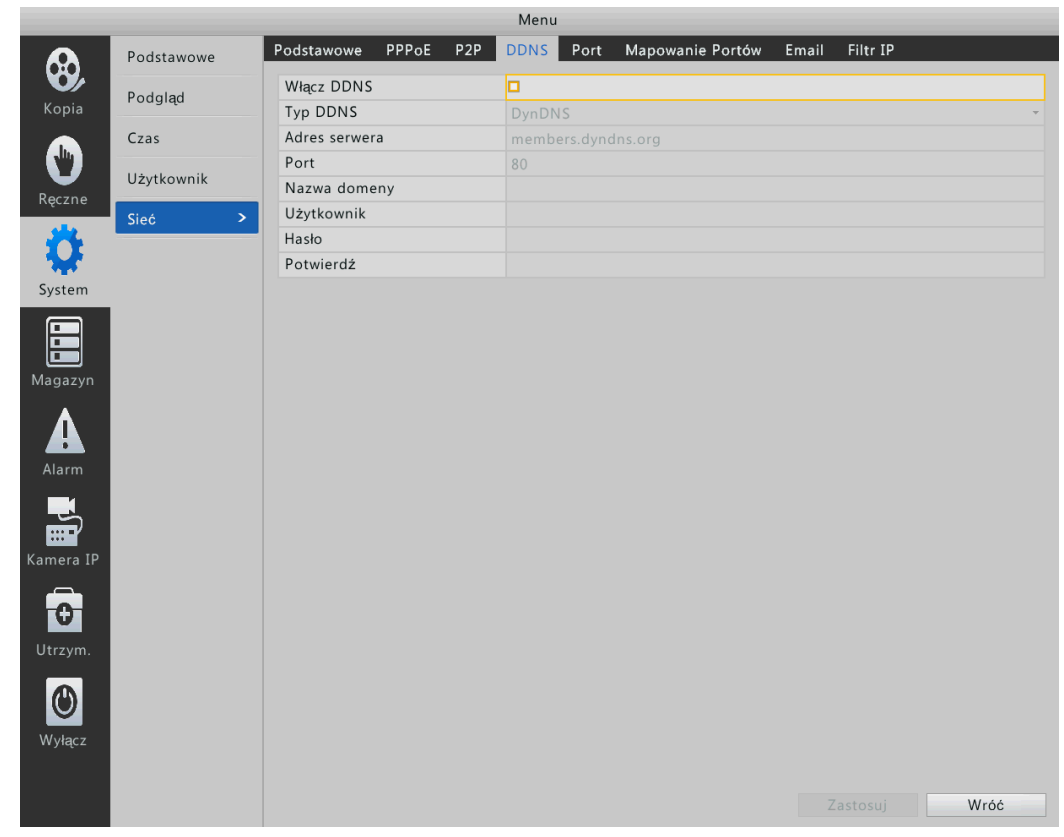

**3.** Po zakończeniu konfiguracji naciśnij przycisk zastosuj.

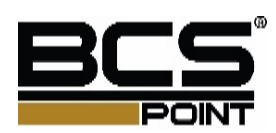

## UPnP

UPnP oznacza Universal Plug and Play. Gdy UPnP jest włączona, porty urządzeń mogą być przypisane automatycznie do routera, a komputery mogą uzyskać dostęp do urządzenia z zewnątrz sieci LAN Musisz włączyć UPnP na routerze przed użyciem tej funkcji.

- **1.** Naciśnij **Menu** > **System** > **Sieć > UpnP**.
- **2.** Domyślnie funkcja UPnP jest włączona. Możesz wybrać typ mapowania w razie potrzeby. Jeśli wybierzesz opcję Ręcznie, należy ustawić porty zewnętrzne.

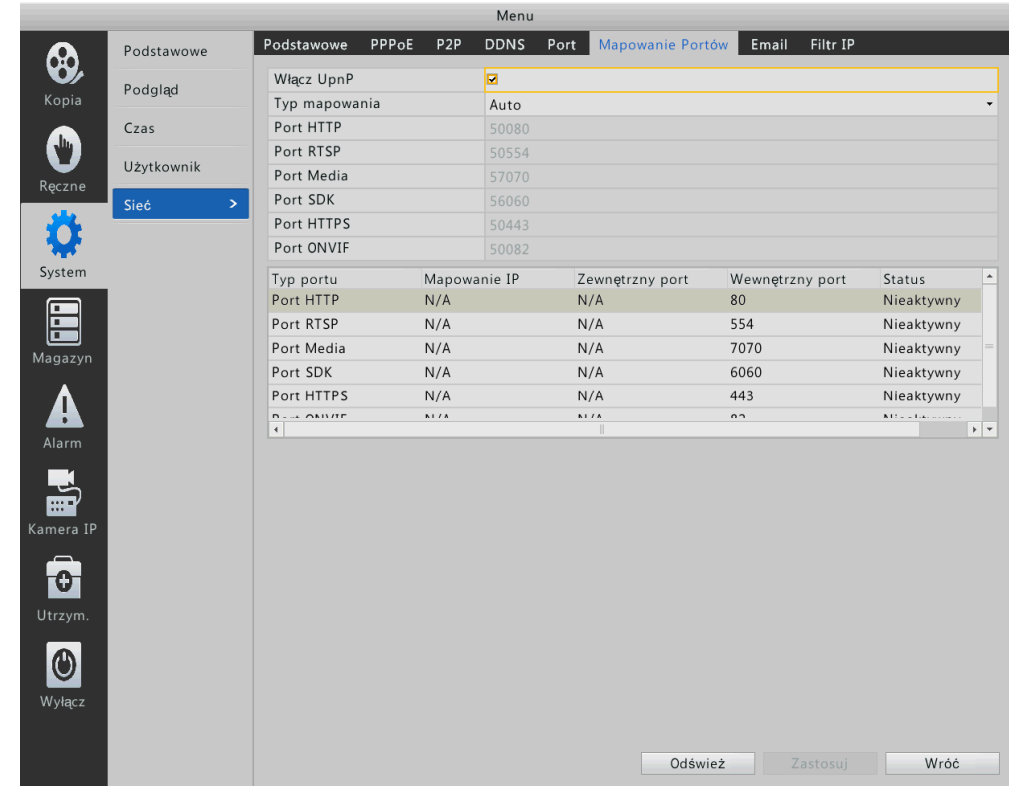

- **3.** Naciśnij odśwież a następnie sprawdź Status.
- **4.** Po zakończeniu konfiguracji naciśnij przycisk **Zastosuj**.

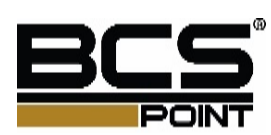

## Email

- **1.** Naciśnij **Menu** > **System** > **Sieć** > Email.
- **2.** Skonfiguruj parametry.

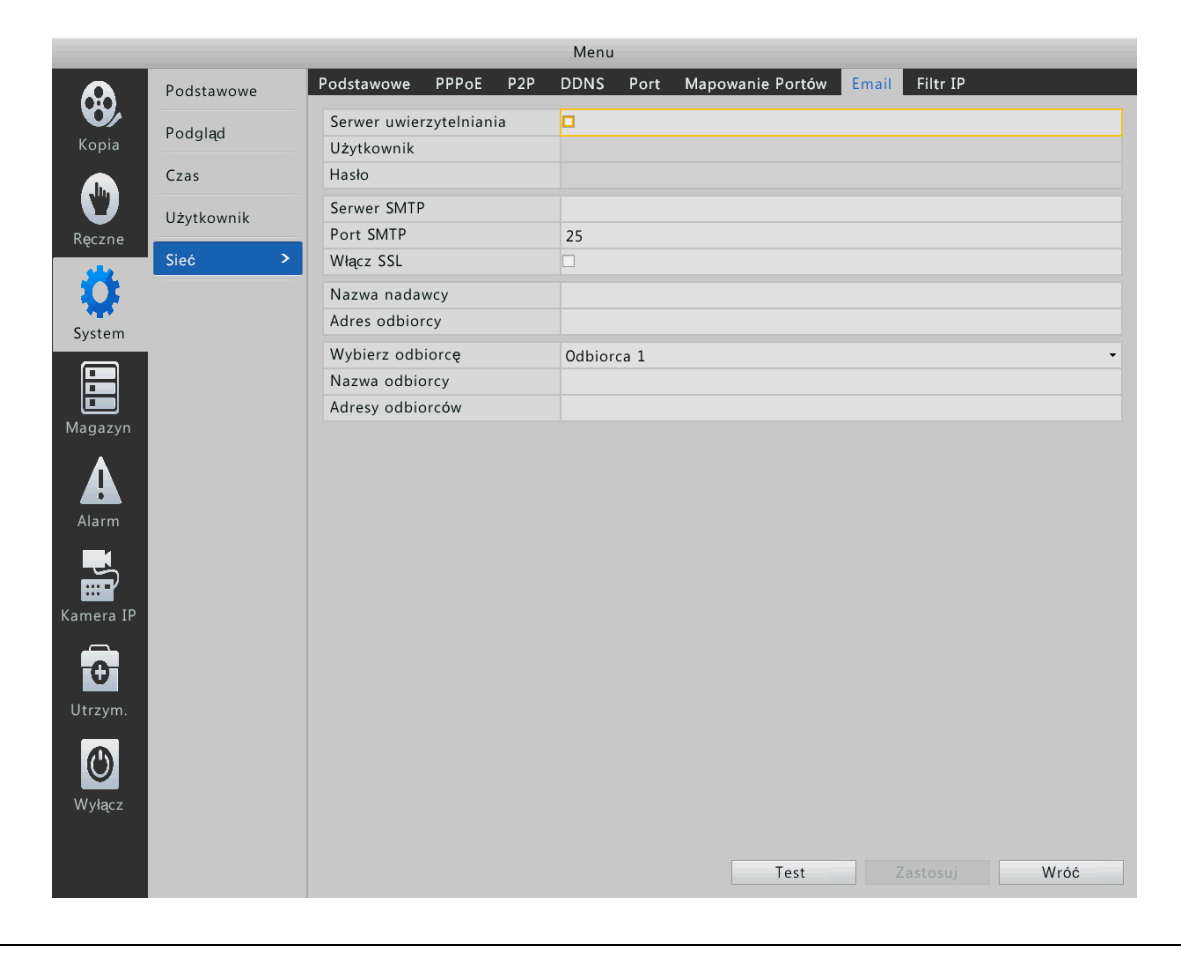

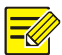

## **Uwaga!**

W zależności od lokalizacji kont e-mail, na który mają być wysyłane powiadomienia, wybierz opcję Włącz SSL, jeśli wymagane przez serwer SMTP.

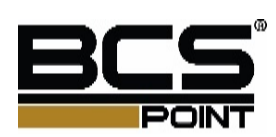

# **11 Konfiguracja systemu**

# Konfiguracja podstawowa

- **1.** Naciśnij **Menu** > **System** > **Podstawowe**.
- **2.** Skonfiguruj parametry.

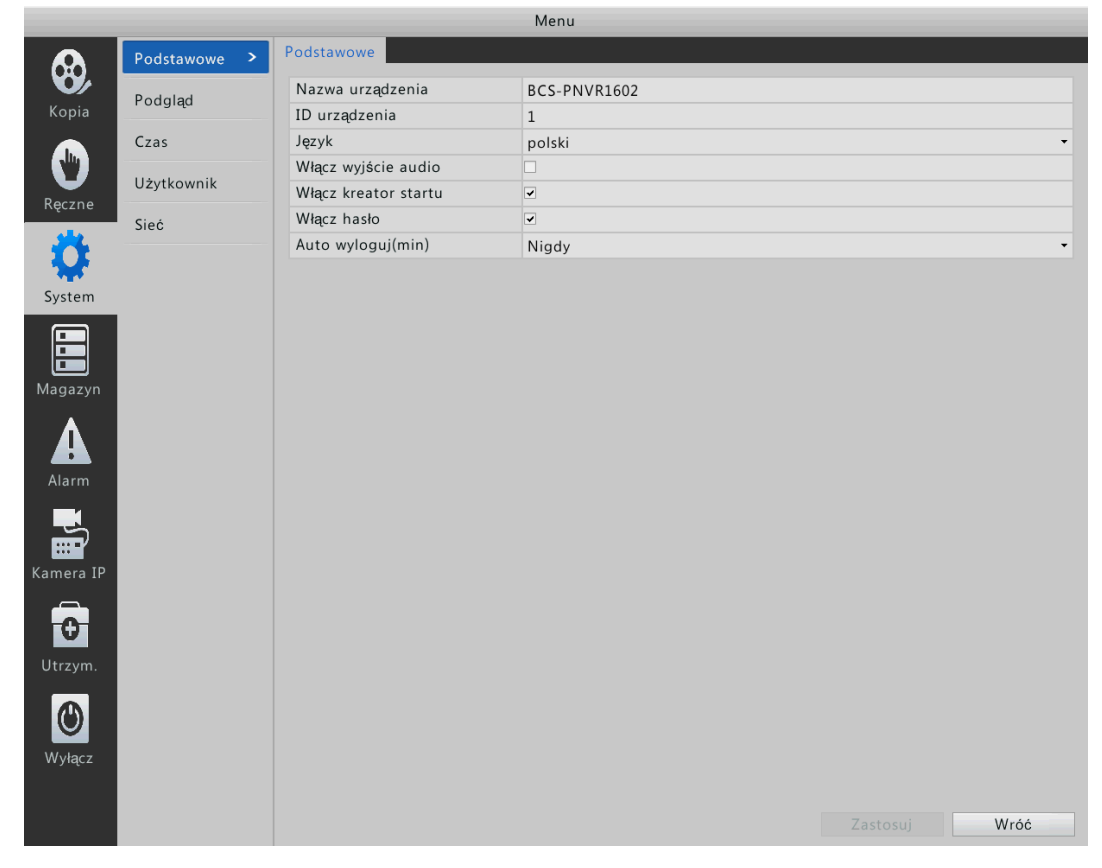

**3.** Po zakończeniu konfiguracji naciśnij przycisk **zastosuj**.

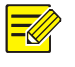

## **Uwaga!**

Tylko administrator może skonfigurować parametr hasła

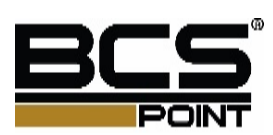

# Konfiguracja czasu

- **1.** Naciśnij **Menu** > **System** > **Czas**.
	- **2.** Wybierz odpowiednią strefę czasową i ustaw czas systemu ręcznie. Można również wybrać opcję Włącz NTP, a następnie ustaw liczbę adres IP i port serwera NTP i okres aktualizacji.

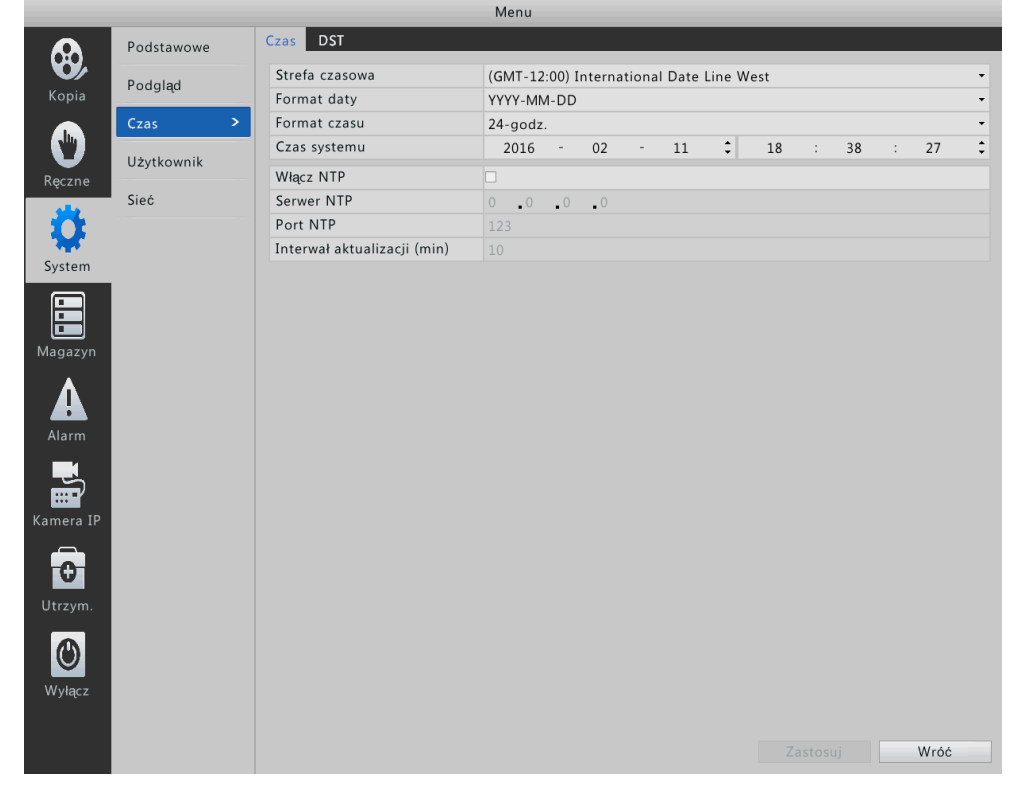

**3.** Po zakończeniu konfiguracji naciśnij przycisk **zastosuj**.

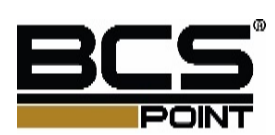

# Konfiguracja podglądu

- **1.** Naciśnij **Menu** > **System** > **Podgląd**.
- **2.** Skonfiguruj parametry.

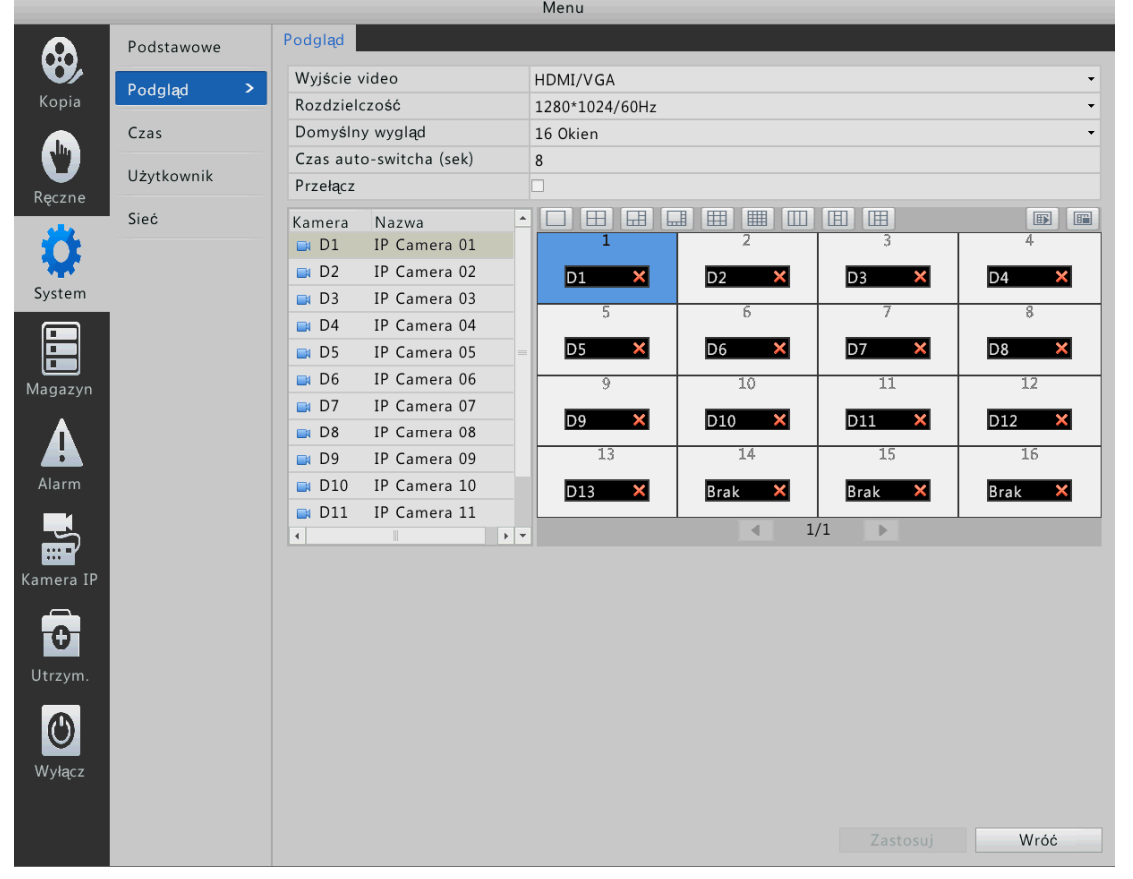

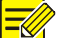

### **Uwaga!**

W zależności od modelu urządzenia, obsługiwane interfejsy wyjściowe i liczba ekranów może się różnić.

**3.** Po zakończeniu konfiguracji naciśnij przycisk **zastosuj**.

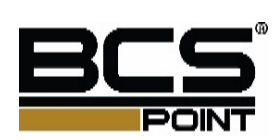

# Konfiguracja widoku

**1.** Naciśnij **Menu** > **System** > **Podgląd**.

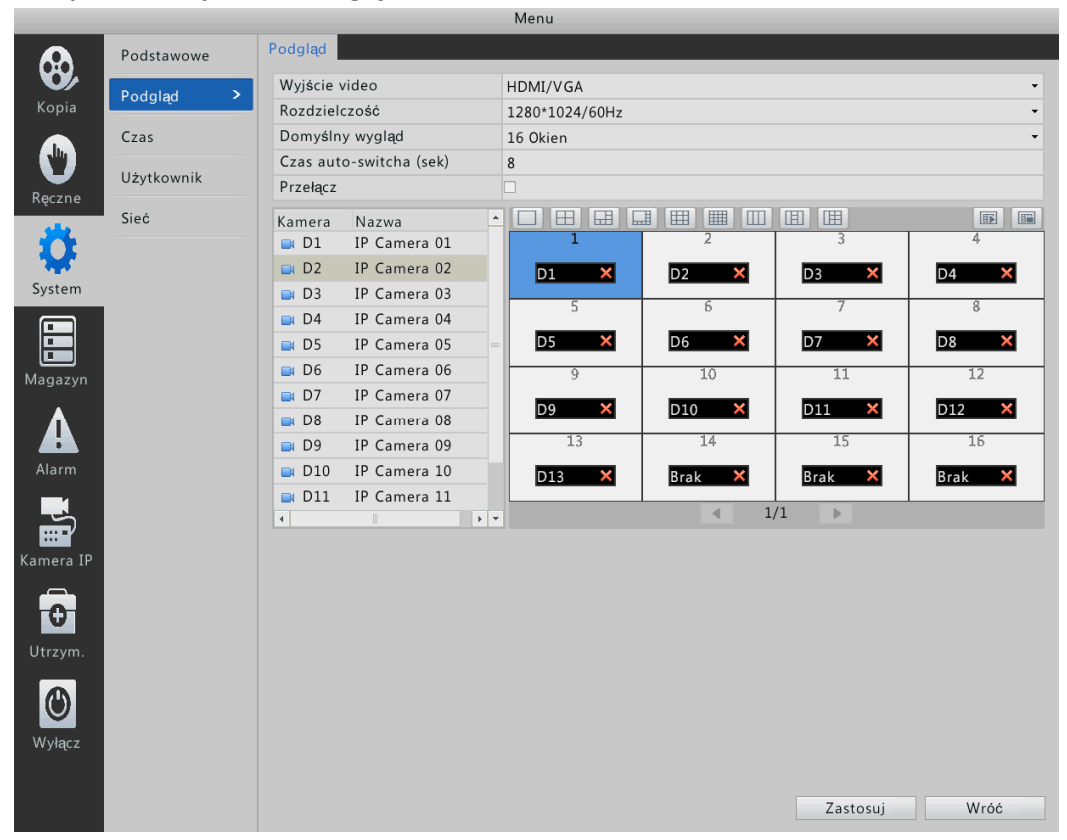

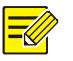

### **Uwaga!**

- Możesz zmienić widok, klikając przycisk w czerwonym polu. Liczba okien, które mogą być wyświetlane mogą być różne, w zależności od modelu urządzenia.
- Dwa przyciski w żółtym polu są używane, aby włączyć lub wyłączyć podgląd wszystkich okien.

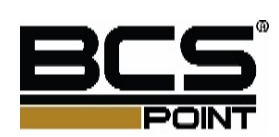

**2.** Kliknij przycisk, aby wybrać panel D1 po prawej stronie, a następnie kliknij dwukrotnie D2 po lewej stronie. Teraz D2 jest wyświetlany w okienku nr 1, i brak jest wyświetlany w okienku nr 2.

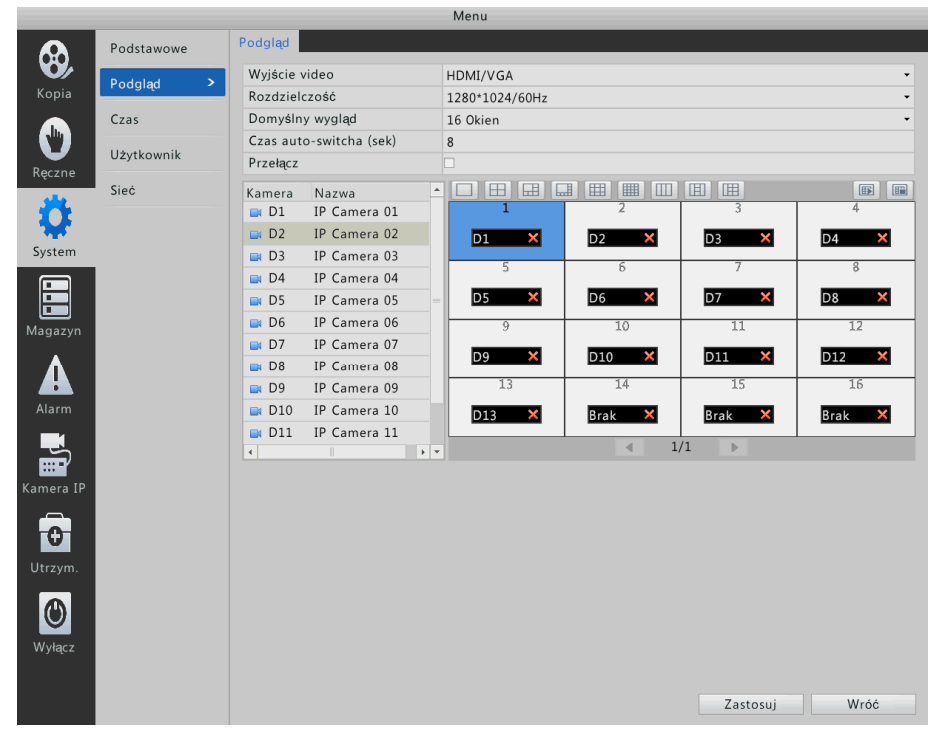

**3.** Kliknij, aby wybrać panel No.2 po prawej stronie, a następnie kliknij dwukrotnie D1 po lewej stronie. Teraz D1 jest wyświetlany w okienku nr 2.

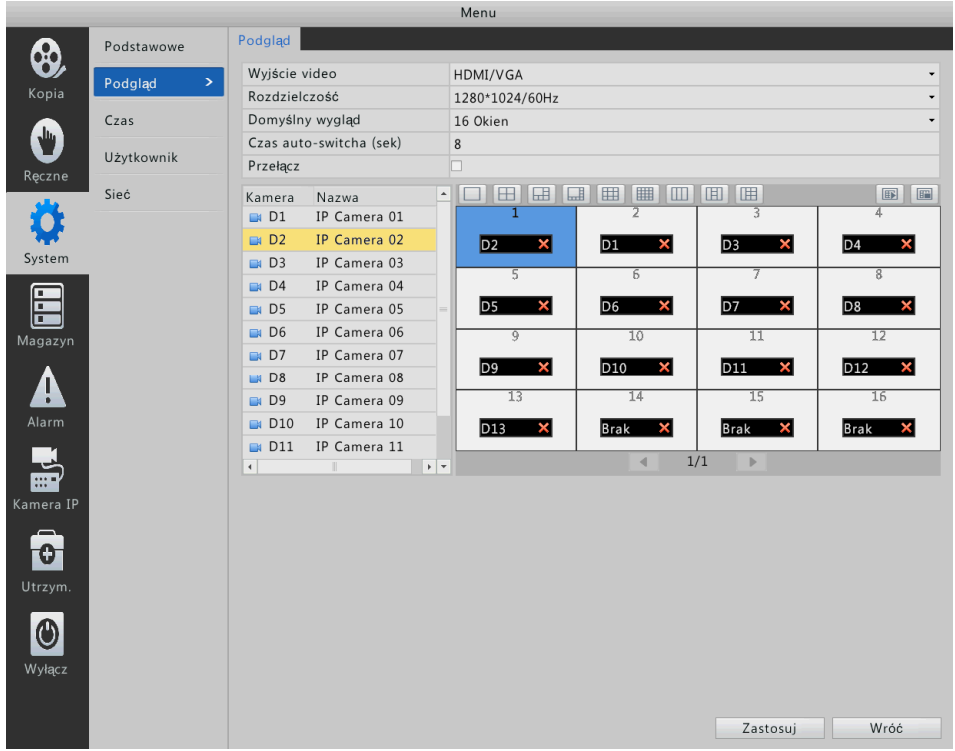

**4.** Po zakończeniu konfiguracja naciśnij przycisk **Zastosuj**.

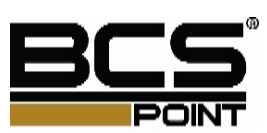

# Konfiguracja użytkownika

Użytkownik zarządza i korzysta z systemu. Grupa użytkowników to zbiór uprawnień operacyjnych. Kiedy grupa jest przypisana do użytkownika, użytkownikowi są przypisane wszystkie uprawnienia zdefiniowane dla grupy użytkowników.

Istnieją trzy rodzaje użytkowników w systemie:

- Admin: Domyślnie admin jest administratorem systemu i ma pełne uprawnienia. Początkowe hasło administratora to 123456 luba admin.
- Operator: Domyślnie operator posiada podstawowe uprawnienia. Administrator może zmienić uprawnienia przypisane do operatorów.
- Gość: Administrator może zmienić uprawnienia przypisane do gościa.

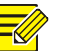

#### **Uwaga!**

Tylko admin może dodawać, usuwać oraz modyfikować użytkowników.

#### **1.** Naciśnij **Menu** > **System** > **Użytkownik**.

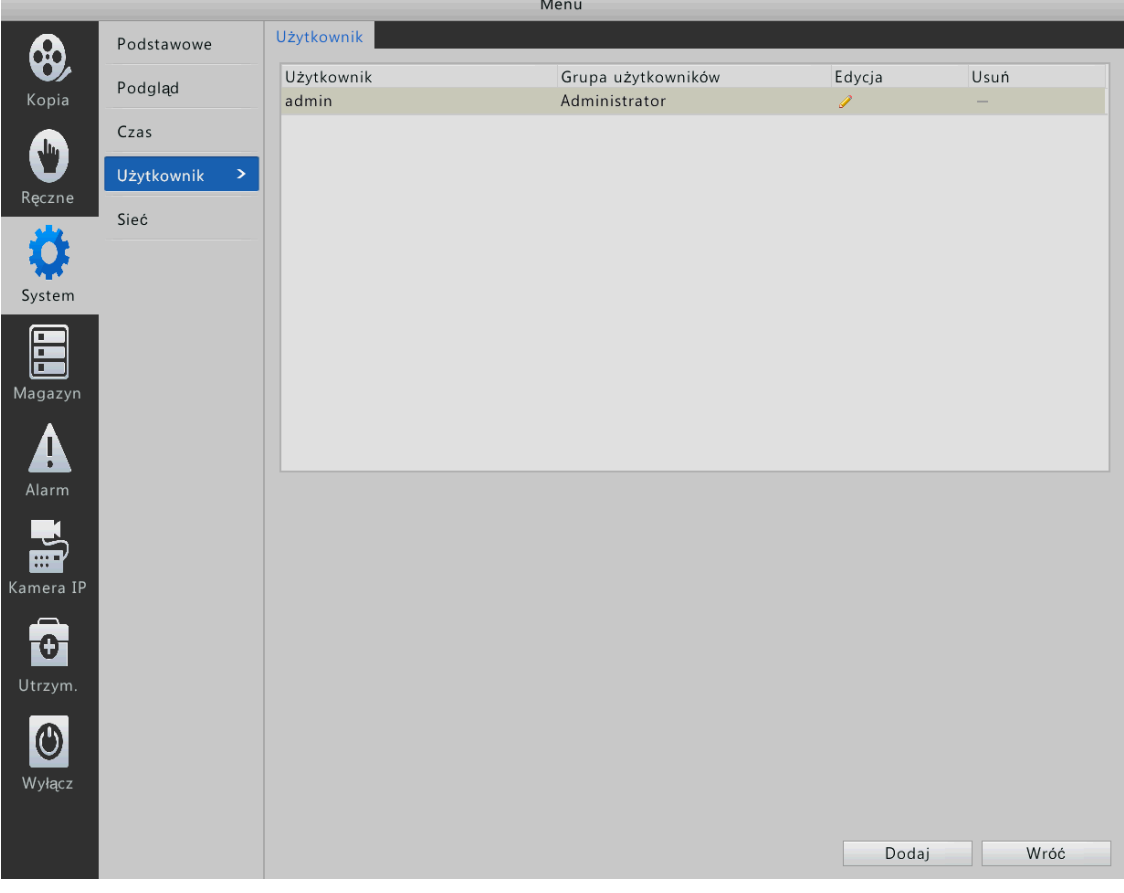

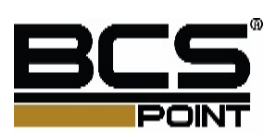

- **2.** Konfiguracja użytkownika
- Dodaj użytkownika.
	- **a.** Naciśnij dodaj.
	- **b.** Ustaw nazwę użytkownika, hasło i uprawnienia systemu.
	- **c.** Po zakończeniu konfiguracji naciśnij przycisk **OK**.

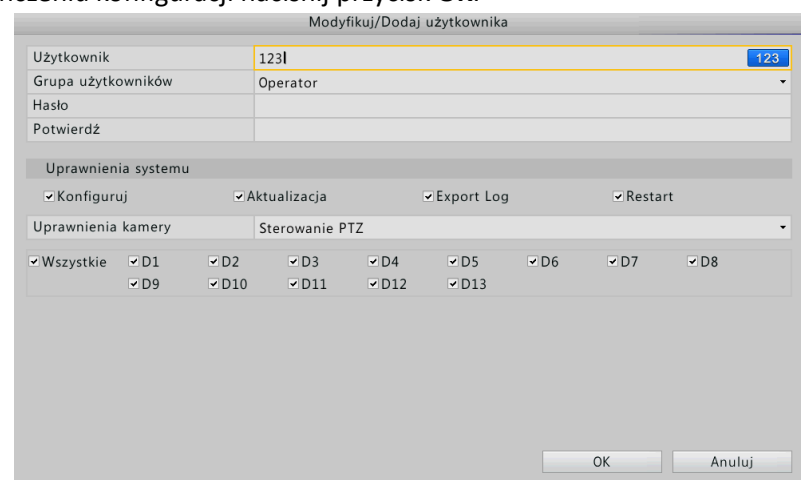

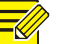

System pozwala na dodanie do 8 użytkowników wliczając admina.

Usuwanie użytkownika

Wybierz użytkownika a następnie naciśnij przycisk usuń. Po zakończeniu konfiguracji naciśnij przycisk **OK**.

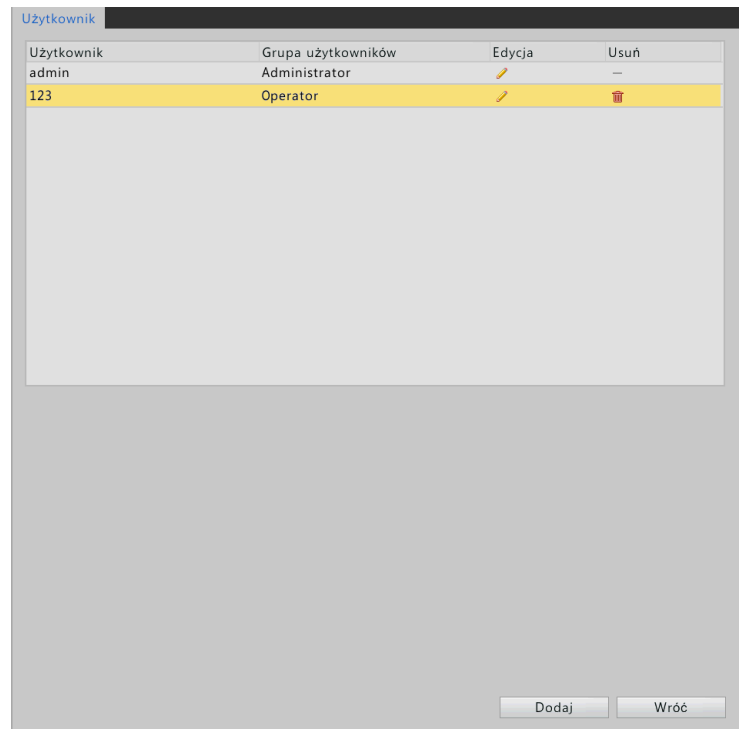

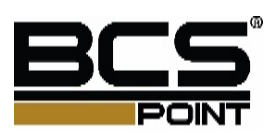

### Modyfikacja użytkownika

- **a.** Wybierz użytkownika a następnie naciśnij **Modyfikuj**.
- **b.** Zmodyfikuj nazwę użytkownika, hasło oraz uprawnienia.

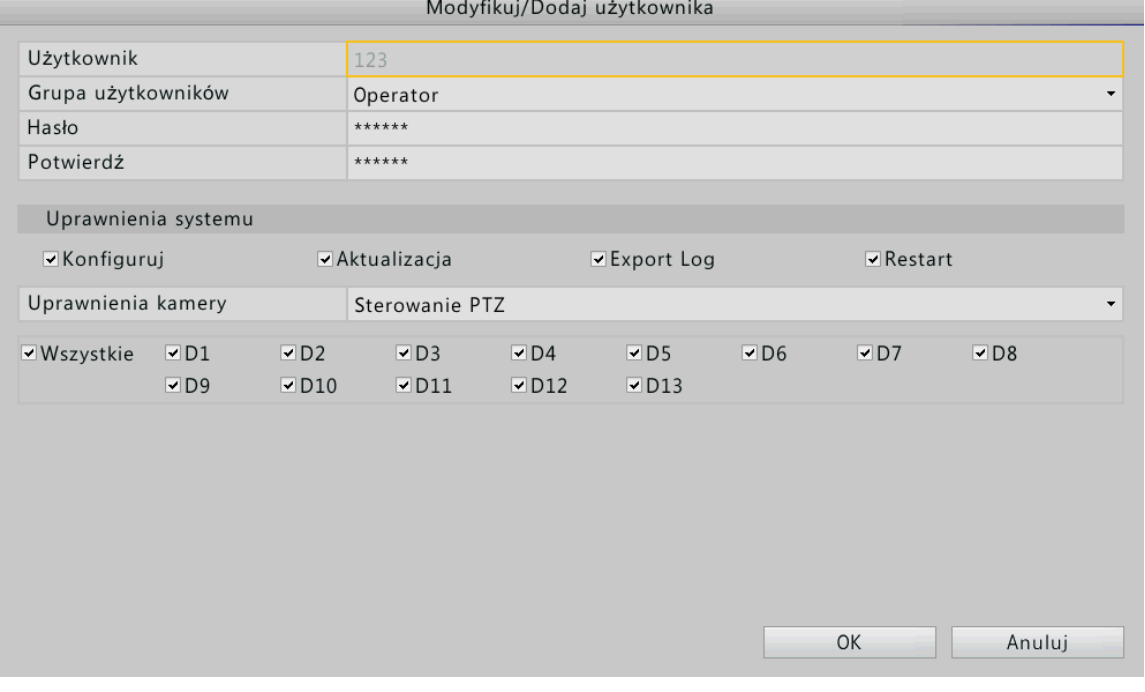

**c.** Po zakończeniu konfiguracji naciśnij przycisk **OK**.

# 

## **Uwaga!**

Użytkownik musi użyć nowego hasła do logowania się po zmianie hasła.

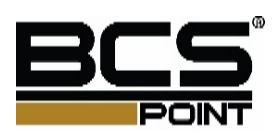

# **12 Konserwacja systemu**

# Informacje systemowe

Zobacz podstawowe informacje o urządzeniu w celu konserwacji.

- **1.** Naciśnij **Menu** > **Utrzym.** > **Info systemu**.
- **2.** Wyświetlanie informacji o urządzeniu, w tym modelu urządzenia i wersji oprogramowania.

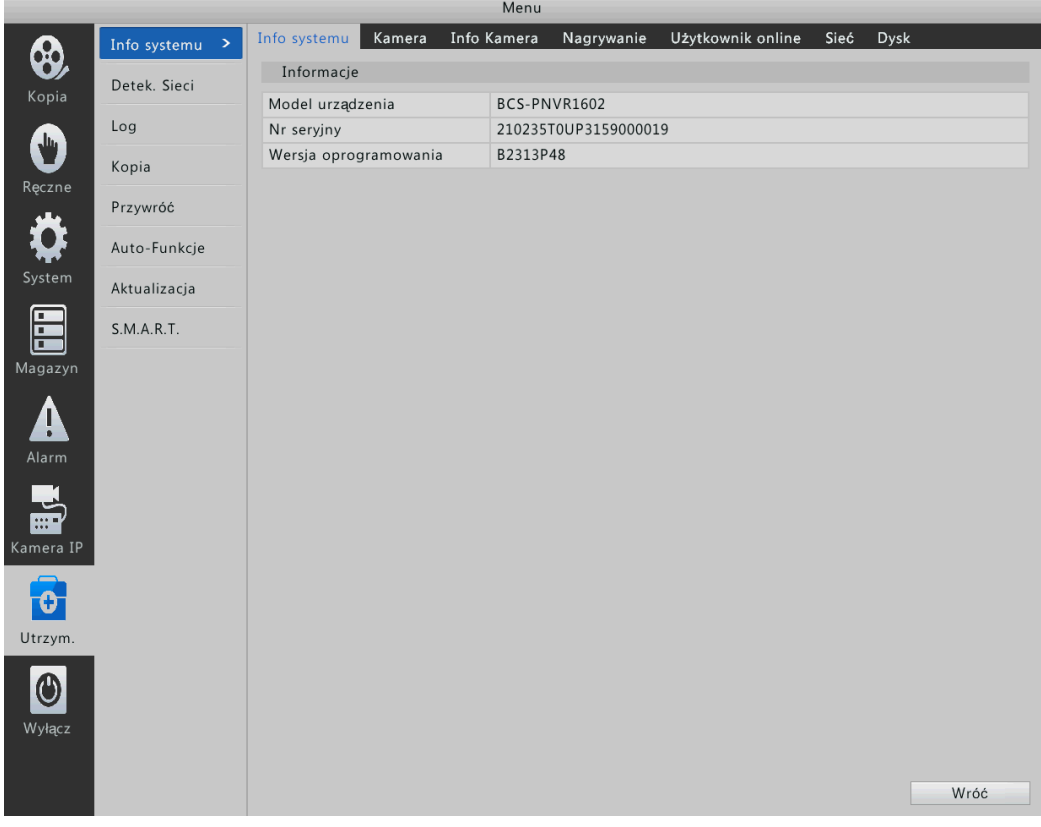

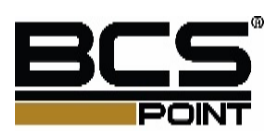

# Logi

Poprzez analizę logów, można śledzić stanu pracy urządzenia i wyświetlić szczegółowe informacje na alarm.

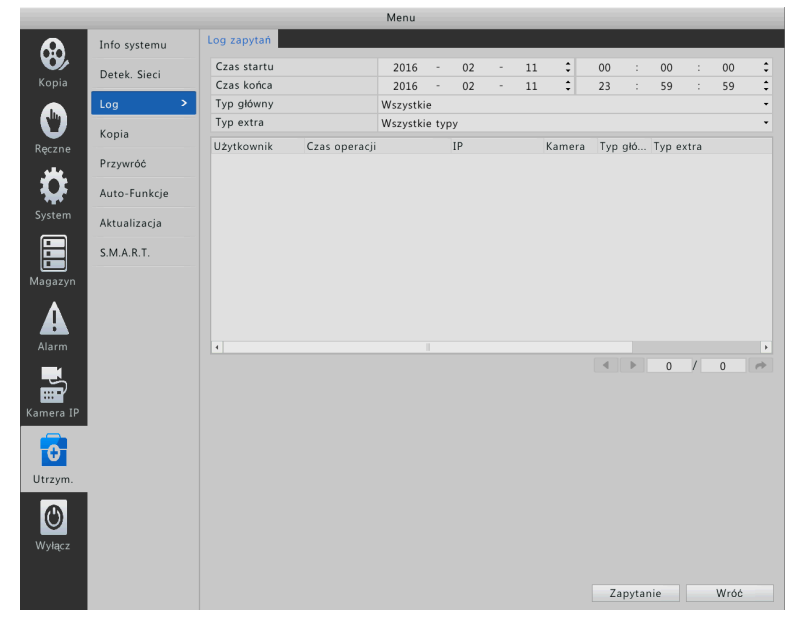

#### Naciśnij **Menu** > **Utrzym.** > **Log**.

- **1.** Ustaw czas startu i stopu.
- **2.** Naciśnij zapytanie

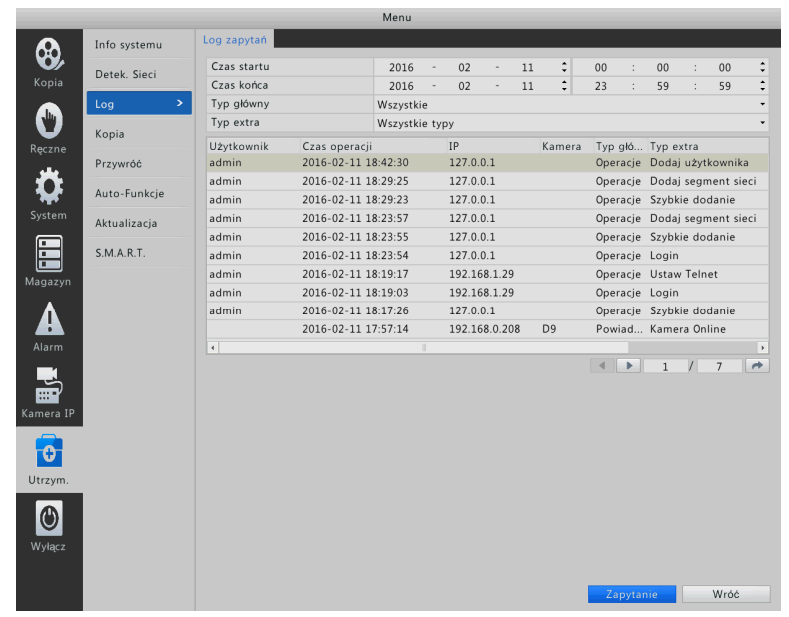

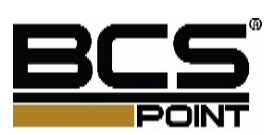

# Import/Export

Użytkownicy, którzy mają uprawnienia do konfiguracji mogą wykonać tę operację.

**1.** Naciśnij **Menu** > **Utrzym.** > **Kopia**.

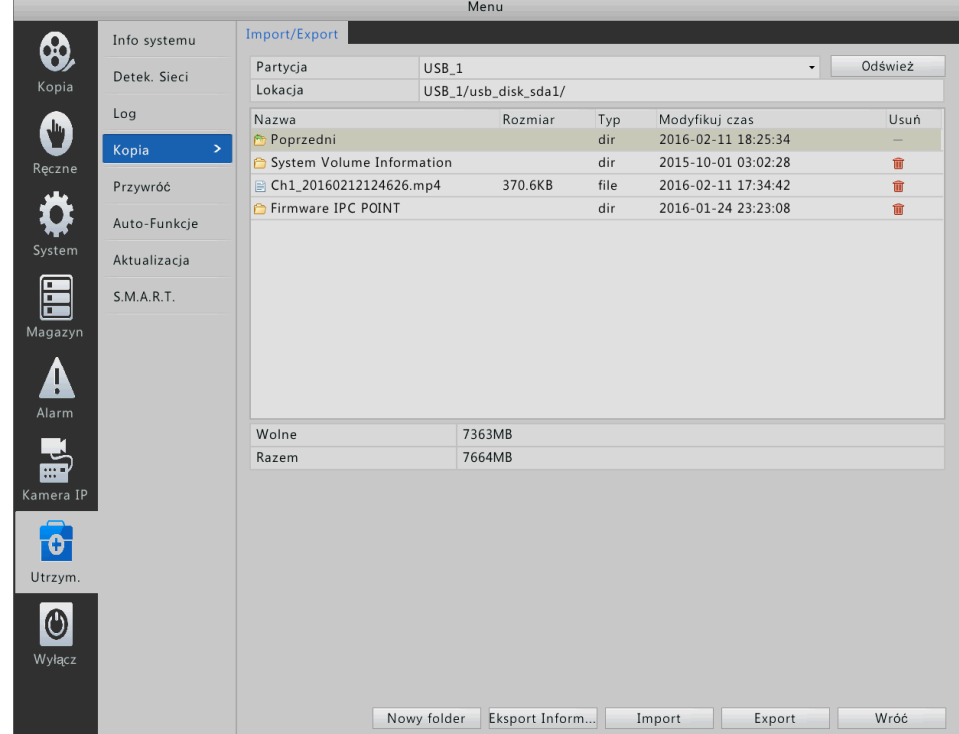

- **2.** Import/export konfiguracja.
- Aby zgrać konfigurację systemu, naciśnij **Export**. Nazwa pliku \***.cfg** pojawi się w folderze gdy operacja przebiegnie pomyślnie.
- Aby wyeksporotować ustawienia , naciśnij **Export info konserwacji**. Nazwa pliku \***.tgz** zostanie utworzony w wybranym folderze, jeśli operacja eksportu się powiedzie.

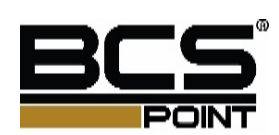
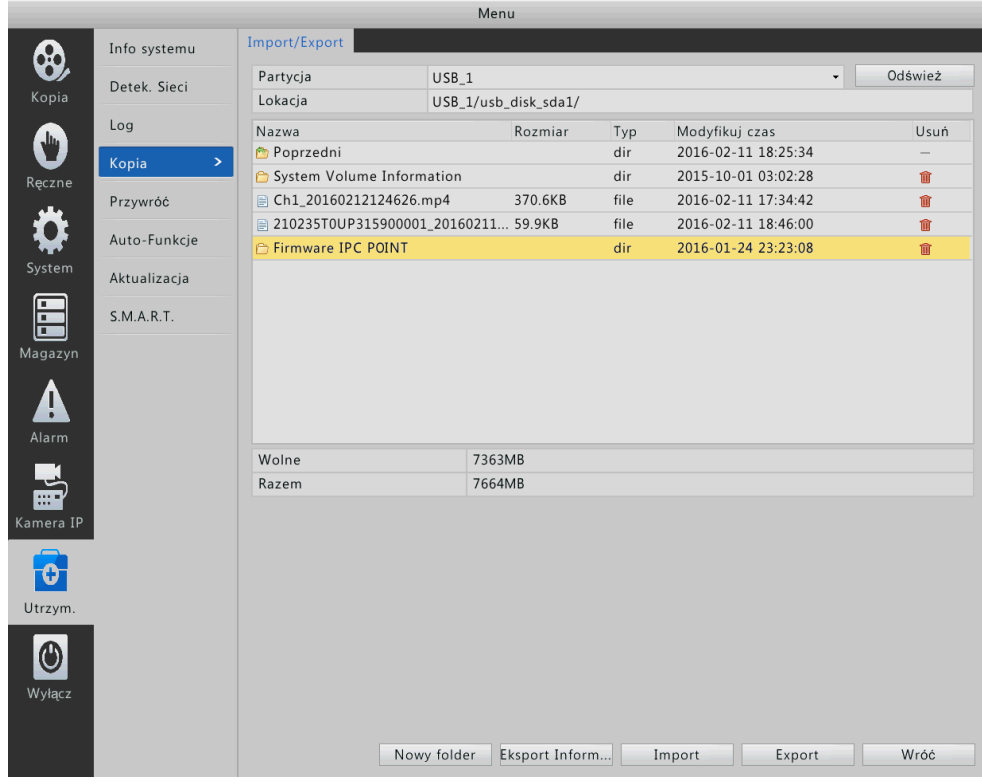

 Aby zaimportować konfiguracje systemu, kliknij dwukrotnie katalog docelowy do niego dostęp, wybierz odpowiedni plik (o nazwie \* .cfg), kliknij Importuj, a następnie kliknij przycisk OK.

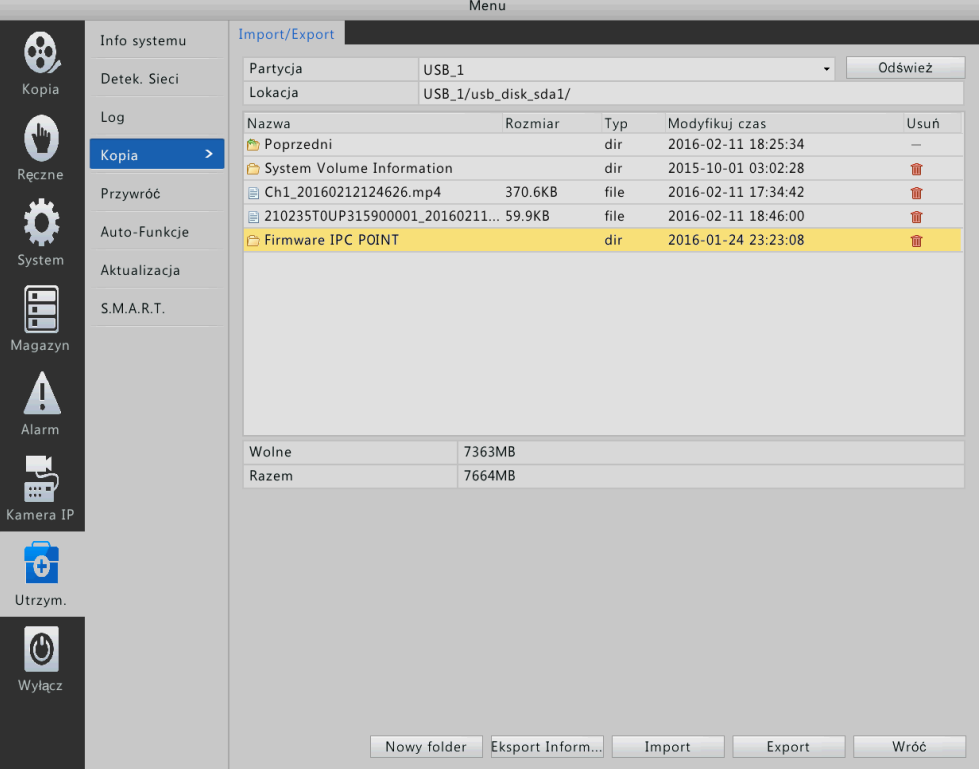

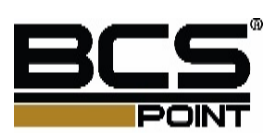

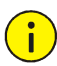

### **Uwaga!**

- Usuwaj pliki I folder ostrożnie. Operacja usuwania jest nieodwracalna.
- Tylko administrator może eksportować konfiguracje systemu, informacje na temat konserwacji.

### Przywrócenie ustawień fabrycznych

System może być przywrócony do ustawień fabrycznych na dwa sposoby:

- Domyślnie: Wszystkie ustawienia, z wyjątkiem ustawień sieciowych i ustawień użytkownika, zostaną przywrócone do wartości domyślnych.
- Fabryczne: wszystkie ustawienia zostaną przywrócone do domyślnych.
- **1.** Naciśnij **Menu** > **Utrzym.** > **Przywróć**.
- **2.** Kliknij przycisk Domyślne lub Ustawienia domyślne zgodnie z wymaganiami, a następnie kliknij przycisk OK. Urządzenie uruchomi się ponownie i przywrócić system w zależności od modelu, które wybrałeś.

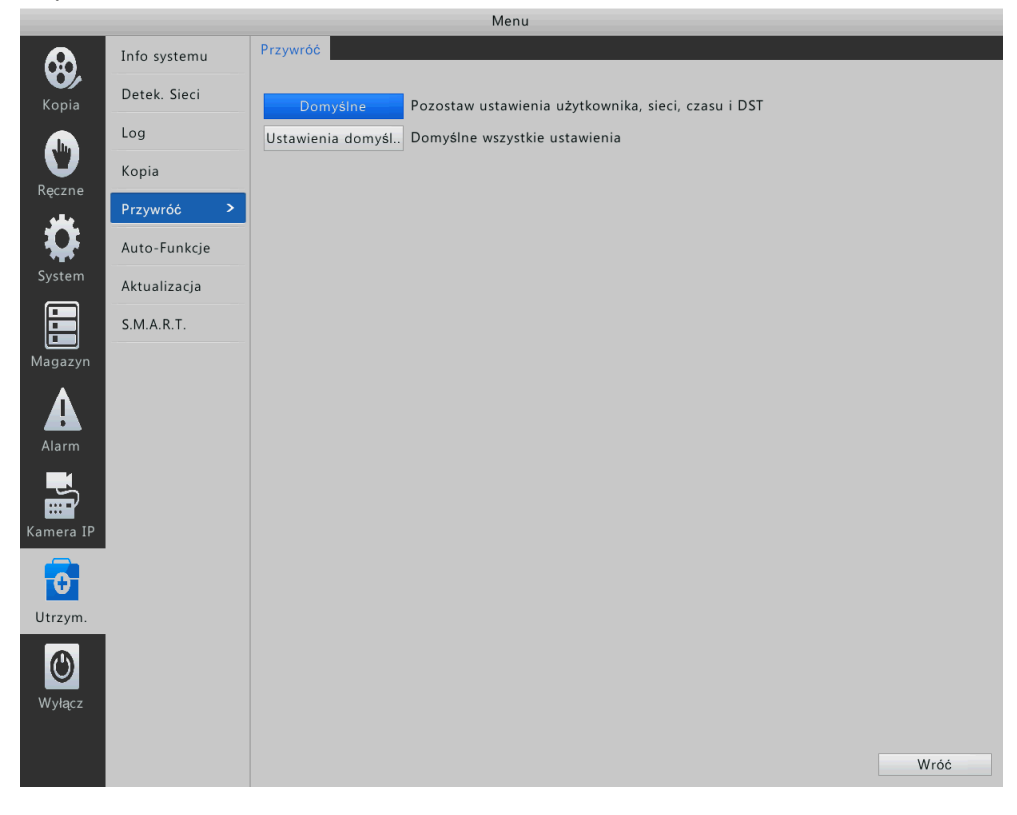

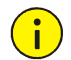

### **Uwaga!**

Logi i nagrania nie zostaną skasowane po powrocie do ustawień fabrycznych

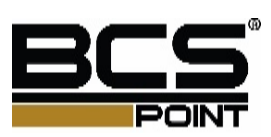

### Auto-Restart

Wyłącznie admin może ustawić taką funkcję.

- **1.** Naciśnij **Menu** > **Utrzym.** > **Auto-Funkcje**.
- **2.** Ustaw gdy system automatycznie uruchomi się ponownie.

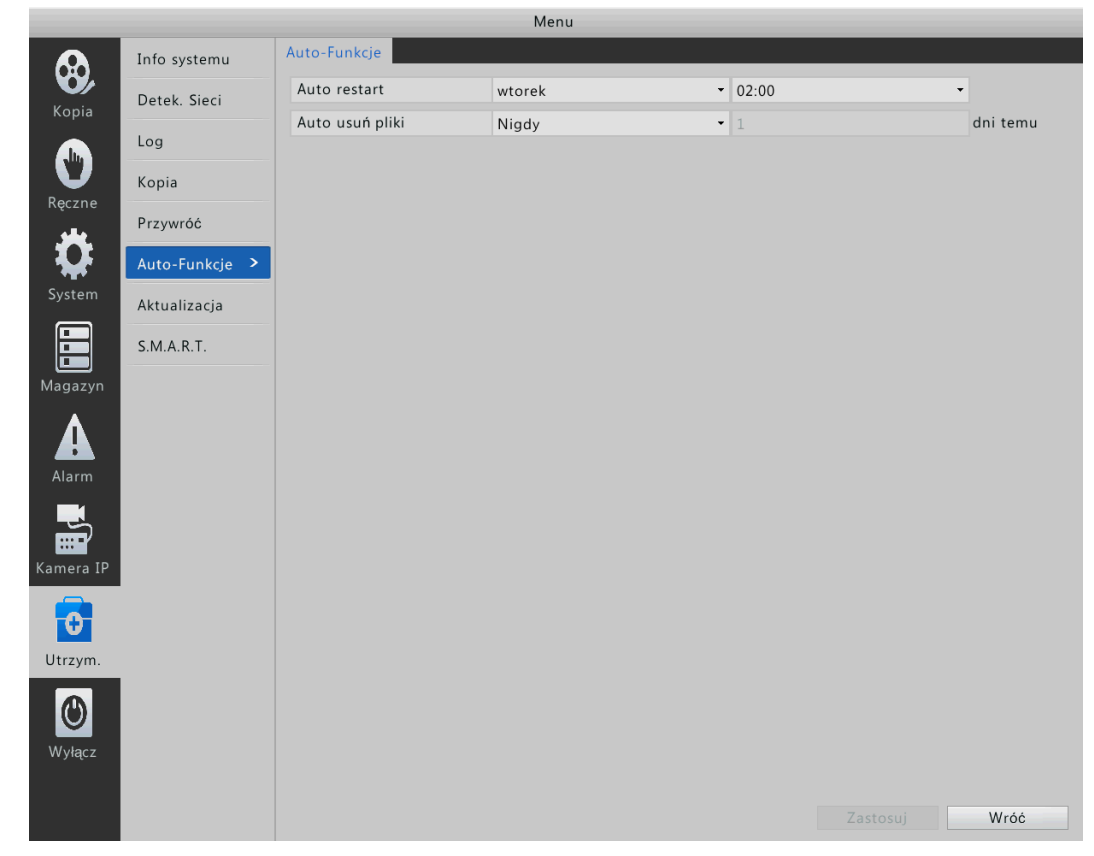

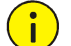

 $(i)$ 

### **Uwaga!**

Pliki usunięte automatycznie nie da się odzyskać.

### Aktualizacja systemu

Wyróżniamy dwa sposoby aktualizacji systemu:

- Aktualizacja lokalna: uaktualnianie urządzenia przy użyciu pliku aktualizacji w kopii zapasowej dysku USB.
- Aktualizacja przez web service urządzenia.

### **Uwaga!**

- Przed wykonaniem aktualizacji, zapewnij urządzeniu gwarantowane zasilanie na czas aktualizacji
- Przed rozpoczęciem aktualizacji, wgraj poprawny plik na zewnętrzny nośnik USB
- Po zakończeniu aktualizacji, urządzenie automatycznie się zaktualizuje.

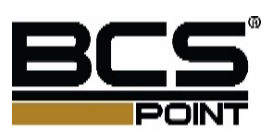

**1.** Naciśnij **Menu** > **Utrzym.** > Aktualizacja.

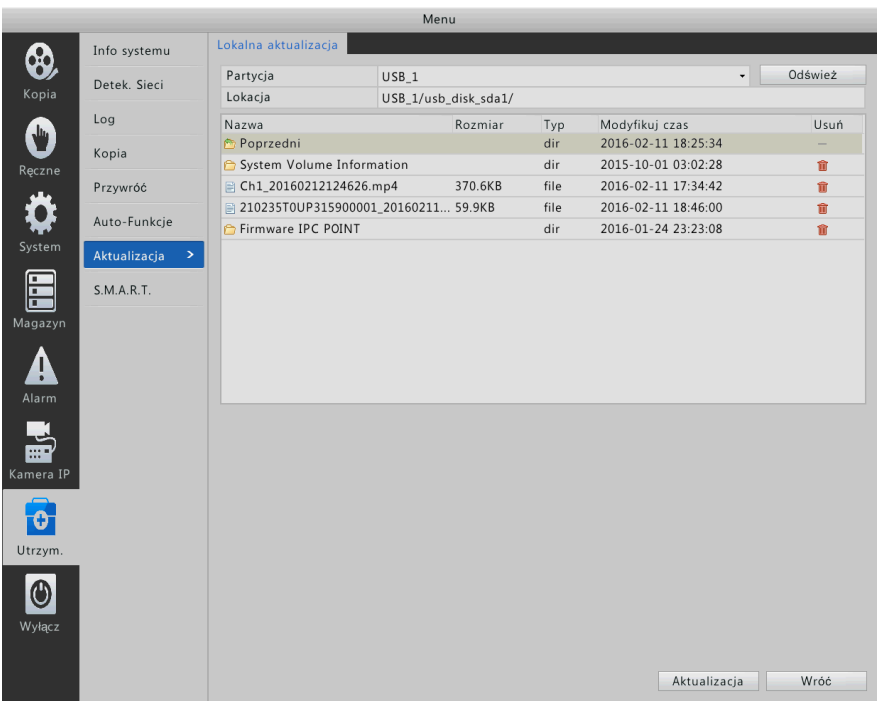

- **2.** Wykonaj aktualizację urządzenia za pomocą jednej z następujących metod.
- Aktualizacja lokalna
	- **a.** Naciśnij **aktualizacja**.
	- **b.** Wybierz odpowiedni plik, następnie naciśnij przycisk **aktualizacja**.

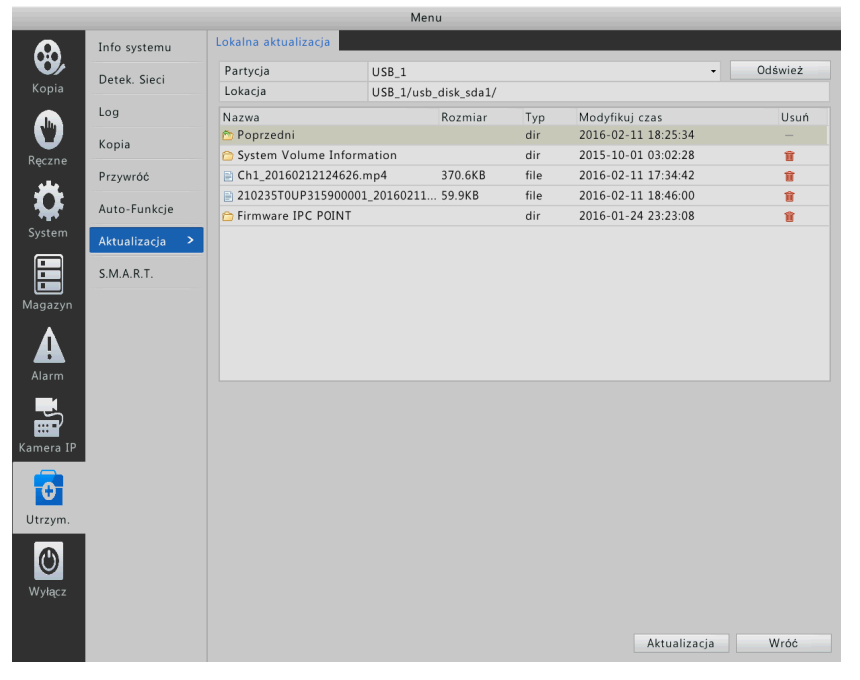

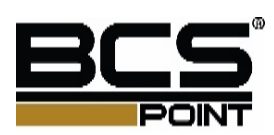

# **13 Wyłączenie**

Można wykonywać operacje wylogowania, ponownego uruchamiania i zamykania systemu w oknie Wyłączenie.

Zaleca się, aby odłączyć urządzenie od zasilania, jeśli urządzenie nie będzie używane przez dłuższy czas.

Możesz również wyłączyć urządzenie, naciskając przycisk zasilania na panelu przednim, przez co najmniej trzy sekundy, a następnie potwierdzając operację.

Naciśnij **Menu** > **Wyłącz**.

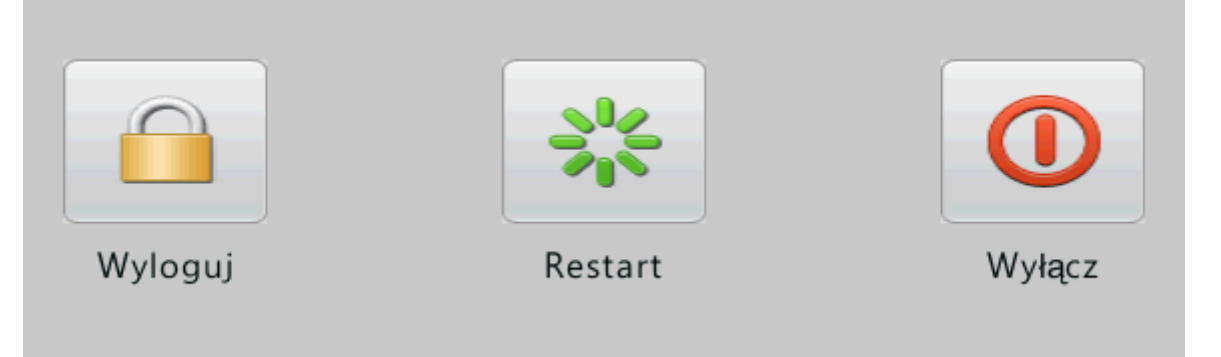

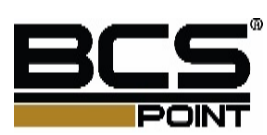

### **Część II Operacje sieciowe**

## **1 Zanim zaczniesz**

Poniższe dane dotyczą ilustracji tylko dlatego, że istnieje różnica między różnymi modelami.

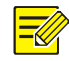

### **Uwaga!**

Parametry, które są wyszarzone nie mogą być modyfikowane. Dla rzeczywistych parametrów i wartości parametrów, patrz na urządzeniu.

## **2 Logowanie**

- **1.** Otwórz przeglądarkę internetową na komputerze, wprowadzić adres IP urządzenia, a następnie naciśnij klawisz Enter. Dla urządzenia z jednego interfejsu sieciowego, domyślny adres IP to 192.168.0.30. Dla urządzenia z dwoma interfejsami sieciowymi, domyślny adres IP interfejsu sieciowego 1 jest 192.168.0.30 i 192.168.1.30 dla interfejsu sieciowego
- **2.** Musisz załadować najnowszą wersję ActiveX podczas logowania się po raz pierwszy. Musisz zamknąć przeglądarkę internetową, aby zakończyć instalację. W oknie logowania, wprowadź poprawny login i hasło dla administratora (123456), a następnie kliknij przycisk Zaloguj.

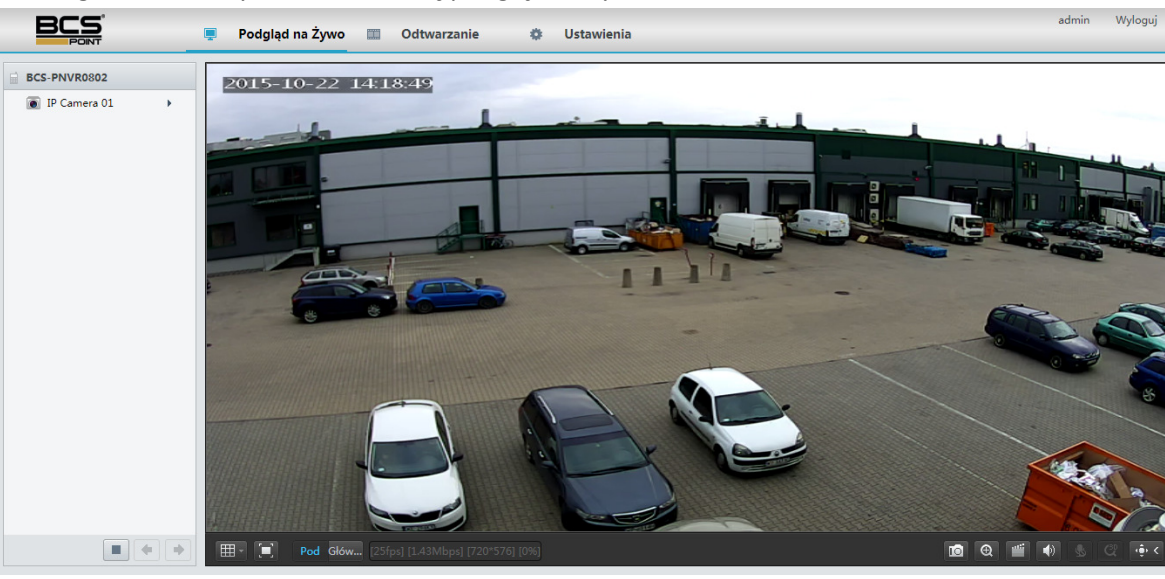

Podgląd na żywo

Po zalogowaniu domyślnie otwiera się podgląd na żywo.

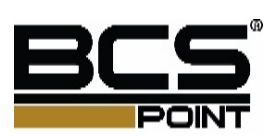

### Przyciski

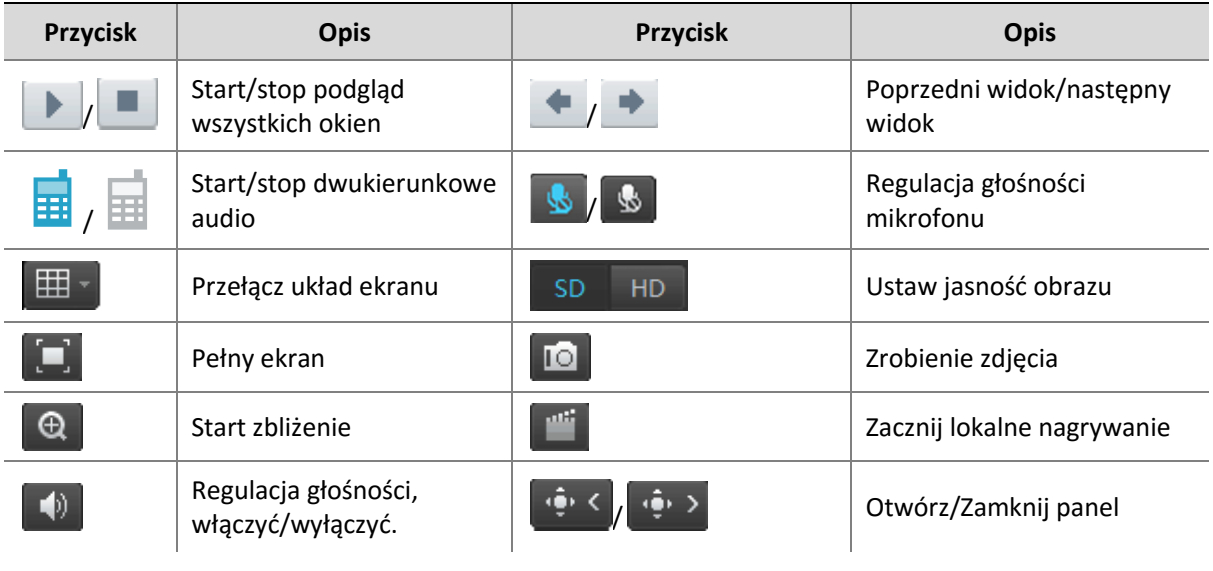

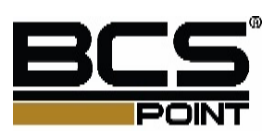

# **3 Odtwarzanie**

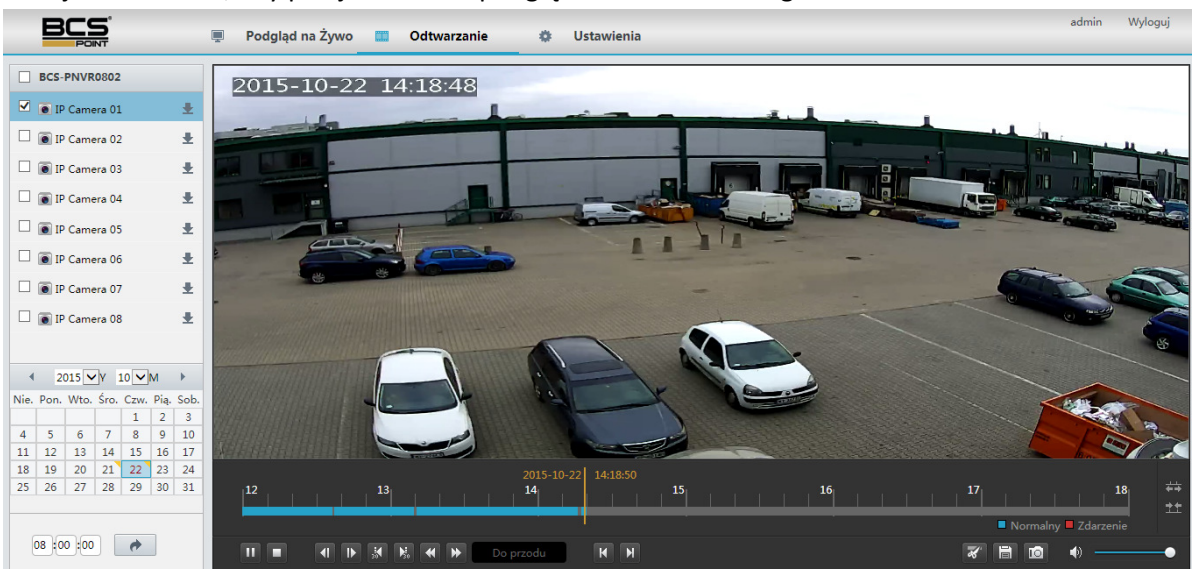

Kliknij odtwarzanie, aby przejść do okna podglądu odtwarzania nagrań.

#### Przyciski odtwarzania

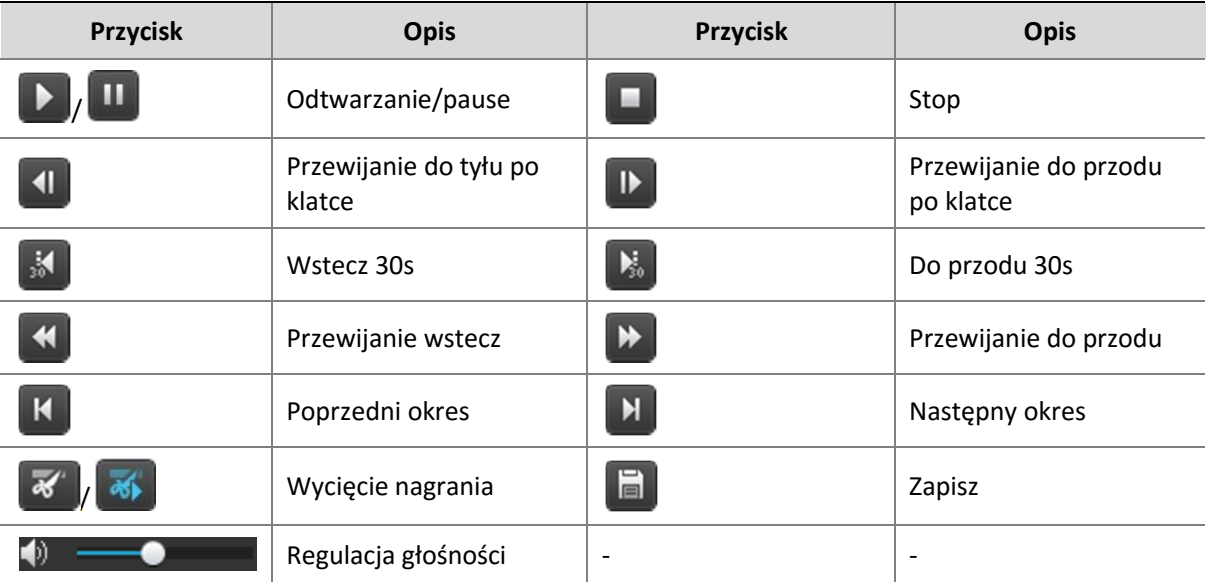

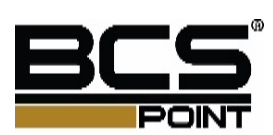

# **4 Konfiguracja**

Kliknij przycisk **Ustawienia** na stronie głównej, a następnie kliknij w menu po lewej stronie, aby skonfigurować parametry.

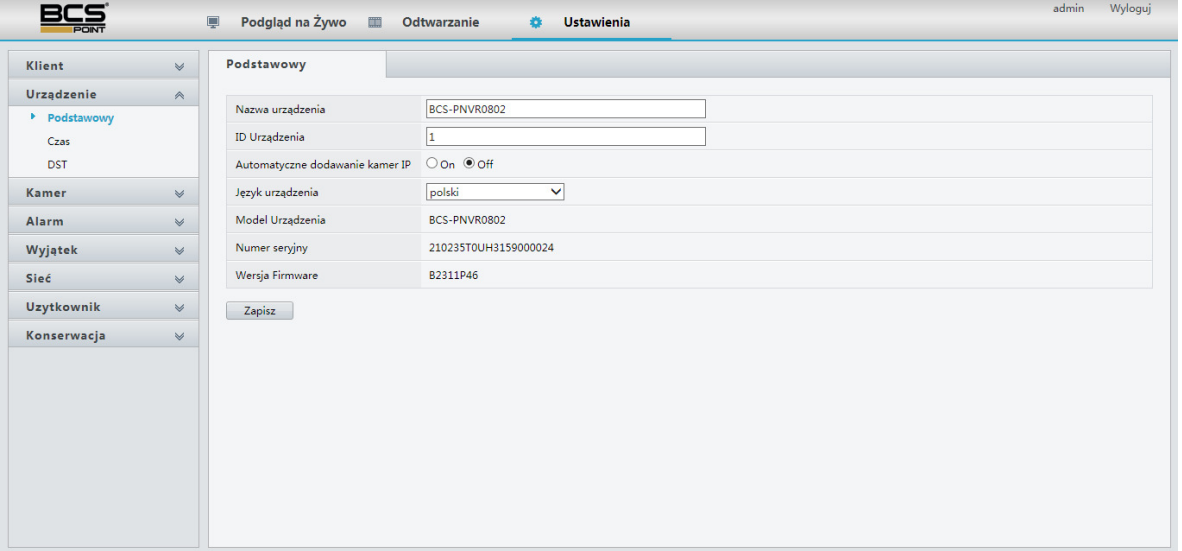

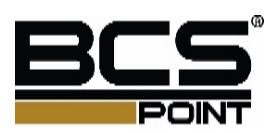